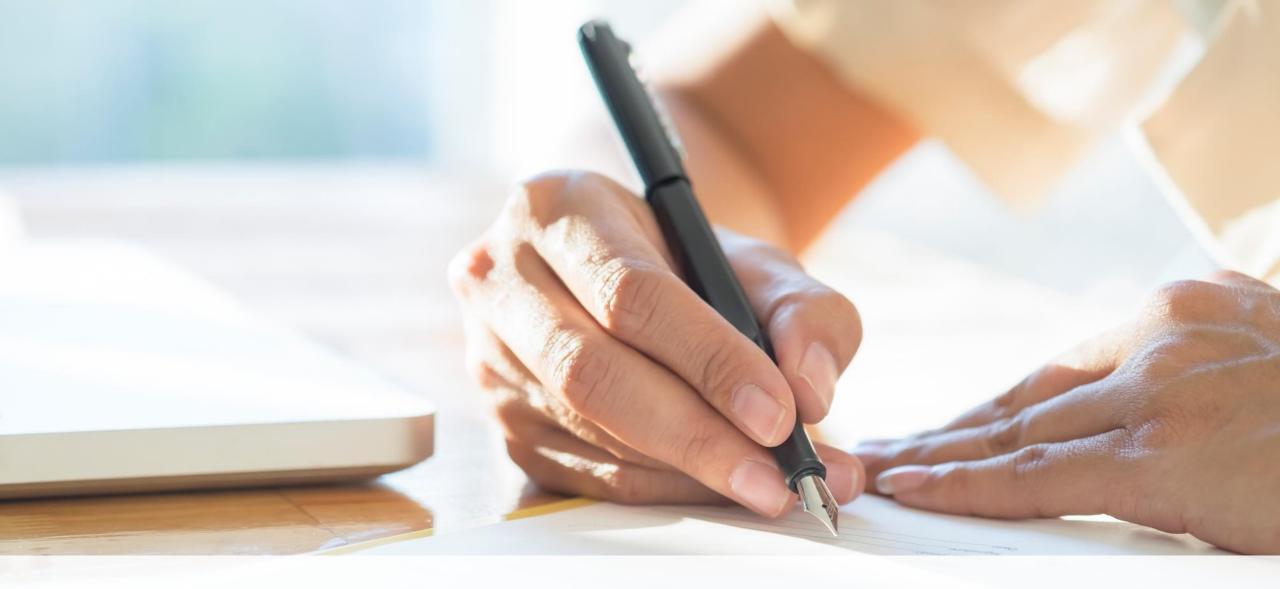

# SYC Portal Quick Guide for Public & Lawyers

**Divorce Processes** 

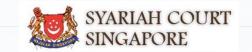

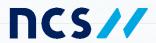

## **Contents** (click on the page numbers to go to the section)

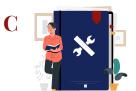

All processes are for both **Public (Plaintiff/Defendant)** and **Lawyers**, unless otherwise stated.

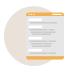

## I am registering for Marriage Counselling **Programme**

| Login to E-Services portal                          | Page 4         |
|-----------------------------------------------------|----------------|
| Registration for Marriage Counselling<br>Programme  | Page 5         |
| Schedule the Marriage Counselling Appointment       | Page 14        |
| Re-schedule the Marriage Counselling<br>Appointment | <u>Page 18</u> |

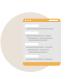

## I am filing **Originating Summons**

| Filing of Originating Summons                     | <u>Page 20</u> |
|---------------------------------------------------|----------------|
| Case Statement                                    | Page 24        |
| Parenting Plan                                    | <u>Page 32</u> |
| Matrimonial Property Plan                         | <u>Page 33</u> |
| Notice of Appointment of Solicitor (Lawyers only) | <u>Page 34</u> |
| Payment                                           | <u>Page 35</u> |

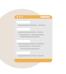

## I am applying for **Service of Originating Summons**

| Initiate Service of Originating Summons from Divorce E-Services | <u>Page 36</u> |
|-----------------------------------------------------------------|----------------|
| Attempt Service via Registered Post                             | <u>Page 37</u> |
| Attempt Service via SYC Portal                                  | Page 40        |
| Personal Service Attempt (Lawyers only)                         | Page 41        |
| Personal Service Attempt via Court Process server (Public only) | <u>Page 44</u> |
| Payment                                                         | Page 46        |

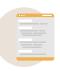

## I am filing **Memorandum of Defence**

| Memorandum of Defence With Cross Application               | <u>Page 47</u> |
|------------------------------------------------------------|----------------|
| Memorandum of Defence With or Without Cross<br>Application | <u>Page 50</u> |
| Parenting Plan                                             | <u>Page 58</u> |
| Matrimonial Property Plan                                  | <u>Page 59</u> |
| Payment                                                    | Page 60        |

## **Contents** (click on the page numbers to go to the section)

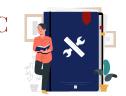

All processes are for both **Public (Plaintiff/Defendant)** and **Lawyers**, unless otherwise stated.

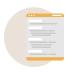

## I am scheduling Court Appointments

| Book 1st Appointment   | <u>Page 61</u> |
|------------------------|----------------|
| View Court Appointment | Page 62        |
| Notice to Attend Court | <u>Page 63</u> |
| Change Appointment     | Page 64        |

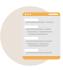

## I am filing Court Documents

| Filing Notice of Appointment of Solicitor (Lawyers only) | <u>Page 66</u> |
|----------------------------------------------------------|----------------|
| Filing Notice of Withdrawal                              | <u>Page 72</u> |
| Filing of Amended Case Statement                         | <u>Page 78</u> |
| Filing Affidavit/Other Documents                         | <u>Page 86</u> |

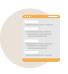

## I am filing **Summons**

| Filing of Summons Application to be Joined as an Intervener                            | <u>Page 90</u>  |
|----------------------------------------------------------------------------------------|-----------------|
| Filing of Summons Application to Vary Court<br>Order under Section 52(6) A of the AMLA | <u>Page 98</u>  |
| Filing of Summons Application for Substituted<br>Service and Affidavit                 | <u>Page 103</u> |

## **Login to E-Services Portal**

SYC

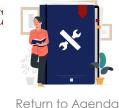

- 1 On E-Services Portal, **login** with either **SingPass**, **CorpPass** or **SYCPass**.
  - Singaporeans, PRs, and foreigners with SingPass, please use SingPass.
  - Foreigners without SingPass, please use **SYCPass**.
  - Corporate users, please use your CorpPass.
- Enter your SingPass/CorpPass/ SYCPass Credentials and OTP for validation.

After successful login, the page will redirect to the E-Services Portal.

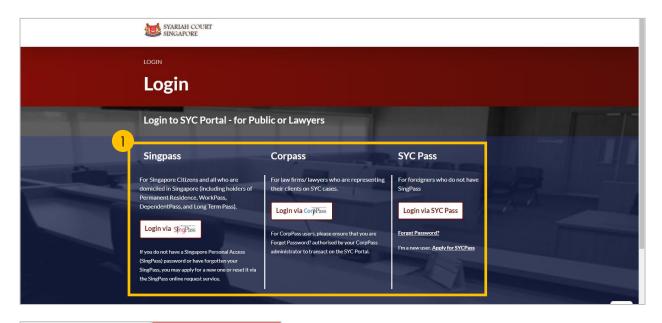

| SINGPASS MOBILE                                        | PASSWORD LOGIN |
|--------------------------------------------------------|----------------|
| Log in                                                 |                |
| SingPass ID                                            |                |
| Password                                               |                |
| Cancel                                                 | Login ⊕        |
| Forgot SingPass ID or past<br>Don't have an account? R |                |

- SYC
- \*
- Return to Agenda

- Navigate to the **Divorce** tab on your Dashboard.
- Click on 'Divorce E-Services' button.
- On Divorce E-Services page:
  - a) Click on 'Start a New Case'
  - b) Select 'Marriage Counselling Programme'.
- 4 Click on 'Registration for Marriage Counselling Programme'.
- 5 a) Read through the Important Notes
  - b) Click on the links to read the Privacy Statement, and Terms of Use.
  - c) Tick on the **checkbox** to agree.
- 6 Click on '**Agree and Proceed**' to continue your Registration for Marriage Counselling Programme.

- To register as a lawyer on behalf of an applicant, proceed to 'Section A (Lawyer)'
- To register as an registrant, proceed to <u>'Section B (Registrant)</u>'

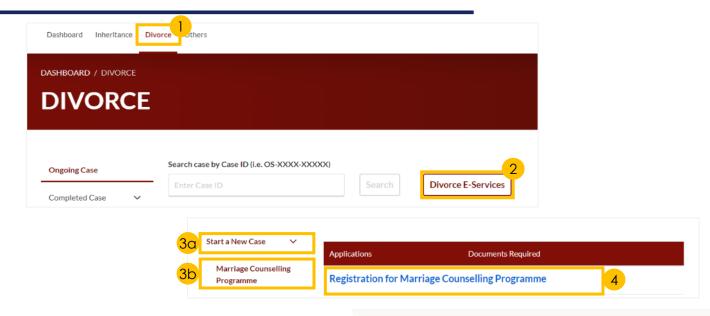

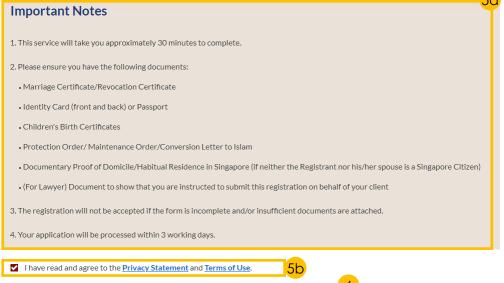

Agree and Proceed

Back to Dashboard

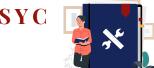

#### Return to Agenda

#### Section A (Lawyer)

- 7 Tick on the checkbox to agree.
- 8 **Select a reason** from the drop-down menu.
- 9 Key in Lawyer's Details.
- 10 Click on 'Choose File' button to upload the Letter of Authorisation from the applicant.
- 11 Key in **Name of Law Firm**.
- 12 Specify Law Firm's Address.
- 13 Click on 'Next: B. Registrant' to continue.

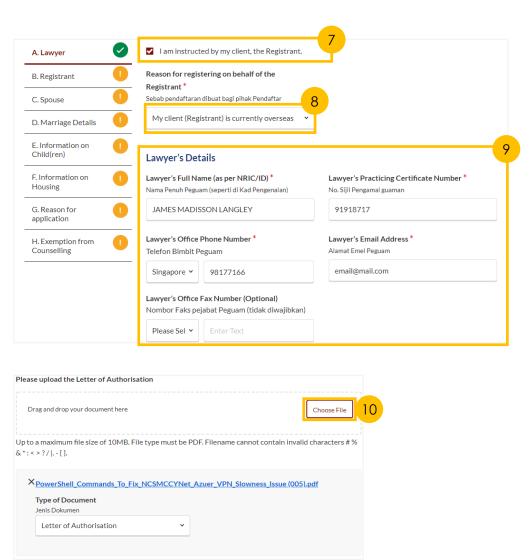

|                                                                                                    | 1                                                                                         |                       |
|----------------------------------------------------------------------------------------------------|-------------------------------------------------------------------------------------------|-----------------------|
| Law Firm LLC                                                                                                    |                                                                                           |                       |
| UEN*<br>No. UEN                                                                                                    | _                                                                                         |                       |
| 201700531K                                                                                                    |                                                                                           |                       |
|                                                                                                    |                                                                                           |                       |
| Law Firm's Address                                                                                                    |                                                                                           |                       |
|                                                                                                    |                                                                                           |                       |
| Postal Code<br>Poskod                                                                                                    |                                                                                           | ·                     |
|                                                                                                    |                                                                                           |                       |
| 119960                                                                                                    | Ret                                                                                       | rieve Address         |
| 119960                                                                                                    |                                                                                           | rieve Address         |
| 119960  Does the address contain L                                                                                                    |                                                                                           |                       |
| 119960  Does the address contain L  Adakah alamat mengandungi ne                                                                                                    | evel no. and/or Unit no.?                                                                 |                       |
| Does the address contain L Adakah alamat mengandungi ne Yes No                                                                                                    | evel no. and/or Unit no.?<br>ombor aras (tingkat) dan/atau nombor u                       | init?                 |
| Does the address contain L Adakah alamat mengandungi no Yes No                                                                                                    | evel no. and/or Unit no.?                                                                 |                       |
| 119960  Does the address contain L  Adakah alamat mengandungi ne                                                                                                    | evel no. and/or Unit no.?  ombor aras (tingkat) dan/atau nombor u  Level No. *            | init? Unit. No. *     |
| Does the address contain L Adakah alamat mengandungi no Yes No Blk/House No. No. Blok/No. Rumah                                                                           | nevel no. and/or Unit no.?  ombor aras (tingkat) dan/atau nombor u  Level No. *  No. Aras | unit. No. * Unit. No. |
| Does the address contain L Adakah alamat mengandungi ne Yes No  Bik/House No. No. Blok/No. Rumah                                                                          | nevel no. and/or Unit no.?  ombor aras (tingkat) dan/atau nombor u  Level No. *  No. Aras | unit. No. * Unit. No. |
| Does the address contain L Adakah alamat mengandungi no Yes No Blk/House No. No. Blok/No. Rumah  450  Street Name*                                                        | nevel no. and/or Unit no.?  ombor aras (tingkat) dan/atau nombor u  Level No. *  No. Aras | unit. No. * Unit. No. |
| Does the address contain L Adakah alamat mengandungi ne Yes No  Bik/House No. No. Blok/No. Rumah  450  Street Name * Nama Jalan  ALEXANDRA ROAD  Building Name (Optional) | nevel no. and/or Unit no.?  ombor aras (tingkat) dan/atau nombor u  Level No. *  No. Aras | unit. No. * Unit. No. |
| Does the address contain L Adakah alamat mengandungi ne Yes No BIK/House No. No. Blok/No. Rumah 450  Street Name * Nama Jalan  ALEXANDRA ROAD                             | nevel no. and/or Unit no.?  ombor aras (tingkat) dan/atau nombor u  Level No. *  No. Aras | unit. No. * Unit. No. |

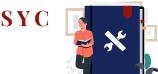

#### Section B (Registrant)

- a) Please specify **Registrant's** details.
  - b) Click on 'Choose File' button to upload Deed Poll, if applicable.
- 15 Specify registrant's Residential Address & Mailing Address.
- 16 Specify **Past Marital Information** for the Registrant.
- 17 Specify **Employment Information** for the Registrant.
- Select 'Yes' or 'No' from the radio buttons.If you select Yes, specify Inmate No. (Optional), and Release Date (Optional).
- 19 Click on 'Next: C. Spouse' to continue.

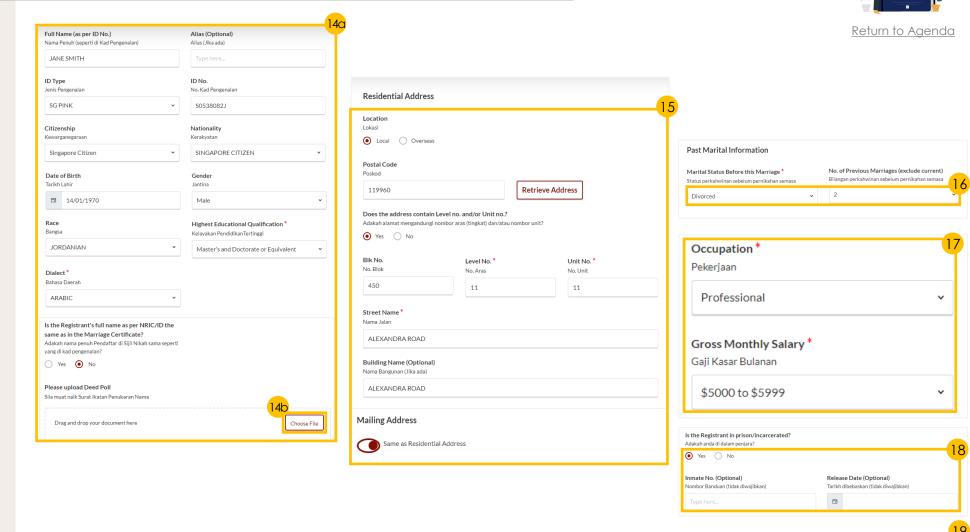

Next: C. Spouse

Previous

ALEXANDRA ROAD

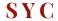

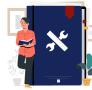

#### Section C (Spouse)

- 20 Please specify **Spouse's details**.
- 21 Specify Spouse's Mailing Address.
- 22 Specify Spouse's Contact Details.
- 23 Specify Spouse's Past Marital Information.
- 24 Specify Spouse's **Employment Information**.
- Select 'Yes' or 'No' from the radio buttons.
   If you select Yes, specify Inmate No. (Optional), and Release Date (Optional).
- Click on 'Next: D. Marriage Details' to continue.

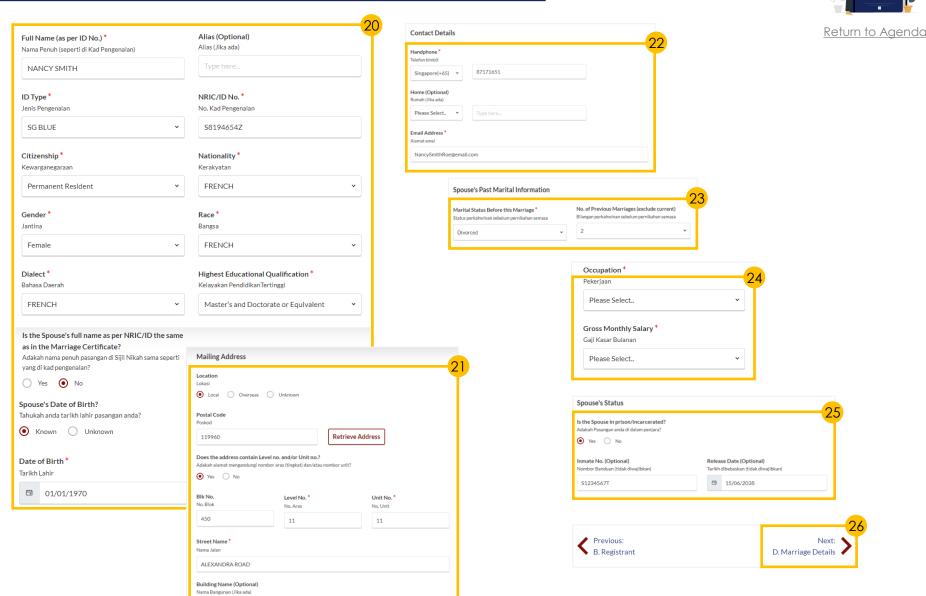

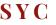

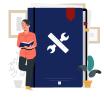

Return to Agenda

#### Section D (Marriage Details)

- 27 Specify Marriage Details.
- 28 Specify **Divorce Pronouncement** details (*if applicable*).
- 29 To confirm, click on 'Add Divorce Pronouncement' button.
- 30 Key in **Divorce Pronouncement** details and click on '**Save**' button, if applicable.
  - You may key in 1-3 pronouncements.
- 31 If Divorce was pronounced more than 3 times, tick on the checkbox.
- 32 Click on 'Next: E. Information on Child(ren)' to continue.

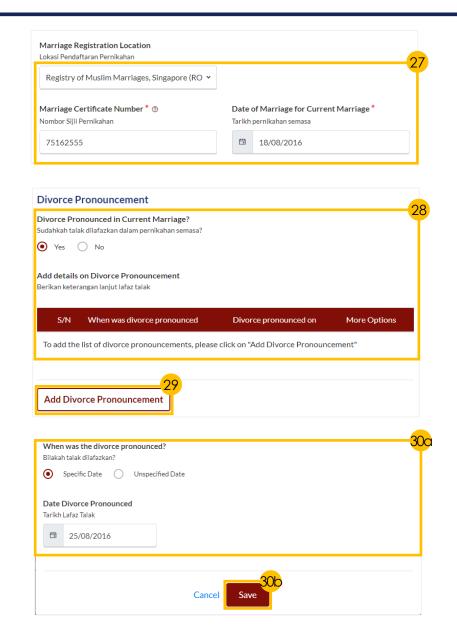

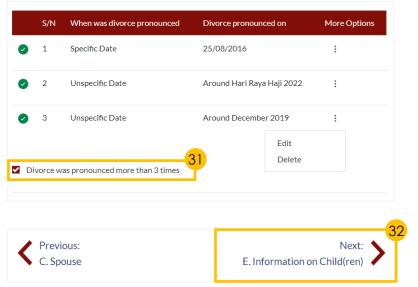

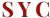

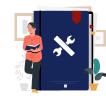

#### Return to Agenda

#### Section E (Information on Children)

- 33 Select '**Yes**' or '**No**' from the radio buttons.
  - If you select 'Yes', click on Add Child button to furnish each child's details.
- 34 a) Fill in Child's details
  - b) Click on 'Confirm' button to add Child's details.
- 35 Click on 'Next: F. Information on Housing' to continue.

#### Section F (Information on Housing)

- 36 Indicate Registrant and Spouse's Information on Housing.
- 37 Click on 'Next: G. Reason for application' to continue.

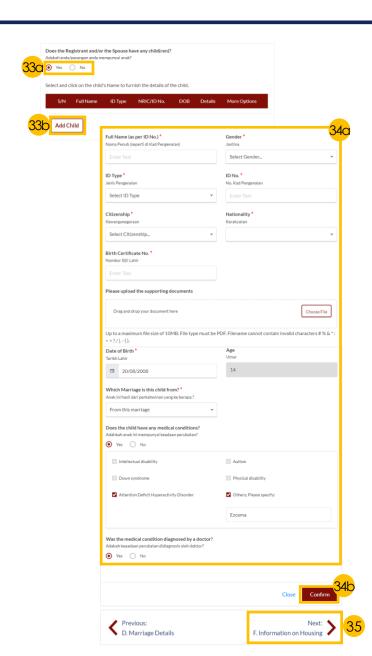

| Yes No                                                                                                    |       |
|----------------------------------------------------------------------------------------------------|-------|
| Type of Purchased Matrimonial I<br>Jenis rumah beli milik bersama                                                                  | Home  |
| Terrace house                                                                                                    | •     |
| Is the Registrant staying in the p Adakah anda tinggal di rumah beli mili Yes No  Current Living Arrangement Tempat tinggal semasa |       |
| Overseas                                                                                                    | •     |
| Is the Spouse staying in your pur Adakah pasangan anda tinggal di rum:  Yes  No                                                    |       |
| Spouse's Current Living Arrange<br>Tempat tinggal semasa pasangan                                                                  | ement |
|                                                                                                    |       |

G. Reason for application

Previous:

E. Information on Child(ren)

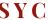

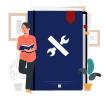

Return to Agenda

#### Section G (Reason for Application)

- a) Select Main Issue Faced in Marriage in the drop-down menu.
  - b) Select/provide details.
- 39 Click on 'Next: H. Exemption from Counselling' to continue.

#### Section H (Exemption from Counselling)

- 40 a) Select '**Yes**' or '**No**' from the radio buttons to indicate your response for any of the exemptions.
  - b) Upload **supporting documents** if required.
- 41 Click on 'Preview' button to continue.

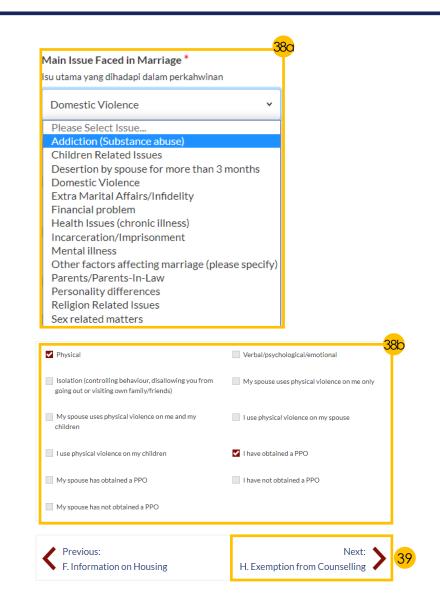

| 10.                                                                                                    |
|----------------------------------------------------------------------------------------------------|
| Do you have a critical or terminal illness which makes it impracticable for you to attend counselling?                                                                                                    |
| Adakah anda menghidapi penyakit kritikal atau terminal yang memustahilkan anda menghadiri kaunseling?                                                                                                    |
| Yes                                                                                                    |
| Do you have a physical disability or infirmity (such as any visual, auditory or speech impairment) that renders it impracticable for you to attend counselling?  Adakah fizikal anda kurang upaya (seperti penglihatan, pendengaran atau pertuturan yang tidak jelas) yang memustahlikan anda menghadiri kaunseling? |
| Yes     No                                                                                                    |
| Please upload the supporting documents                                                                                                    |
| Drag and drop your document here Choose File 40b                                                                                                    |
| Up to a maximum file size of 10MB. File type must be PDF. Filename cannot contain invalid characters # % & *: < >? /   {}.                                                                                                    |
| Previous:                                                                                                    |
| G. Reason for application                                                                                                    |
| Save as Draft Preview 41                                                                                                    |

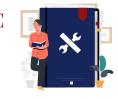

Return to Agenda

<u>Section I (Domicile / Habitual Residence in Singapore)</u>

Only applicable if both registrant and spouse are **foreigners**.

- Please specify **Years residing in Singapore** and click on '**Choose File**'
  button to upload supporting
  documents.
- Click on the 'Preview' button to check & verify all the saved information.

#### <u>Preview Mode</u>

- In **Preview mode**, click on '**Previous**' or '**Next**' button to verify all information.
- 45 If you need to amend the saved information, click on 'Back to Edit' button and the registration form will revert to the Edit mode.
- To confirm that all information is correct, click on 'Submit' button.

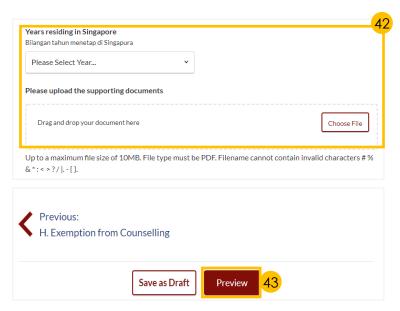

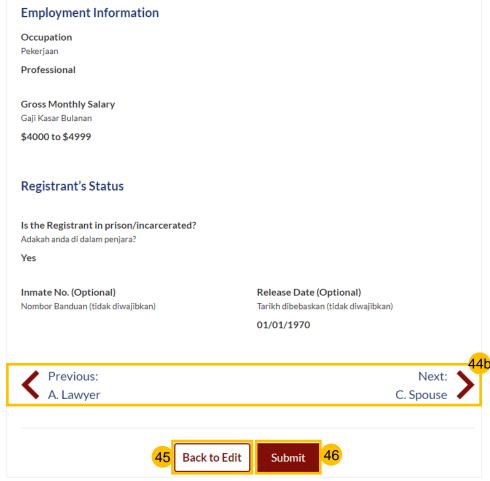

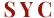

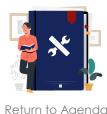

#### Declare and Submit

- 47 Read through the declaration form and select the **checkbox** beside each point to agree.
- 48 Click Agree and Proceed button to submit the Registration for Marriage Counselling Programme.
- 49 a) If successful, a submitted message will be displayed.
  - b) If unsuccessful, an **error message** will be displayed.

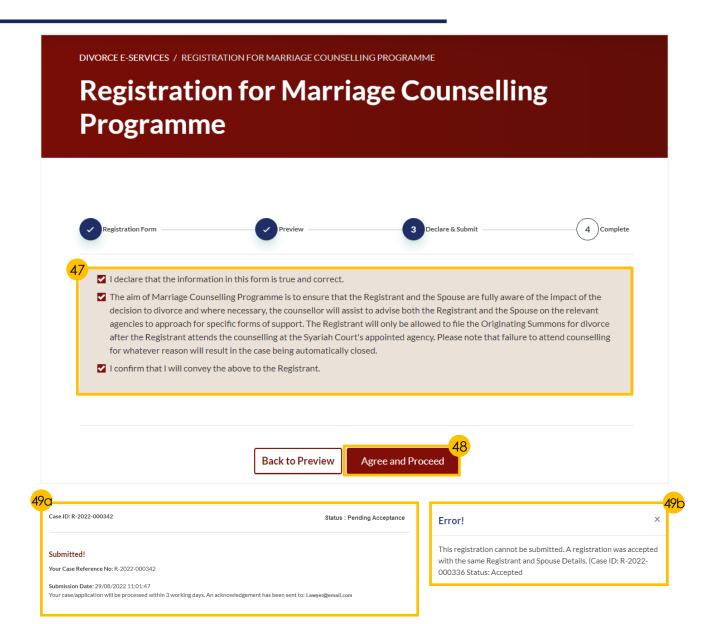

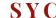

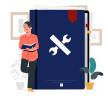

Return to Agenda

Your '<u>Registration for Marriage Counselling</u>
<u>Programme</u>' must be accepted before this step.

- To schedule the 1<sup>st</sup> Appointment, proceed to '<u>Login to E-Services Portal</u>', then continue with the steps below.
- To re-schedule the 1st Appointment, proceed to 'Re-schedule the Marriage Counselling Appointment'.
- 1 On your dashboard, click on the **three dots** under **More Options** of the relevant case.
- 2 Select 'Book appointment'.
- 3 a) Read through the Important Notes
  - b) Click on the **links** for Privacy Statement and Terms of Use to read each item.
  - Tick on the checkbox to agree and indicate your understanding of the Privacy Statement and Terms of Use.
- 4 Click on 'Agree and Proceed' to proceed.
- Lawyers please proceed to 'Section 1 (Lawyer)
- Registrants please proceed to 'Section 2'
   (Appointment Form)'

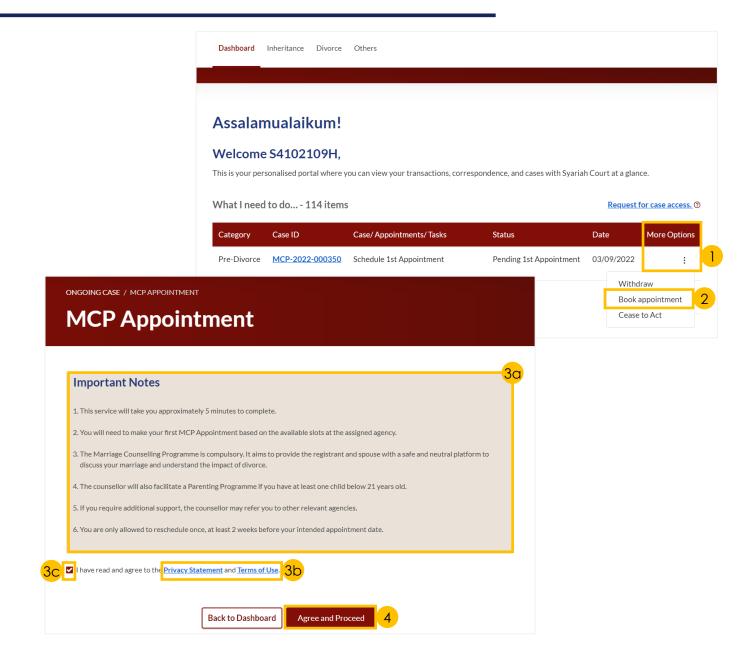

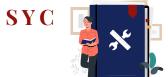

Return to Agenda

#### Section 1 (Lawyer's Details)

#### Only applicable for *lawyers*.

- Indicate a tick on 'I am instructed by my client, the Applicant'.
- 7 Verify Lawyer's Details which are auto-populated from the Registration for Marriage Counselling form. Amend details if necessary.
- 8 Verify Law Firm's Address, which are auto-populated from the Registration for Marriage Counselling form. Amend details if necessary.
- To continue booking an appointment, click on 'Select Appointment' button.

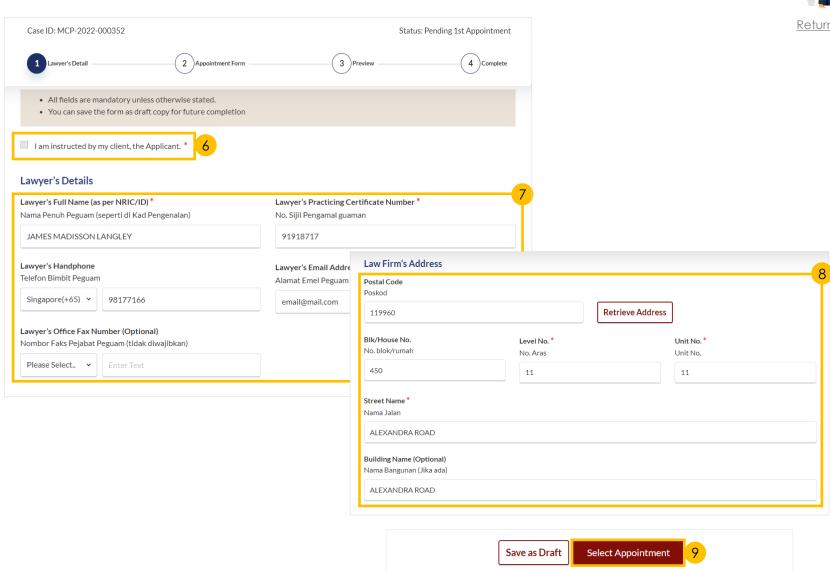

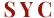

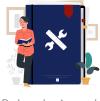

<u>Return to Agenda</u>

#### Section 2 (Appointment Form)

#### Only applicable for **registrants**.

- 10 View **Registrant Details**.
- View the available **MCP Agencies** and click on '**Select**' to indicate registrant's preferred agency.
- Select the available date and time for the appointment.
- 13 Click on 'Preview' button to continue.

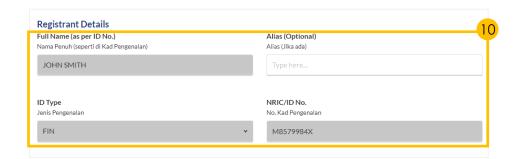

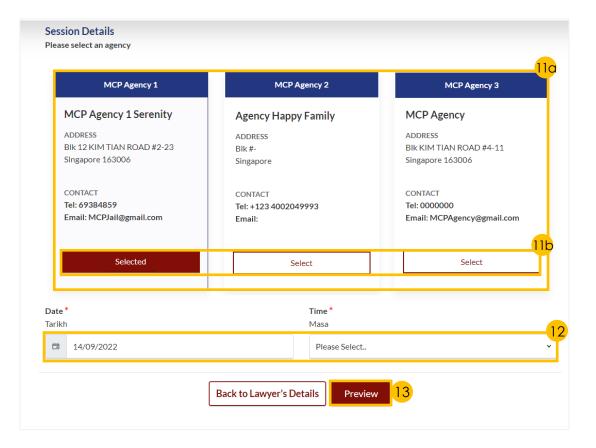

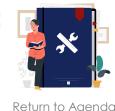

#### Section 3 (Preview Mode)

- 14
- a) Do read through details.
- b) Click on 'Submit' button to verify that all information is accurate.

#### Section 4 (Completed)

15 A successful 1st appointment booking will display a Case Reference Number, Submission date and time, and Scheduled Marriage Counselling appointment date and time.

Both Registrant and Spouse will be notified via their email addresses specified in the Registration form regarding the **scheduled appointment date** and **time**.

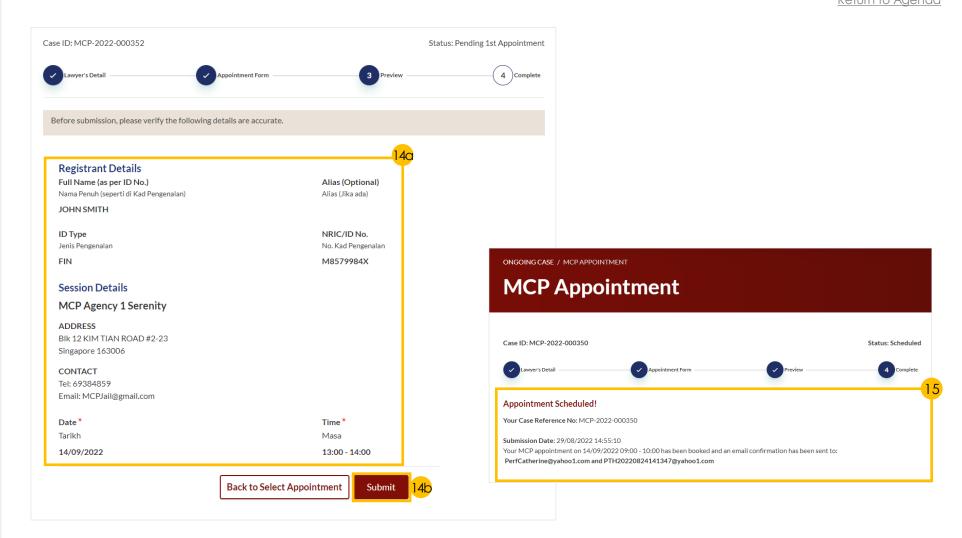

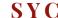

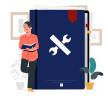

Return to Agenda

You will be able to re-schedule the 1<sup>st</sup> appointment once only, up to 2 weeks before the original selected appointment.

If you have not scheduled a 1st appointment before, proceed to 'Schedule the Marriage Counselling Appointment'.

- a) Under your Dashboard, choose the MCP Case ID to reschedule by clicking on the three dots under 'More Options'.
  - b) Select 'Reschedule'.

#### Section 2 (Appointment Form)

- 2 Under 'Session Details', indicate the New Scheduled Date and New Scheduled Time.
- 3 Specify Reason for changing appointment.
- 4 Click on 'Preview' button to continue.

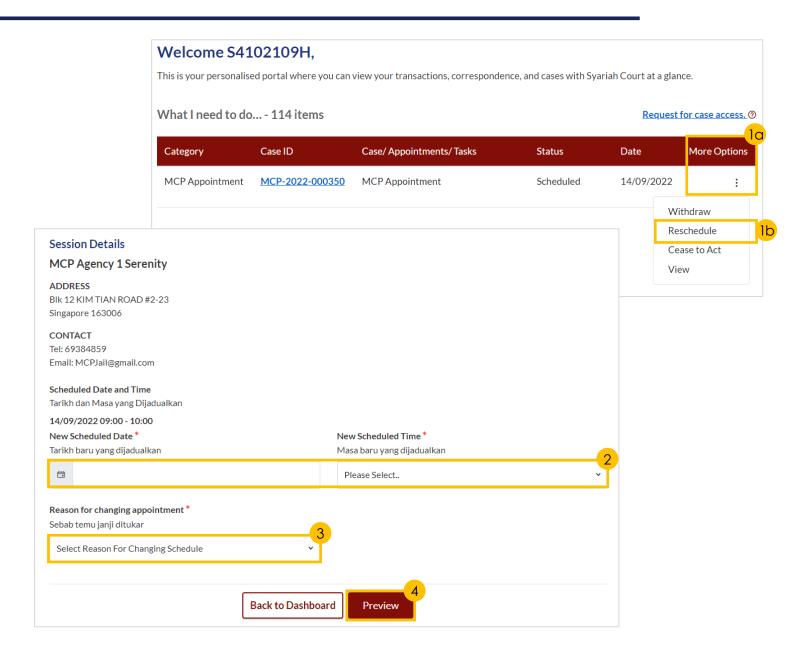

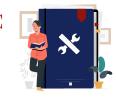

#### Section 3 (Preview Mode)

- 5 a) Do read through details.
  - b) Click on '**Submit**' button to verify that all information is accurate.

#### Section 4 (Complete)

A successful re-scheduled appointment will display a Case Reference Number, Submission date and time, and Scheduled Marriage Counselling appointment date and time.

Both Registrant and Spouse will be notified via their email addresses specified in the Registration form regarding the re-scheduled appointment date and time.

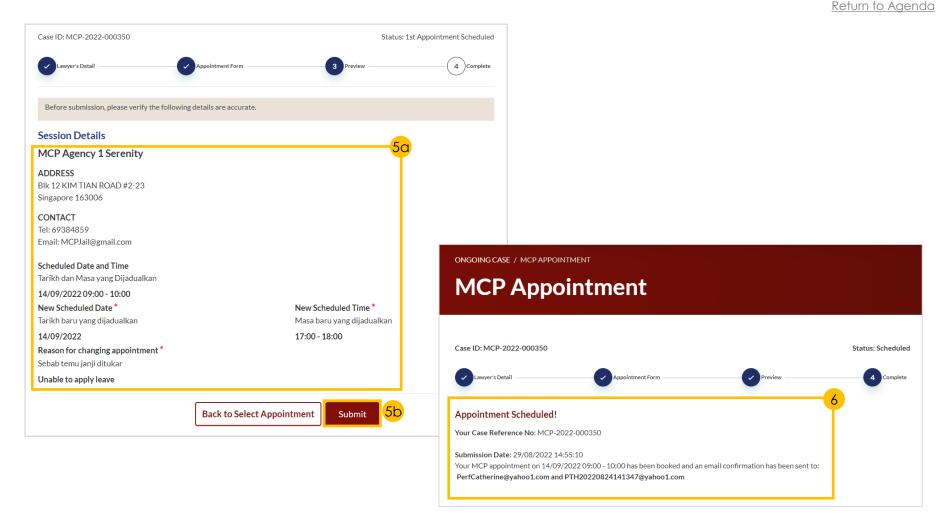

SYC

- 1 a) Navigate to the **Divorce** tab on your Dashboard.
  - b) Click on 'Divorce E-Services'.
- a) Click on 'Start a New Case'b) Select 'Divorce'.
- 3 Click on 'Filing of Originating Summons For Divorce'.
- 4 Select an answer from the drop-down menu.

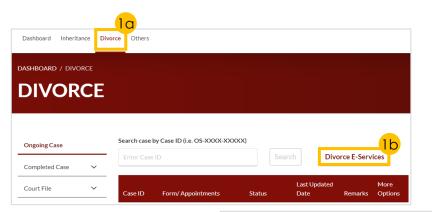

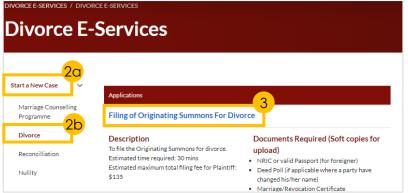

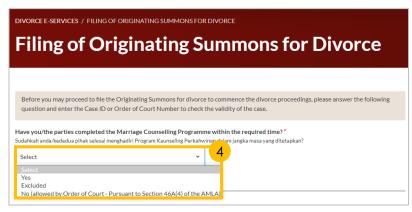

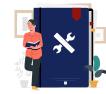

- 5 Depending on your answer for Step 4, continue to fill in the relevant fields:
  - a) 'Yes' Completed Marriage Counselling Programme and provide the Case ID with prefix 'MCP'.
  - b) '**Excluded**' Provide the Case ID with prefix 'R'.
  - c) 'No' Allowed by Order of Court and provide the Order of Court date and Number with prefix 'ORC'.

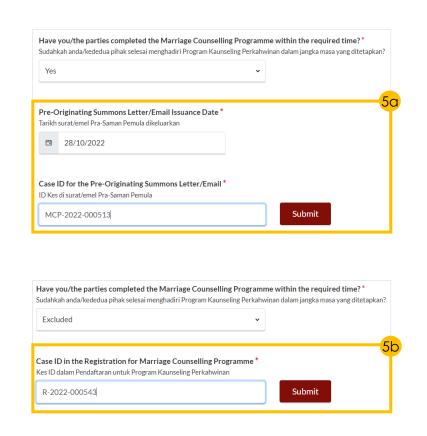

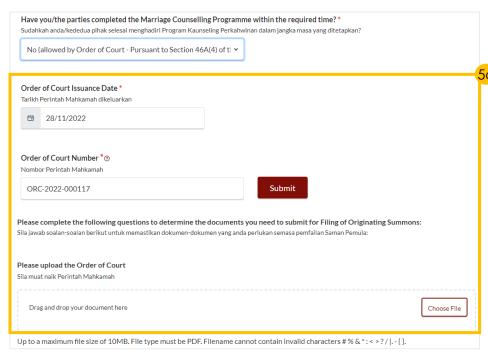

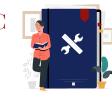

- 6 Answer the following questions by indicating your answer in the radio buttons.
- 7 Click on the 'Proceed' button.

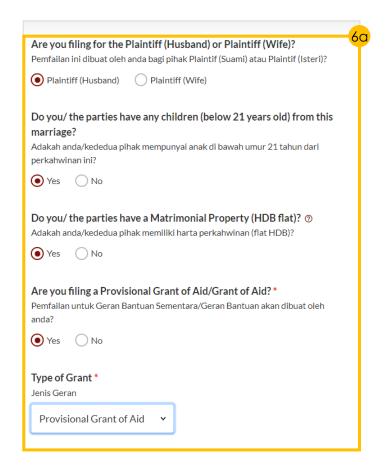

| marriage?* | have any children (belov<br>pihak mempunyai anak di ba | ow 21 years old) from this |  |  |
|------------|--------------------------------------------------------|----------------------------|--|--|
| Yes No     |                                                        |                            |  |  |
|            | have a Matrimonial Pro<br>pihak memiliki harta perkah  |                            |  |  |
|            |                                                        |                            |  |  |
|            |                                                        |                            |  |  |
|            |                                                        |                            |  |  |

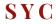

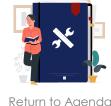

- a) Read through the Important Notes.
  - b) Click on the **links** for Privacy Statement and Terms of Use to read each item.
  - c) Tick on the checkbox to agree and indicate your understanding of the Privacy Statement and Terms of Use.
- 9 Click on 'Agree and Proceed' button to proceed.

#### Procced to complete the following sections:

- · Case Statement
- <u>Parenting Plan</u> (if there is any child/children)
- Matrimonial Property Plan (if there is a matrimonial property which is a HDB flat)
- Notice of Appointment of Solicitor (Lawyers only)

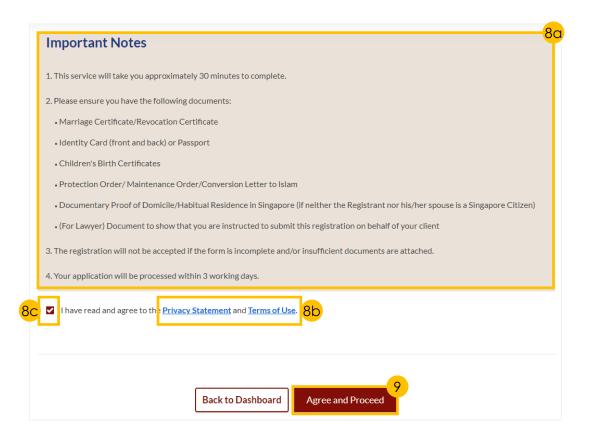

## **Case Statement**

\*

- Click on either of the following buttons, depending on your gender:
  - Proceed to Case Statement (Husband)(Form 7) or
  - Proceed to Case Statement (Wife)(Form 8)
- 2 a) Read through the Important Notes.
  - b) Click on the **links** for Privacy Statement and Terms of Use to read each item.
  - c) Tick on the checkbox to agree and indicate your understanding of the Privacy Statement and Terms of Use.
- 3 Click on 'Agree and Proceed' button to proceed.

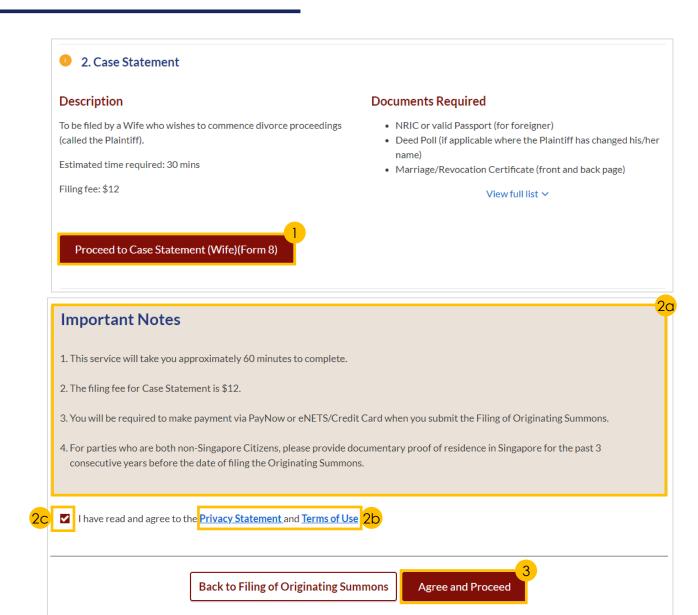

## **Case Statement**

#### Section 1 (Plaintiff)

- Read through and verify that pre-filled details are accurate and fill in required fields.
- 5 Click on 'Next: 2. Defendant' to continue.

#### Section 2 (Defendant)

- **Read through** to validate that pre-filled details are accurate and **fill in required fields** (if relevant).
- 7 Click on 'Next: 3. Date and Place of Marriage' to continue.

#### Section 3 (Date and Place of Marriage)

- 8 Read through to validate that pre-filled details are accurate and fill in required fields.
- 9 Click on 'Next: 4. Jurisdiction' to continue.

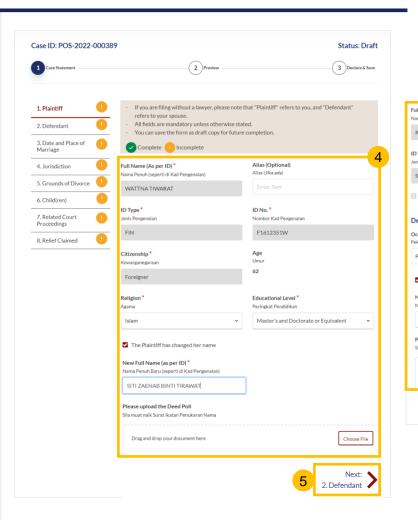

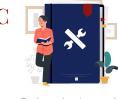

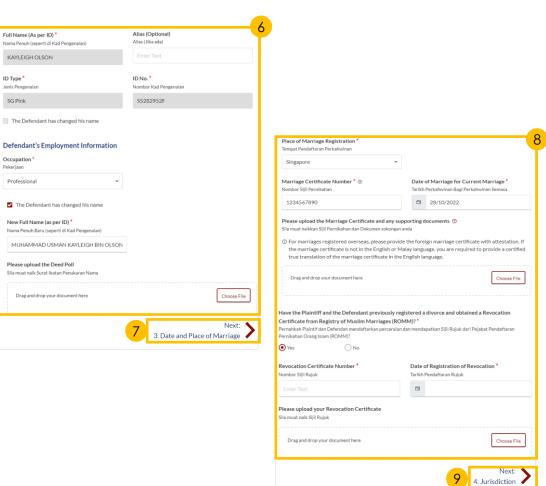

## **Case Statement**

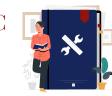

#### Return to Agenda

#### Section 4 (Jurisdiction)

- 10 Select the radio buttons to indicate the Court's Jurisdiction and answer the follow-up questions for:
  - a) Domicile
  - b) Habitual Residence
- 11 Click on 'Next: 5. Grounds of Divorce' to continue.

#### Section 5 (Grounds of Divorce)

- Provide other/additional grounds of divorce in the free text field (if relevant).
- 13 a) Select the '**Yes**' or '**No**' radio buttons and answer the related follow-up questions.
  - b) If you selected 'Yes', click on the 'Add Talak Details' button and fill in the required details.
- 14 Click on 'Next: 6. Child(ren)' to continue.

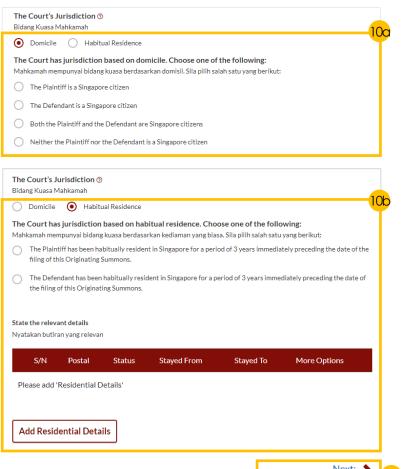

5. Grounds of Divorce

The following other/additional grounds of divorce may be applied for:

Enter the other/additional ground of divorce in the section below and provide the particulars of each

Cerai Taklik

other/additional ground.

Yes No

Enter text

· Dissolution of Marriage by Fasakh

Has the husband pronounced talak on the wife?\*

· Divorce by Redemption (Khuluk)

Adakah talak telah dilafazkan oleh suami?

Sans Serif 💠 🚊 🗓

## **Case Statement**

#### Section 6 (Child(ren))

- Read through and verify that child(ren)'s pre-filled details are accurate.
- To edit details:
  - a) Click on the 3 dots under 'More Options' and select 'Edit' or
  - b) Click on 'Add Child' button
- Read through and verify that pre-filled details are accurate and fill in required fields for children who are:
  - a) Below 21 years old
  - b) Above 21 years old

Then click on 'Save' button to continue.

- Verify that icon has turned from 🕕 to 🛂.
- Click on 'Next: 7. Related **Court Proceedings**' to continue.

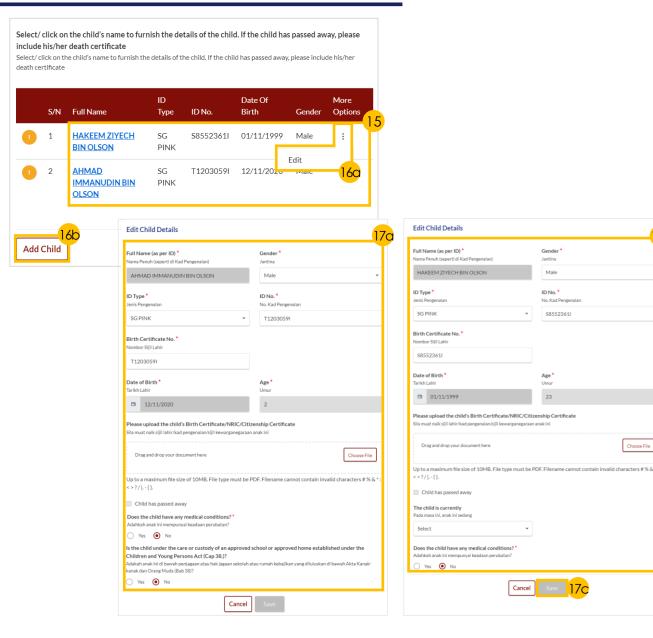

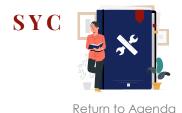

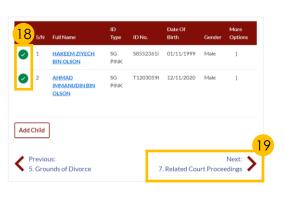

Gender

Male

ID No.\*

No. Kad Pengenal:

Choose File

## **Case Statement**

#### Section 7 (Related Court Proceedings)

- 20 Select the 'Yes' or 'No' radio buttons.

  If you selected 'Yes' for any field,
  click on the 'Add Bankruptcy Details'
  or 'Add Pending Bankruptcy
  Proceedings' button and fill in the
  required details.
- 21 Select the 'Yes' or 'No' radio buttons.

  If you selected 'Yes', click on the 'Add
  Court Proceedings' button and fill in
  the required details.
- 22 Click on 'Next: 8. Relief Claimed' to continue.

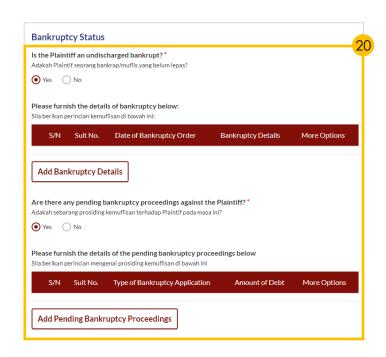

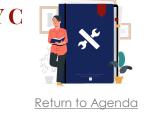

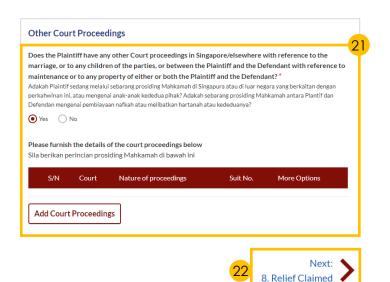

## **Case Statement**

# \*

#### Return to Agenda

#### Section 8 (Relief Claimed)

- For relief (b) to (e) select each relief the Plaintiff would like to claim by:
  - a) Ticking on the **checkboxes** and
  - b) Specifying the **amount and details** required for each claim.
- 24 If the parties have any child below21 years old, select the radiobuttons to specify for each child the:
  - a) 'Custody'
  - b) 'Care and Control'
  - c) 'Type of Access'

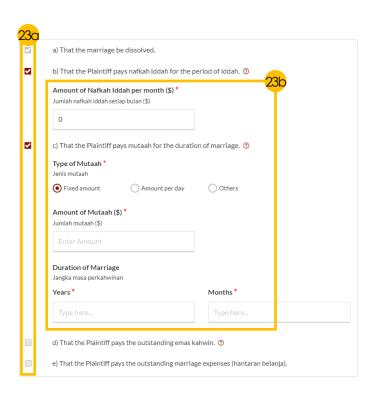

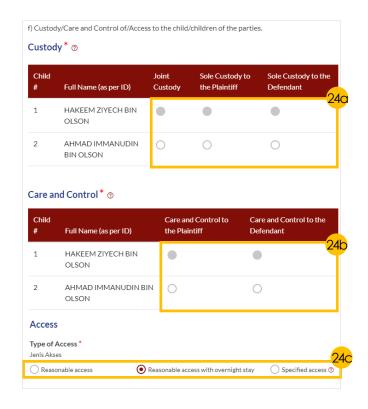

## **Case Statement**

## SYC

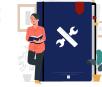

#### Return to Agenda

#### (For Divorce only)

Section 8 (Relief Claimed) - continued

- 25 a) Select the **radio buttons** to indicate the **type of**Matrimonial Home.
  - b) Input location details.
- 26 Answer the follow-up questions if you selected these types of Matrimonial Homes:
  - a) 'HDB Flat'
  - b) 'Private Property'
- 27 Click on 'Choose File' button to upload supporting documents in PDF format.
- 28 a) Tick on the checkbox to claim for Division of other Matrimonial Property/Assets.
  - b) Provide details for the claim.
- 29 a) Tick on the checkbox to make Other Claims.
  - b) Provide **details for the claim**.
- 30 Click on the 'Preview' button to proceed.

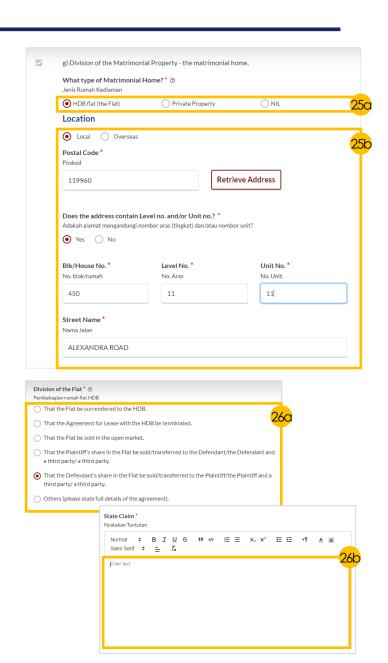

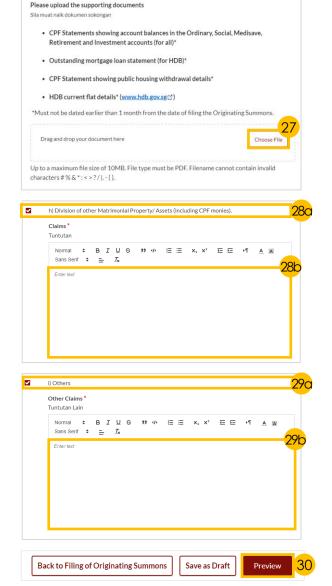

## **Case Statement**

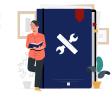

Return to Agenda

#### (For Divorce only)

#### Preview Mode

- 31 a) Click the > arrow button
  - b) Read through **details in Sections 1 to 8**.
  - c) Click '**Complete**' to verify that all information is accurate.

#### Declare & Save

- 32 a) Select the checkbox to confirm the declaration.
  - b) Click the 'Complete & Back to Filing of Originating Summons' button to submit.
- **Verify** that the **Case Statement** icon has turned from 1 to , indicating a completed form.

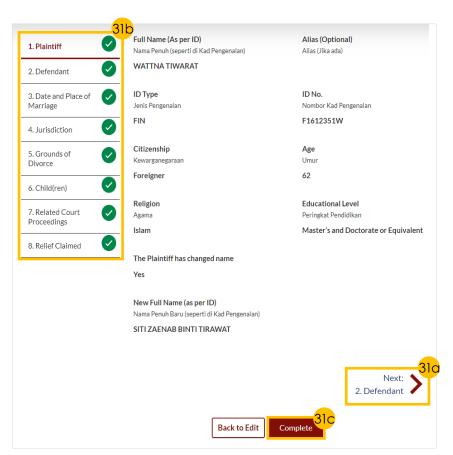

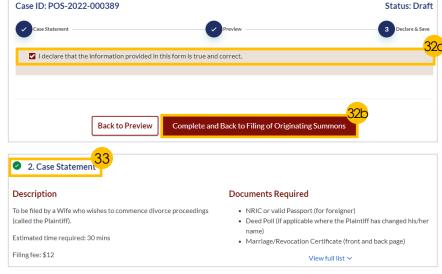

# **Parenting Plan**

- \*
- Return to Agenda

- 1) Select the 'Yes' or 'No' radio buttons.
- Click on the hyperlink under 'Document Required' to download a template of the Parenting Plan.
- Complete the Parenting Plan and click on 'Proceed to Upload Plaintiff's Proposed Parenting Plan/Agreed Parenting Plan'.
- 4 a) Read through the **Important Notes**.
  - b) Click on the **links** for Privacy Statement and Terms of Use to read each item.
  - c) Tick on the checkbox to agree and indicate your understanding of the Privacy Statement and Terms of Use.
- 5 Click on 'Agree and Proceed' button to proceed.
- 6 Click on 'Choose File' button to upload the completed Parenting Plan in PDF format.
- 7 Click on 'Preview' button.
- 8 a) Verify that upload is accurate.
  - b) Click on 'Complete & Back to Filing of Originating Summons' button to confirm.

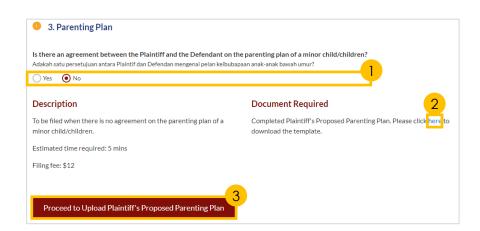

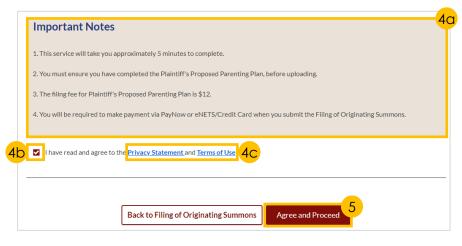

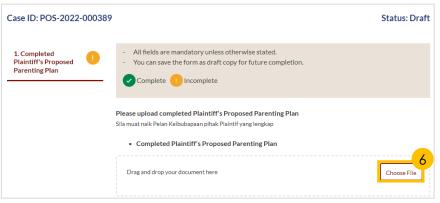

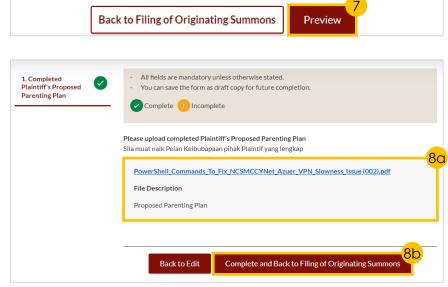

# **Matrimonial Property Plan**

- Select the 'Yes' or 'No' radio buttons.
- Click on the **hyperlink** under '**Document** Required' to download a template of the Matrimonial Property Plan.
- Complete the Matrimonial Property Plan and click on 'Proceed to Upload Plaintiff's Proposed / Agreed **Matrimonial Property Plan'.**
- a) Read through the **Important Notes** 
  - b) Click on the **links** for Privacy Statement and Terms of Use to read each item.
  - c) Tick on the **checkbox** to agree.
- Click on 'Agree and Proceed' button.
- Click on 'Choose File' button to upload the completed Matrimonial Property Plan in PDF format.
- Click on 'Next: 2. Supporting Documents'.
- Click on 'Choose File' button to upload supporting documents.
- Click on 'Preview' button.
- Verify that accurate Matrimonial Property Plan has been uploaded and click on 'Complete' button to confirm.

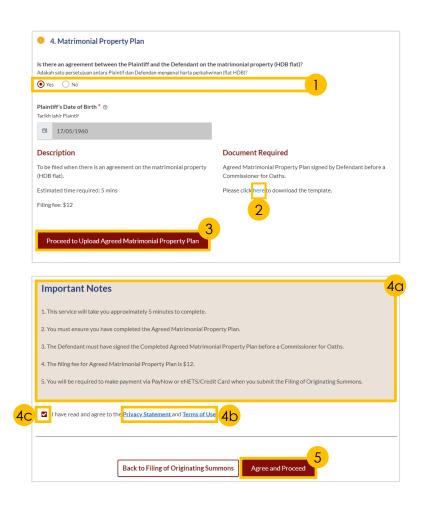

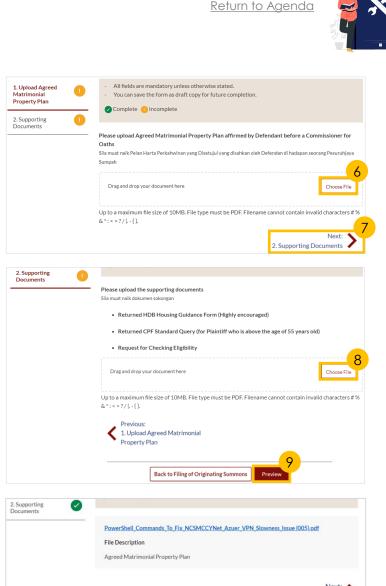

Back to Filing of Originating Summ

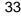

2. Supporting Documents

## **Notice of Appointment of Solicitor**

#### This section is only applicable to **Lawyers**.

- Click on 'Proceed to Notice of Appointment of Solicitor' button.
- a) Read through the Important Notes.
  - b) Click on the **links** for Privacy Statement and Terms of Use to read each item.
  - c) Tick on the checkbox to agree.
- 3 Click on 'Agree and Proceed' button to proceed.
- 4 Select '**Plaintiff**' option from the drop-down menu.
- 5 Fill in **lawyer's details**.
- 6 Click on 'Preview' button.
- Verify that all details are accurate and click on 'Complete' button to confirm.

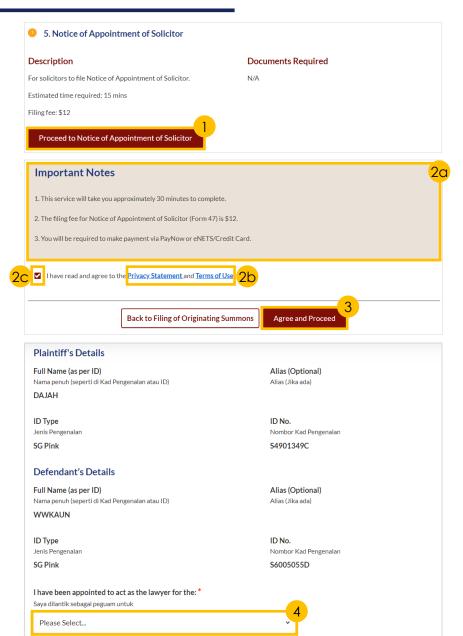

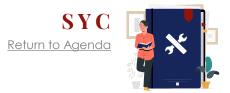

| wyer's Full Name (as per ID) *<br>ıma penuh peguam (seperti di Kad Pengenalan at                                                                   | Lawyer's Practising Certific<br>tau ID) Nombor Sijil Amalan Peguam                                 | ate Number *                            |
|----------------------------------------------------------------------------------------------------|----------------------------------------------------------------------------------------------------|-----------------------------------------|
| Enter Full Name                                                                                                    | Enter Certificate Number.                                                                          |                                         |
| wyer's Office Phone Number * ombor Telefon Pejabat Peguam                                                                                          | Lawyer's Email Address * Alamat Emel Peguam                                                        |                                         |
| Please Select   Enter Phone Num                                                                                                    | ber Enter Email Address                                                                            |                                         |
| wyer's Office Fax Number (Optional)<br>ombor Faks Pejabat Peguam (tidak diwajibl                                                                   | kan)                                                                                               |                                         |
| Please Select   Enter Fax Number                                                                                                    | r                                                                                                  |                                         |
|                                                                                                    |                                                                                                    |                                         |
| Dealth Filing                                                                                                    | g of Originating Summons   Save as Draft                                                           | 6                                       |
| Back to Filing                                                                                                    | of Originating Summons Save as Draft                                                               | Preview                                 |
|                                                                                                    |                                                                                                    |                                         |
|                                                                                                    |                                                                                                    |                                         |
| Does the address contain Level r                                                                                                    |                                                                                                    |                                         |
| Does the address contain Level r<br>Adakah alamat mengandungi nombor                                                                               |                                                                                                    |                                         |
|                                                                                                    |                                                                                                    |                                         |
| Adakah alamat mengandungi nombor<br>Yes                                                                                                    | r aras (tingkat) dan/atau nombor unit?                                                             | Unit No.                                |
| Adakah alamat mengandungi nombor                                                                                                    |                                                                                                    | <b>Unit No.</b><br>No. Unit.            |
| Adakah alamat mengandungi nombor<br>Yes<br>BIk/House No.                                                                                           | r aras (tingkat) dan/atau nombor unit?<br>Level No.                                                |                                         |
| Adakah alamat mengandungi nombor<br>Yes<br>BIk/House No.<br>No. blok/rumah                                                                         | r aras (tingkat) dan/atau nombor unit?<br><b>Level No.</b><br>No. Aras<br><b>11</b>                | No. Unit.                               |
| Adakah alamat mengandungi nombor<br>Yes<br>BIK/House No.<br>No. blok/rumah<br>450                                                                  | r aras (tingkat) dan/atau nombor unit?<br><b>Level No.</b><br>No. Aras<br>11<br>Buile              | No. Unit.<br><b>11</b>                  |
| Adakah alamat mengandungi nombor<br>Yes  BIk/House No.  No. blok/rumah  450  Street Name                                                           | r aras (tingkat) dan/atau nombor unit?<br><b>Level No.</b><br>No. Aras<br>11<br>Buile              | No. Unit.<br>11<br>ding Name (Optional) |
| Adakah alamat mengandungi nombor<br>Yes  BIk/House No.  No. blok/rumah  450  Street Name  Nama Jalan                                               | r aras (tingkat) dan/atau nombor unit? <b>Level No.</b> No. Aras  11 <b>Buil</b> Nam               | No. Unit.<br>11<br>ding Name (Optional) |
| Adakah alamat mengandungi nombor<br>Yes  BIK/House No. No. blok/rumah  450  Street Name Nama Jalan  ALEXANDRA ROAD                                 | r aras (tingkat) dan/atau nombor unit?  Level No.  No. Aras  11  Built  Nam                        | No. Unit.<br>11<br>ding Name (Optional) |
| Adakah alamat mengandungi nombor Yes  BIK/House No. No. blok/rumah  450  Street Name Nama Jalan  ALEXANDRA ROAD  This document will need to be see | r aras (tingkat) dan/atau nombor unit?  Level No. No. Aras  11  Built Nam  erved on: ukan ke atas: | No. Unit.<br>11<br>ding Name (Optional) |

## **Payment**

All the required sections and documents need to be marked as Completed ( ) before you can submit the Filing of Originating Summons.

- Click on the 'Submit' button.
- 2 Indicate a **tick** on the checkbox to confirm your agreement.
- 3 Click on 'Make Payment' button.
- Verify breakdown of fees for Filing of Originating Summons.
- Select Payment Mode and answer the related follow-up questions.
  - If you select 'Request for Fee Waiver', the reason for fee waiver will be displayed, according to the type of grant that you selected previously.
- Depending on the **Payment Mode** selected, click on the following buttons to proceed:
  - a) 'PayNow' 'Verify Payment' button
  - b) 'eNETS/Credit Card' 'Submit' button
  - c) 'Request for Fee Waiver' 'Submit Request for Fee Waiver' button and answer the related follow-up questions depending on your response as a SingPass, CorpPass or SYCPass user.
- 7 A successful payment will display a Case ID, Payment Advice Number, and Payment Status.

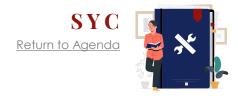

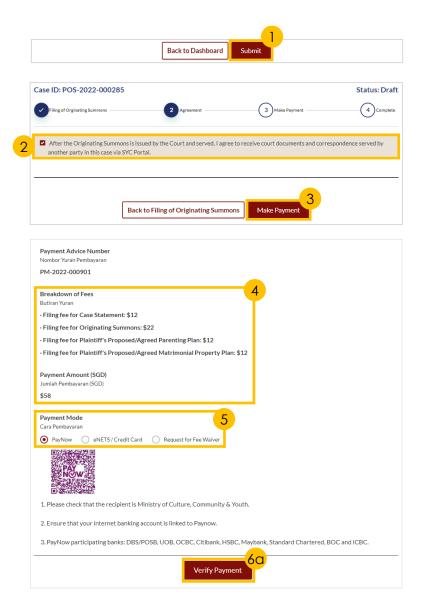

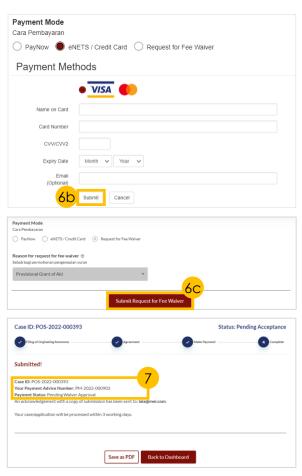

## **Initiate from Divorce E-Services**

- 1 Navigate to the **Divorce** tab on your Dashboard.
- Click on 'Divorce E-Services' button.
- 3 a) On Divorce E-Services page, click on 'I want to...for Case with Originating Summons Number' and
  - b) Select 'Service of Originating Summons for Divorce'.
- 4 Click on 'Serve Originating Summons for Divorce'.
- 5 Enter the **Originating Summons Number**.
- 6 Click on '**Submit**' button to validate the Originating Summons Number.

If you have case access, you will find a selection of available options to serve the Originating Summons.

For more details on the Types of Service of Originating Summons, refer <u>here</u>.

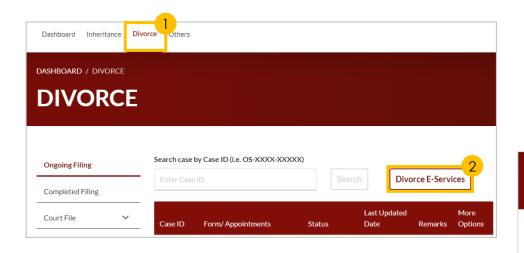

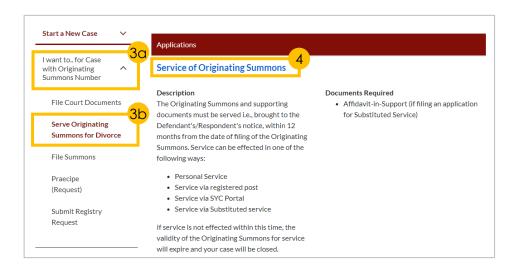

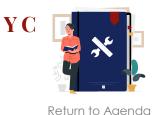

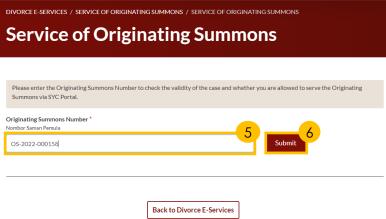

### Attempt Service via Registered Post & Submit Signed Acknowledgment of Service

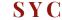

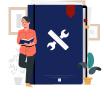

<u>Return to Agenda</u>

To attempt service of Originating Summons, proceed to complete **this process** first.

#### Attempt Service via Registered Post

- 1 To serve the Originating Summons via Registered Post, navigate to Option A and click on 'Attempt Service via Registered Post' button.
- Read the checklist and indicate a tick in the checkboxes to confirm each point.
- Click on 'Update' button to proceed.
- A successful submission will display a Case ID, and Submission Date.

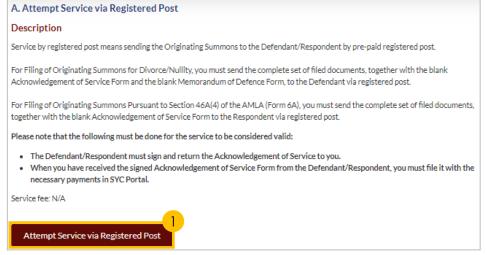

| Case ID: OS-2022-000178                                                                                                    | Status: Draft          |
|----------------------------------------------------------------------------------------------------|------------------------|
| Please ensure that you have read the following checklist.                                                                                      |                        |
| ☑ I will send the Originating Summons documents to the Defendant/Respondent via registered post.                                               | 2                      |
| ✓ I will be required to file the Acknowledgment of Service signed by the Defendant/Respondent via SYC Portal Summons to be effectively served. | for the Originating    |
| If the Originating Summons is not effectively served on the Defendant/Respondent, I may be required to file for Substituted Service).          | a Summons (Application |
| Back to Service of Originating Summons Update                                                                                                  |                        |

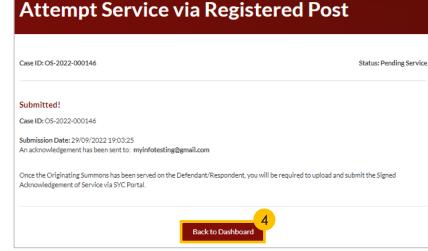

### Attempt Service via Registered Post & Submit Signed Acknowledgment of Service

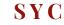

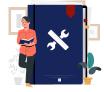

<u>Submit Signed Acknowledgment of Service</u>

You are required to send or serve all the documents in the Originating Summons Service Bundle on the Defendant via registered post.

In order for the service to be considered valid, the Defendant must sign and return the Acknowledgement of Service Form to the Plaintiff, to be submitted/filed.

Continue with steps 5 to 11 to Submit the Signed Acknowledgement of Service Form after you have served the Originating Summons Service Bundle on the Defendant.

- 5 Click on the 3 dots under 'More Options' and select 'View'.
- Select the 'Local' or 'Overseas' radio buttons to indicate the location.
- 7 Answer the follow-up questions for the selected location:
  - a) 'Local'
  - b) 'Overseas'

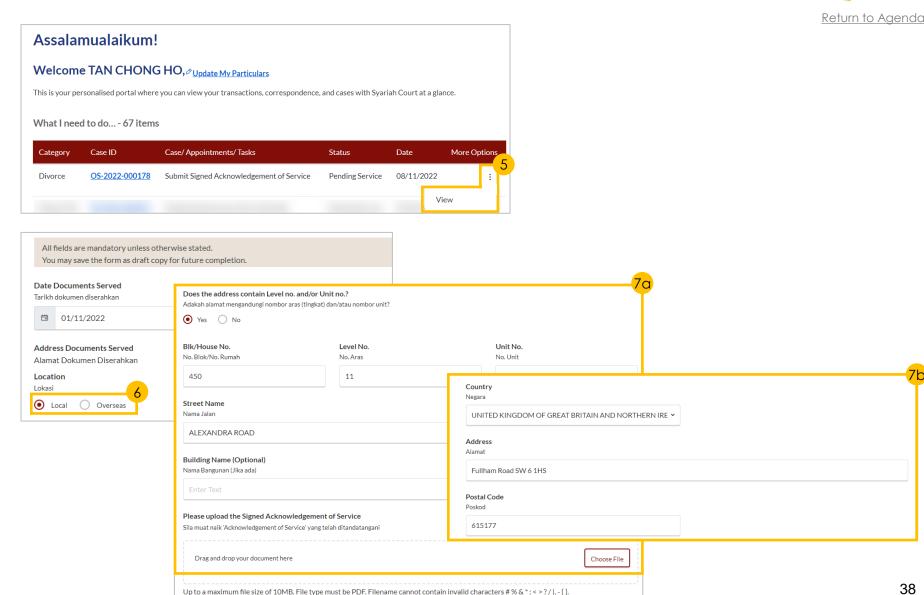

### Attempt Service via Registered Post & Submit Signed Acknowledgment of Service

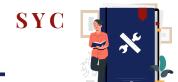

Return to Agenda

- 8 Click on 'Choose File' button to upload the signed Acknowledgement of Service form.
- 9 Click on the 'Preview' button.
- a) Verify that all details are accurate and
  - b) Click on the '**Submit**' button to confirm.
- 11 a) Select the checkbox to confirm the declaration and
  - b) Click the 'Make Payment' button to confirm.

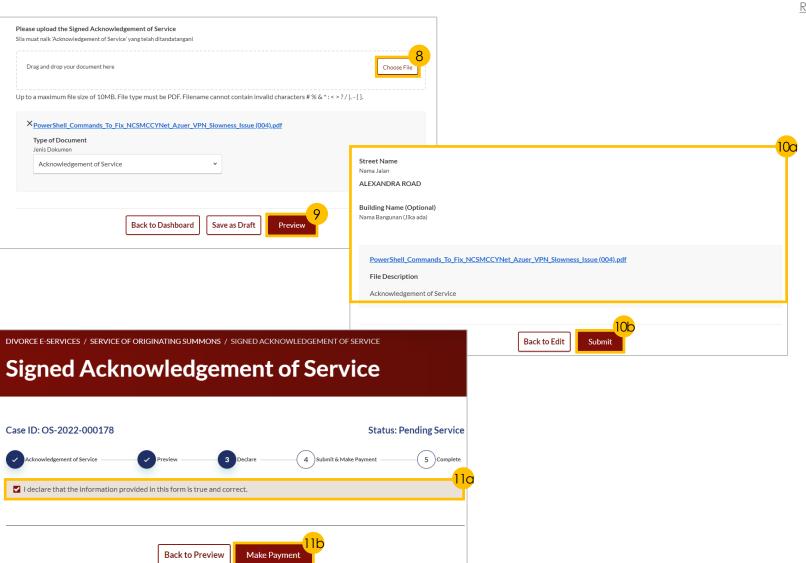

# **Attempt Service via SYC Portal**

To attempt service of Originating Summons, proceed to complete **this process** first.

#### Attempt Service via SYC Portal

- To attempt service of the Originating Summons via the SYC Portal, navigate to Option B and click on 'Attempt Service via SYC Portal'.
- 2 a) Read through the Important Notes and
  - b) Click on the **links** for Privacy Statement and Terms of Use to read each item.
  - c) Tick on the **checkbox** to agree.
- 3 Click on 'Agree and Proceed' to proceed.
- a) View the list of the documents in the
   Originating Summons Service Bundle and
  - b) Indicate **a tick** to select the party on whom the documents will be served.
- 5 Verify that the Defendant/ Defendant Solicitor's details are accurate and click on 'Preview' to confirm.
- 7 Click on 'Submit' to proceed.
- 8 a) Select the **checkbox** to confirm the declaration and
  - b) Click the 'Make Payment' button to confirm.

B. Attempt Service via SYC Portal

Description

Service via SYC Portal means sending the Originating Summons to the Defendant/Respondent via SYC Portal. The Defendant/Respondent must have a valid email address and must login to SYC Portal and indicate acceptance of service of Originating Summons.

If the Defendant/Respondent fails to accept service of the documents via SYC Portal, you will need to serve the Originating Summons on the Defendant/Respondent by an alternative method. C?

Service fee: N/A

Attempt Service via SYC Portal

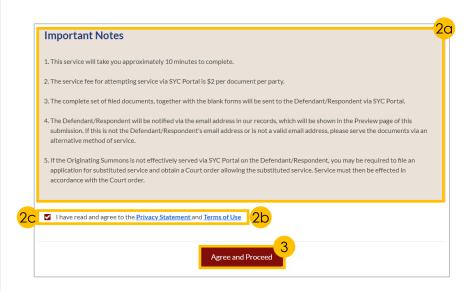

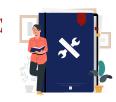

Return to Agenda

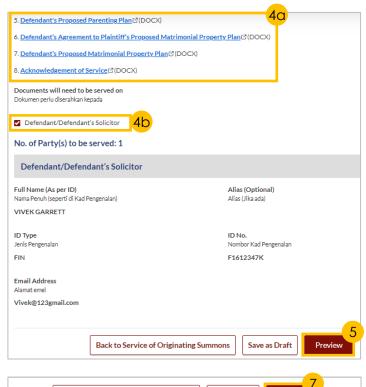

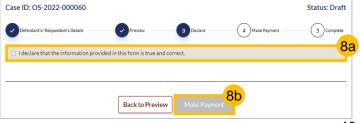

Back to Edit

Back to Service of Originating Summons

# **Personal Service Attempt**

\*

Return to Agenda

To attempt service of Originating Summons, proceed to complete **this process** first.

This section is only applicable to **Lawyers**.

#### Personal Service Attempt

- 1 To serve the Originating Summons via Personal Service Attempt, navigate to Option D and click on 'Personal Service Attempt' button.
- Read the checklist and indicate a tick in the checkboxes to confirm each point.
- Click on 'Submit' to proceed.
- 4 a) A successful submission will display a **Case ID**, and **Submission Date**.
  - b) Click on 'Back to Dashboard'.

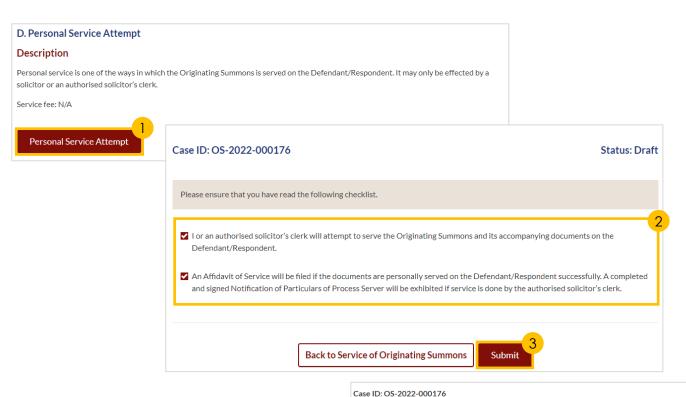

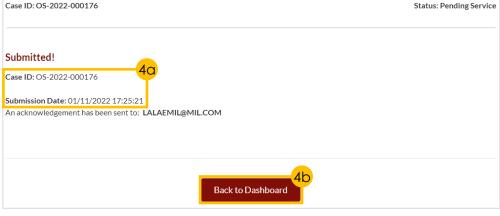

# **Personal Service Attempt**

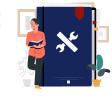

<u>Return to Agenda</u>

#### (For lawyers only)

You are required to file an Affidavit of Service once you have served the Originating Summons on the Defendant.

#### File Affidavit of Service

- 5 a) Under your Dashboard, choose the Case ID with the 'File Affidavit of Service' by clicking on the three dots under 'More Options' and
  - b) Select 'View'.
- 6 a) Read through the **Important**Notes and
  - b) Click on the **links** for Privacy Statement and Terms of Use to read each item.
  - c) Tick on the **checkbox** to agree.
- 7 Click on 'Agree and Proceed' to proceed.
- 8 Provide required details.
- 9 Click on the '**Preview**' button.

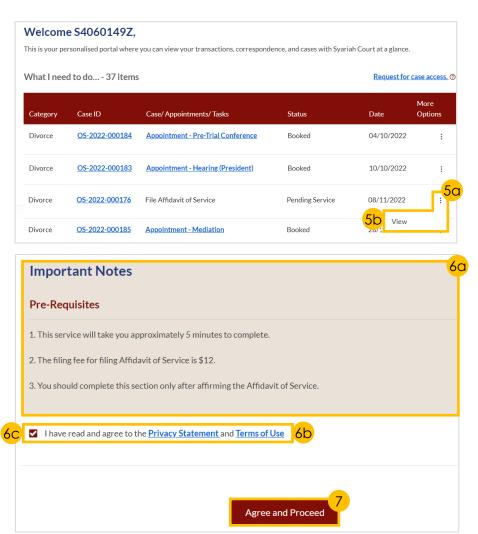

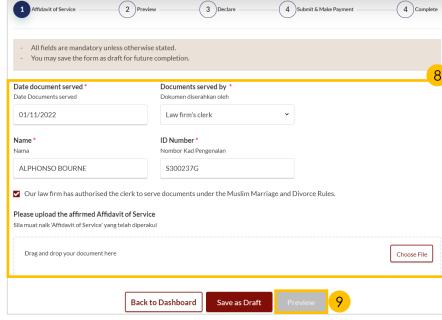

# **Personal Service Attempt**

- 10 Click on the 'Submit' button to proceed.
- 11 a) Select the **checkbox** to confirm the declaration and
  - b) Click the 'Make Payment' button to confirm.

To continue to make payment, proceed to 'Make Payment'.

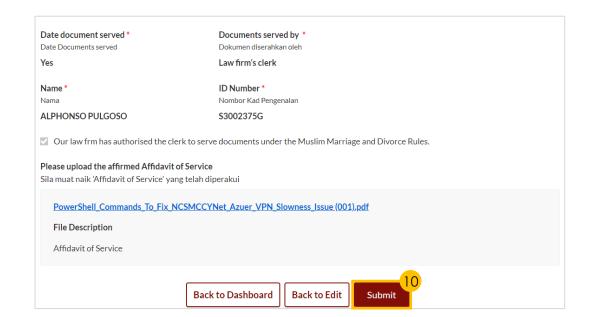

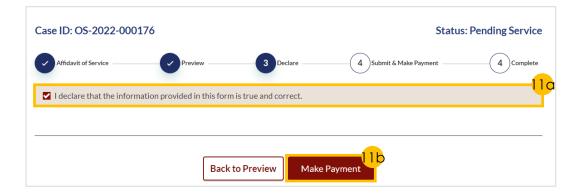

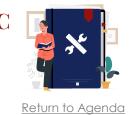

# Personal Service Attempt by Court Process Server

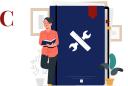

Return to Agenda

This section is only applicable to the public.

If you have indicated that the Defendant is <u>in prison</u> in your accepted filing of Originating Summons, the only available method of service of the Originating Summons is **Personal Service Attempt by Court Process Server**.

#### Personal Service Attempt

- To serve the Originating
  Summons via Personal Service
  Attempt, navigate to Option D
  and click on 'Personal Service
  Attempt' button.
- 2 a) Read through the Important Notes and
  - b) Click on the **links** for Privacy Statement and Terms of Use to read each item.
  - c) Tick on the **checkbox** to agree.
- 3 Click on 'Agree and Proceed' to continue.
- 4 a) Fill in the required fields.
  - b) Click on 'Preview'.

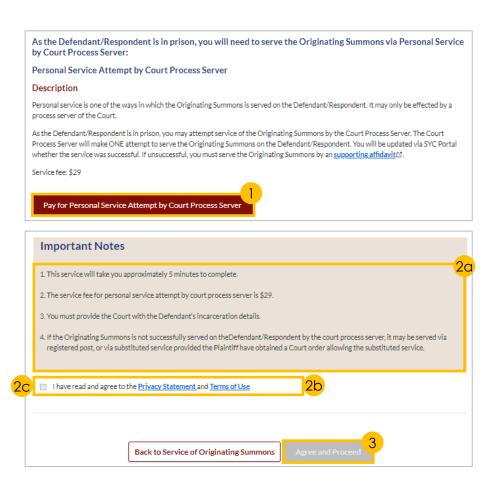

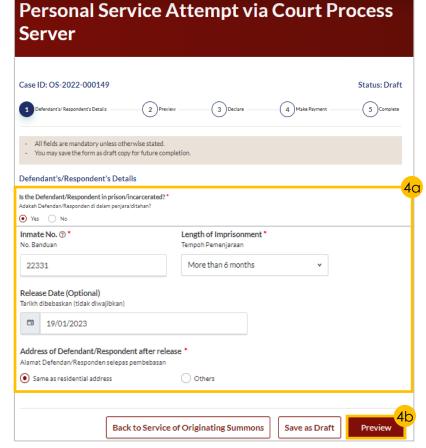

# **Personal Service Attempt by Court Process Server**

- 5 Click on the 'Submit' button to proceed.
- 6 a) Select the checkbox to confirm the declaration and
  - b) Click the 'Make Payment' button to confirm.

To continue to make payment, proceed to 'Make Payment'.

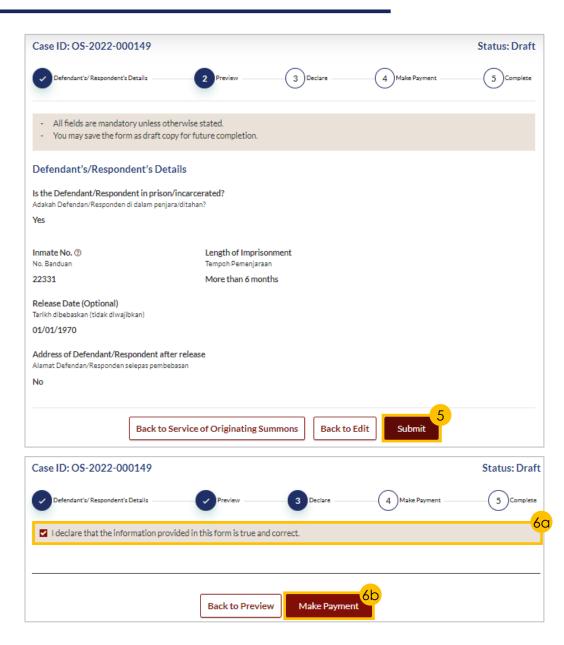

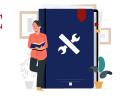

Return to Agenda

## **Payment**

\*

Return to Agenda

- Verify **breakdown of fees** for the applicable documents for the type of service.
- 2 Select Payment Mode and answer the related follow-up questions.
- 3 Depending on the **Payment Mode** selected, click on the following buttons to proceed:
  - a) 'PayNow' 'Verify Payment' button
  - b) 'eNETS/Credit Card' 'Submit' button
  - c) 'Request for Fee Waiver' 'Submit Request for Fee Waiver'
    button and answer the related
    follow-up questions depending
    on your response as a SingPass,
    CorpPass or SYCPass user.
- A successful payment will display a Case ID, Payment Advice Number, and Payment Status.

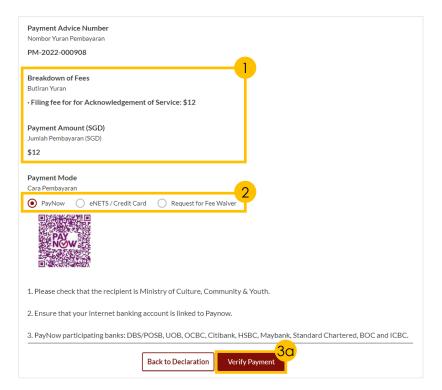

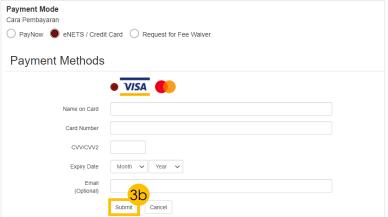

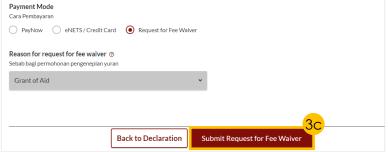

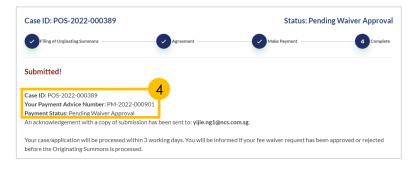

# **Memorandum of Defence With Cross Application**

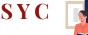

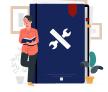

<u>Return to Agenda</u>

To file a Memorandum of Defence with Cross Application, click on the applicable criteria and follow the steps:

- i. Defendant has <u>attended the Marriage</u> <u>Counselling Programme</u>
- ii. Defendant has <u>been excluded from the</u> <u>Marriage Counselling Programme</u>
- iii. Defendant has <u>obtained an Order of</u> <u>Court allowing him to do so</u>

# (i) Defendant has attended the Marriage Counselling Programme

- 1 Select 'Yes' from the radio buttons.
- 2 Select 'Yes' from the radio buttons.
- 3 a) Key in the **Case ID** with prefix 'MCP' and
  - b) Click 'Submit'.
- 4 a) If a valid Case ID was entered, this message will be displayed.
  - b) If an invalid Case ID was entered, click on 'Choose File' button to upload the Pre-Originating Summons letter or email received by the Defendant.
- 5 Click on 'Proceed to Memorandum of Defence Husband/Wife' button.

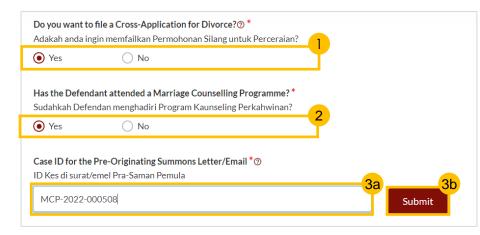

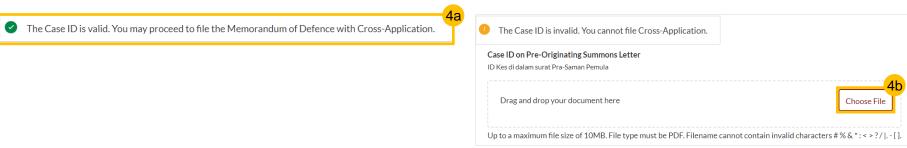

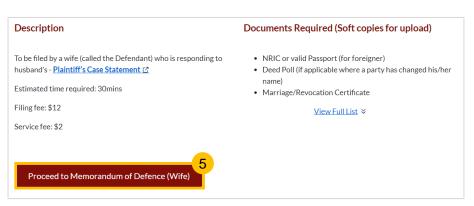

# **Memorandum of Defence With Cross Application**

C ×

Return to Agenda

(ii) Defendant has been excluded from the Marriage Counselling Programme (i.e., The outcome of the Defendant's Registration for MCP was 'Excluded').

- 1 Select 'Yes' from the radio buttons.
- 2 Select 'No' from the radio buttons.
- 3 Select 'An excluded party' from the radio buttons.
- 4 Click on 'Proceed to Memorandum of Defence Husband/Wife' button.

To continue to file a Memorandum of Defence, proceed **here**.

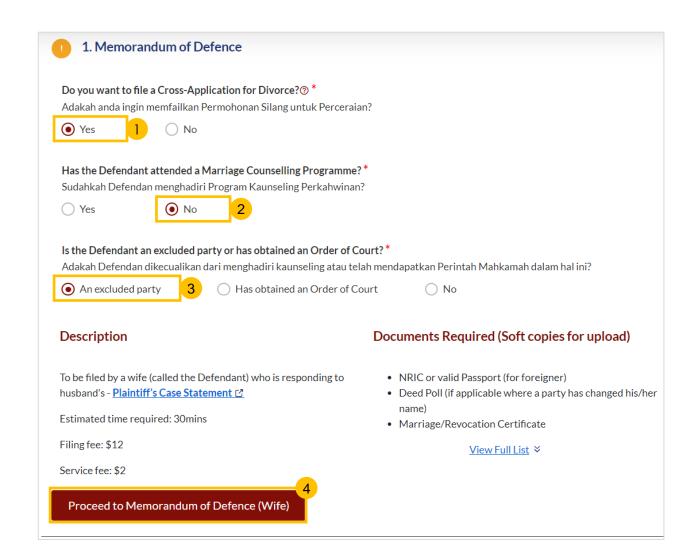

# **Memorandum of Defence With Cross Application**

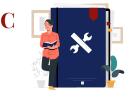

Return to Agenda

# (ii) Defendant has obtained an Order of Court allowing him to do so

- Select 'Yes' from the radio buttons.
- Select 'No' from the radio buttons.
- 3 Select 'Has obtained an Order of Court' from the radio buttons.
- Indicate Issuance Date for Order of Court.
- 5 a) Key in the **Order of Court**Number and
  - b) Click the 'Submit' button.
- 6 a) If a valid Order of Court Number was entered, this message will be displayed.
  - b) If an invalid Order of Court Number was entered, click on 'Choose File' button to upload the Order of Court document in PDF.
- 7 Click on 'Proceed to Memorandum of Defence Husband/Wife' button.

To continue to file a Memorandum of Defence, proceed **here**.

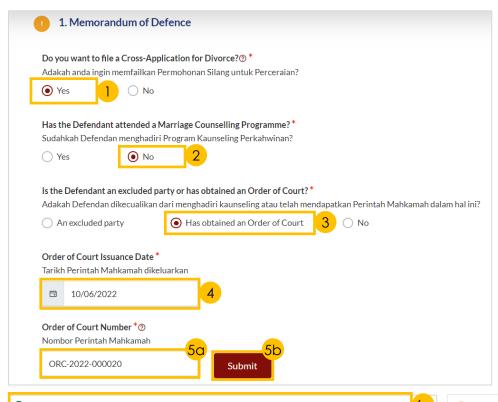

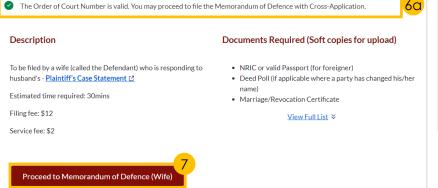

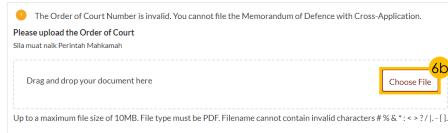

# **Memorandum of Defence With or Without Cross Application**

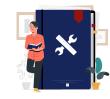

Return to Agenda

- 1 a) Read through the Important Notes and
  - b) Click on the **links** for Privacy Statement and Terms of Use to read each item.
  - c) Tick on the **checkbox** to agree.
- Click on 'Agree and Proceed' to proceed.

#### Section 1 (Plaintiff)

- 3 Read through and verify that pre-filled details are accurate and fill in required fields.
- 4 Click on 'Next: 2. Defendant' to continue.

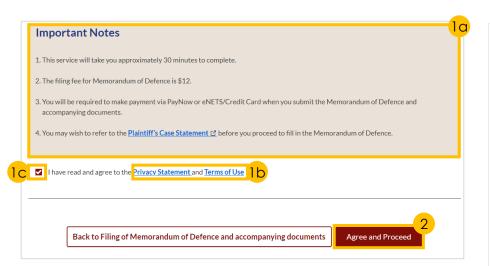

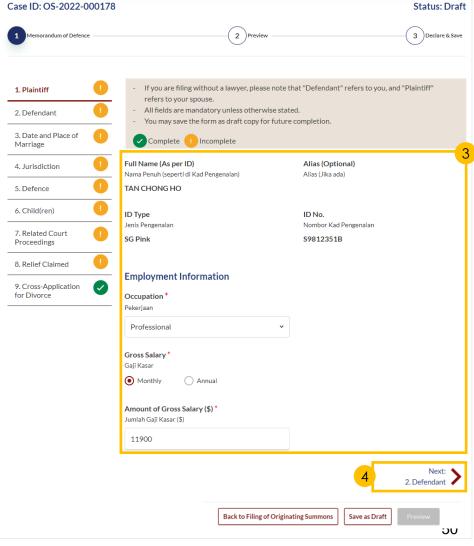

# **Memorandum of Defence With or Without Cross Application**

# \*

#### Section 2 (Defendant)

- 5 Read through to validate that pre-filled details are accurate and fill in required fields (if relevant).
- 6 Click on 'Next: 3. Date and Place of Marriage' to continue.

#### Section 3 (Date and Place of Marriage)

- 7 Read through to validate that pre-filled details are accurate and fill in required fields.
- 8 Click on 'Next: 4. Jurisdiction' to continue.

#### Section 4 (Jurisdiction)

- 9 Select the radio buttons to indicate the Court's Jurisdiction and answer the follow-up questions for:
  - a) 'Domicile'
  - b) 'Habitual Residence'
- 10 Click on 'Next: 5. Grounds of Divorce' to continue.

| Full Name (As per ID)                                                                                                    | Alias (Optional)                                                            |
|----------------------------------------------------------------------------------------------------|-----------------------------------------------------------------------------|
| Nama Penuh (seperti di Kad Pengenalan)                                                                                                    | Alias (Jika ada)                                                            |
| SITI AMINAH BINTI SCHMIDT                                                                                                    |                                                                             |
| ID Type                                                                                                    | ID No.                                                                      |
| Jenis Pengenalan                                                                                                    | Nombor Kad Pengenalan                                                       |
| SG Pink                                                                                                    | T6019967H                                                                   |
| Citizenship                                                                                                    | Age                                                                         |
| Kewarganegaraan                                                                                                    | Umur                                                                        |
| Religion *                                                                                                    | Educational Level *                                                         |
| Agama                                                                                                    | Peringkat Pendidikan                                                        |
| Islam                                                                                                    | ✓ Master's and Doctorate or Equivalent ✓                                    |
| The Defendant has changed name and re                                                                                                    | quests for change in Title of Action.                                       |
| The Defendant has changed name and re                                                                                                    | equests for change in Title of Action.                                      |
| New Full Name (as per ID) *                                                                                                    |                                                                             |
| Nama Penuh Baru (seperti di Kad Pengenalan)                                                                                                 |                                                                             |
| SITI AMINAH BINTI SCHMIDT ROWE                                                                                                    |                                                                             |
| Sila muat naik Surat ikatan Penukaran Nama  Drag and drop your document here  Up to a maximum file size of 10MB. File type                  | Choose File  thus to be PDF. Filename cannot contain invalid characters # % |
| &*:<>?/ {}.                                                                                                    | mast be 1 bit i heliame cambe contain in tails and decars in 70             |
| Employment Information  Do you confirm paragraph 8 of the Plaintiff' Adakah anda mengesahkan perenggan 8 Pernyatae  Confirm  Do not confirm | n Kes pihak Plaintif?                                                       |
|                                                                                                    |                                                                             |
| Occupation *<br>Pekerjaan                                                                                                    |                                                                             |
|                                                                                                    | v                                                                           |
| Pekerjaan  Not Working  Gross Salary *                                                                                                    | v                                                                           |
| Pekerjaan  Not Working  Gross Salary *                                                                                                    | v                                                                           |
| Pekerjaan  Not Working  Gross Salary *                                                                                                    | v                                                                           |
| Pekerjaan  Not Working  Gross Salary*  Jaji Kasar  Monthly  Annual  Amount of Gross Salary (\$)*                                            |                                                                             |

|                                                                                                    | <del></del>                                                                                                    |
|----------------------------------------------------------------------------------------------------|----------------------------------------------------------------------------------------------------|
| ☐ The Defendant would like to provide other marriage details                                                                                                    | Return to Agend                                                                                                    |
| Place of Marriage Registration * Tempat Pendaftaran Perkahwinan                                                                                                    |                                                                                                    |
| Singapore V                                                                                                    |                                                                                                    |
| Marriage Certificate Number * ① Date of Marriage for Current Marriage * Nombor Sijii Pernikahan Tarikh Perkahwinan Bagi Perkahwinan Semasa                                                                                                    |                                                                                                    |
| 99188178                                                                                                    |                                                                                                    |
| Please upload the Marriage Certificate and any supporting documents ③<br>Sila muat naikkan Sijil Pernikahan dan Dokumen sokongan anda                                                                                                    |                                                                                                    |
| For marriages registered overseas, please provide the foreign marriage certificate with attestation. If the marriage certificate is not in the English or Malay language, you are required to provide a certified true translation of the marriage certificate in the English language. |                                                                                                    |
| Drag and drop your document here Choose File                                                                                                    |                                                                                                    |
| Up to a maximum file size of 10MB. File type must be PDF. Filename cannot contain invalid characters #% & *; <>?/ {}.                                                                                                    |                                                                                                    |
| Next: 4. Jurisdiction                                                                                                    | 8                                                                                                    |
| The Court's Jurisdiction ③                                                                                                    |                                                                                                    |
| Bidang Kuasa Mahkamah                                                                                                    | The Court's Jurisdiction ⊕ Bidang Kussa Mahkamah                                                                                                    |
| Domicile                                                                                                    | Domicile Habitual Residence                                                                                                    |
| The Court has jurisdiction based on domicile. Choose one of the following:  Mahkamah mempunyai bidang kuasa berdasarkan domisil. Sila pilih salah satu yang berikut:                                                                                                    | The Court has jurisdiction based on habitual residence. Choose one of the following:  Mahkamah mempunyai bidang kuasa berdasarkan kediaman yang biasa. Sila pilih salah satu yang berikut: |
| The Plaintiff is a Singapore citizen                                                                                                    | The Plaintiff has been habitually resident in Singapore for a period of 3 years immediately preceding the date of the                                                                      |
| The Defendant is a Singapore citizen                                                                                                    | filing of this Originating Summons.  The Defendant has been habitually resident in Singapore for a period of 3 years immediately preceding the date of                                     |
| Both the Plaintiff and the Defendant are Singapore citizens                                                                                                    | the filing of this Originating Summons.                                                                                                    |
| Neither the Plaintiff nor the Defendant is a Singapore citizen                                                                                                    | State the relevant details<br>Nyatakan butiran yang relevan                                                                                                    |
|                                                                                                    | S/N Postal Status Stayed From Stayed To More Options                                                                                                    |
|                                                                                                    |                                                                                                    |
|                                                                                                    | Please add 'Residential Details'                                                                                                    |
|                                                                                                    | Add Residential Details                                                                                                    |
|                                                                                                    | Nimb. 4                                                                                                    |
|                                                                                                    | Next: 5. Defence                                                                                                    |
|                                                                                                    |                                                                                                    |

#### SYC

# \*

Return to Agenda

## **Memorandum of Defence With or Without Cross Application**

#### Section 5 (Defence)

- Click on **Plaintiff's Case Statement** and read through **Paragraph 4a**.
- 12 a) Select the 'Confirm' or 'Do not confirm' radio buttons and answer the related follow-up questions.
  - b) If you select 'Do not confirm', in the field box provide the full particulars of the facts relied on but not the evidence by which they are to be proved.
- 13 Click on Plaintiff's Case
  Statement and read through
  Paragraph 4b.
- 14 a) Select the 'Agree' or 'Disagree' or 'N/A' radio buttons and answer the related follow-up questions.
  - b) If you select 'Disagree', in the field box provide the full particulars of the facts relied on but not the evidence by which they are to be proved.
- 5 Click on 'Next: 6. Child(ren)' to continue.

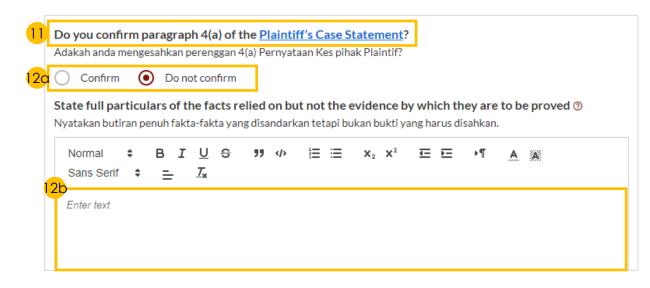

| 13          | Do you agree with paragraph 4(b) of the Plaintiff's Case Statement?                                                                                                    |
|-------------|----------------------------------------------------------------------------------------------------|
|             | Adakah anda setuju dengan perenggan 4(b) Pernyataan Kes pihak Plaintif?                                                                                                    |
| <b>4</b> CI | ○ Agree                                                                                                    |
|             | State full particulars of the facts relied on but not the evidence by which they are to be proved ①  Nyatakan butiran penuh fakta-fakta yang disandarkan tetapi bukan bukti yang harus disahkan. |
|             | Normal $\div$ B $I \cup \ominus$ 99 $\checkmark$ $\boxminus \sqsubseteq \bowtie x_2 \times^2 \sqsubseteq \sqsubseteq \blacktriangleright \P$ $A \varnothing$ Sans Serif $\div \sqsubseteq I_x$   |
| (           | Enter text                                                                                                    |
|             | Next: hext: 6. Child(ren)                                                                                                    |

# **Memorandum of Defence With or Without Cross Application**

### SYC

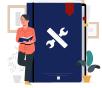

<u>Return to Agenda</u>

#### Section 6 (Child(ren))

- 16 Read through and verify that pre-filled details are accurate.
- 17 To edit details:
  - a) Click on the 3 dots under 'More Options' and select 'Edit' or
  - b) Click on 'Add Child' button.
- 18 Click on 'Next: 7. Related Court Proceedings' to continue.

#### Section 7 (Related Court Proceedings)

- 19 a) Select the 'Yes' or 'No' radio buttons.
  - b) If you select 'Yes', click on 'Add Bankruptcy Details' to fill in the required details.
- 20 a) Select the 'Yes' or 'No' radio buttons.
  - b) If you select 'Yes', click on 'Add Pending Bankruptcy Proceedings' button and fill in the required details.
- 21 a) Select the 'Yes' or 'No' radio buttons.
  - b) If you select 'Yes', click on 'Add Court Proceedings' button and fill in the required details.
- 22 Click on 'Next: 8. Relief Claimed' to continue.

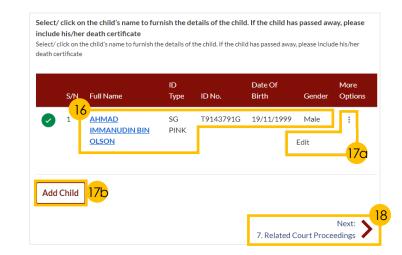

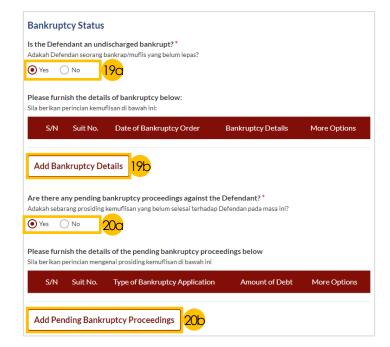

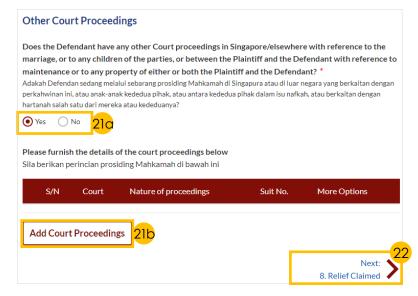

# **Memorandum of Defence With or Without Cross Application**

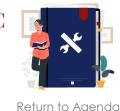

#### Section 8 (Relief Claimed)

- For reliefs (b) to (e) select each relief the Defendant would like to claim by ticking on the checkboxes and specify the amount and details required for each claim.
- 24 If the parties have any child below 21 years old, select the radio buttons to specify the Custody, Care and Control, and Type of Access for each child.

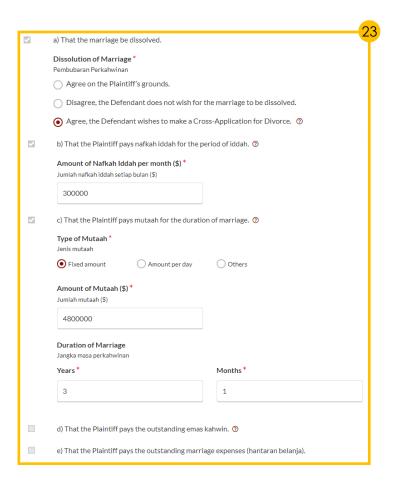

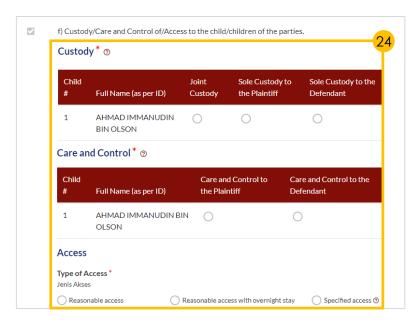

# **Memorandum of Defence With or Without Cross Application**

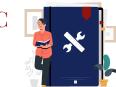

#### Section 8 (Relief Claimed) - continued

- 25 a) Select the radio buttons to indicate the type of Matrimonial Home and
  - b) Input location details.
- 26 Answer the follow-up questions to the selection of Matrimonial Home:
  - a) 'HDB Flat' Division of the Flat
  - b) 'Private Property' State Claim
- 27 Click on 'Choose File' button to upload supporting documents in PDF format.
- 28 Tick on the checkbox to claim for Division of other Matrimonial Property/Assets and provide details for the claim.
- 29 Tick on the checkbox to make Other Claims and provide details for the claim.
- 30 Click on the 'Preview' button to proceed.

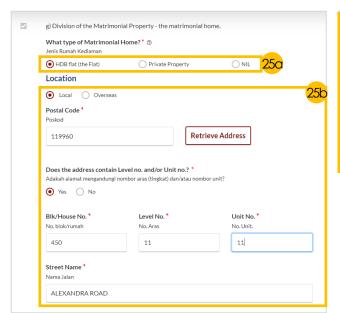

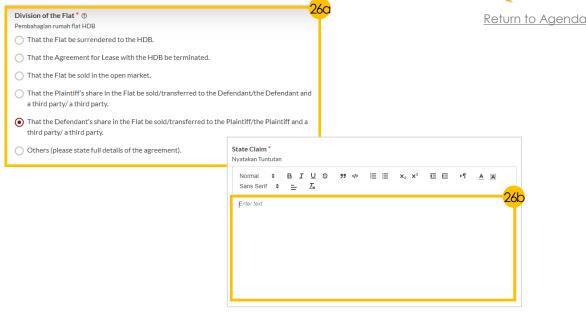

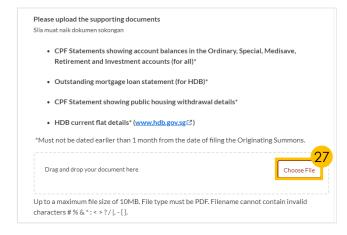

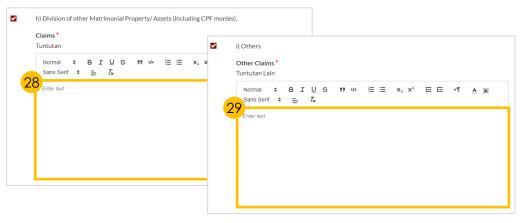

Back to Filling of Memorandum of Defence and accompanying documents

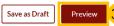

# **Memorandum of Defence With or Without Cross Application**

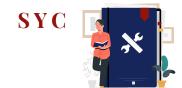

<u>Return to Agenda</u>

For Memorandum of Defence **With Cross Application** only.

#### Section 9 (Cross Application for Divorce)

- 31 Select the '**Yes**' or '**No**' radio buttons.
  - If you select 'Yes', click on the 3 dots under More Options and select Edit to edit the talak details (if needed). Click on 'Add Talak Details' button to add more.
- 32 Complete the following actions if you are filing as a:
  - a) 'Wife' Tick on the checkbox to select the grounds for divorce and provide details.
  - b) 'Husband' Provide details regarding grounds for divorce.
- Click on the '**Preview**' button to proceed.

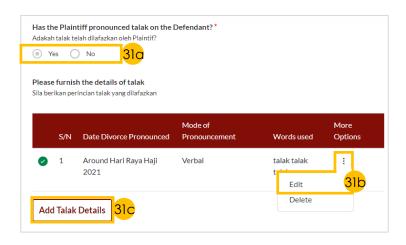

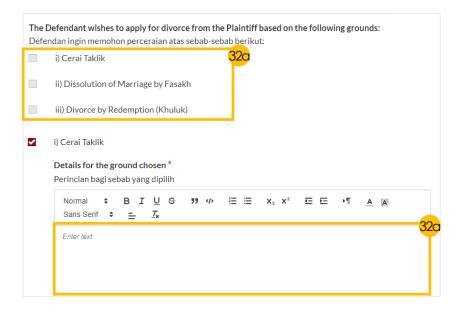

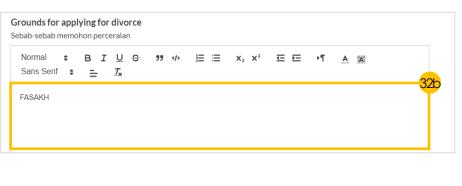

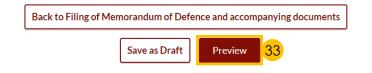

# **Memorandum of Defence With or Without Cross Application**

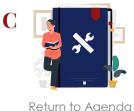

#### Preview Mode

- 34
  - a) Click the arrow button.
  - b) Read through details in Sections 1 to 9.
  - c) Click '**Complete**' to verify that all information is accurate.

#### Declare & Save

- 25 2) \$6
  - a) Select the **checkbox** to confirm the declaration.
  - b) Click the 'Complete & Back to Memorandum of Defence and accompanying documents' button to complete the document.
- Verify that the Memorandum of Defence icon has turned from to , indicating a completed document.

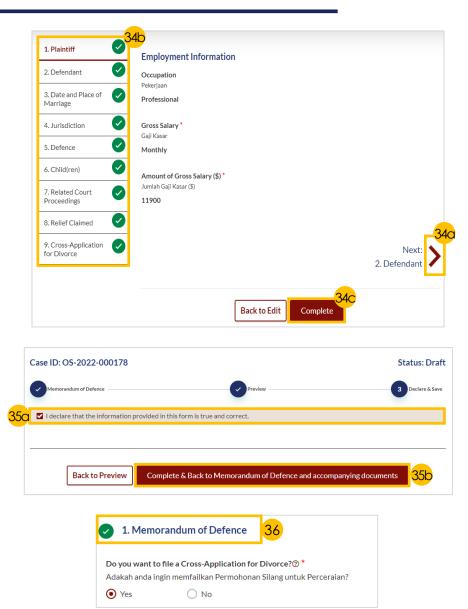

# **Parenting Plan**

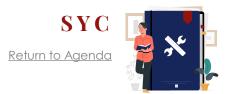

- 1 a) Select the 'Yes' radio button.
  - b) Click on the relevant

    document links to download
    and complete the required
    Parenting Plan template.
- 2 Click on 'Proceed to Defendant's Parenting Plan' button.
- 3 a) Read through the **Important**Notes.
  - b) Click on the **links** for Privacy Statement and Terms of Use to read each item.
  - c) Tick on the **checkbox** to agree.
- 4 Click on 'Agree and Proceed' to proceed.
- 5 Click on 'Choose File' to upload the completed Parenting Plan.
- 6 Select **document type** from the **dropdown menu**.
- 7 Click on the 'Preview' button.
- 8 a) Verify that **uploaded Parenting Plan** is accurate.
  - b) Click on 'Complete' to confirm.

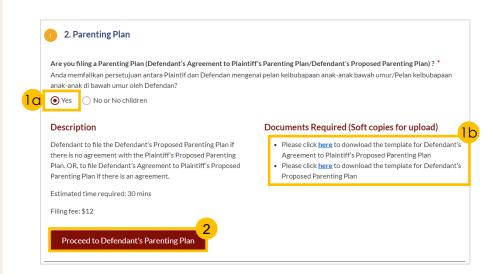

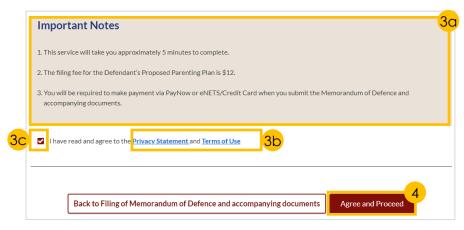

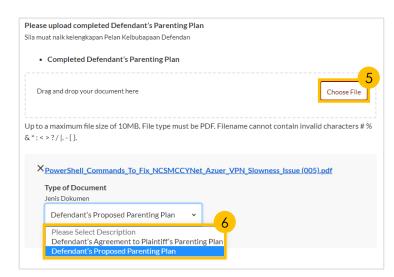

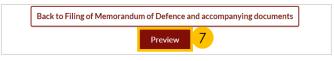

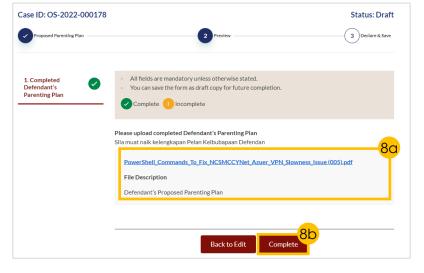

# **Matrimonial Property Plan**

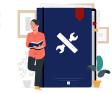

Return to Agenda

- 1 a) Select the '**Yes**' radio button and
  - b) Indicate Defendant's Date of Birth.
- Click on the relevant document links to download and complete the required Matrimonial Property Plan template.
- 3 Click on 'Proceed to Defendant's Matrimonial Property Plan' button.
- 4 a) Read through the Important Notes
  - b) Click on the **links** for Privacy Statement and Terms of Use to read each item.
  - c) Tick on the **checkbox** to agree.
- 5 Click on '**Agree and Proceed**' to proceed.
- 6 Click on 'Choose File' to upload the completed Matrimonial Property Plan.
- 7 Select document type from the dropdown menu.
- 8 Click on the 'Preview' button.
- 9 a) Verify that uploaded Matrimonial Property Plan is accurate and
  - b) Click on 'Complete' to confirm.

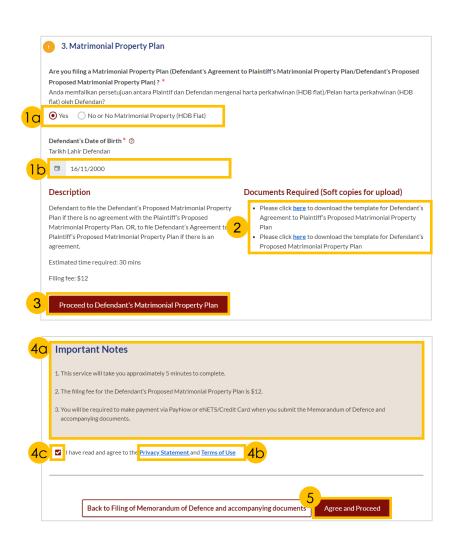

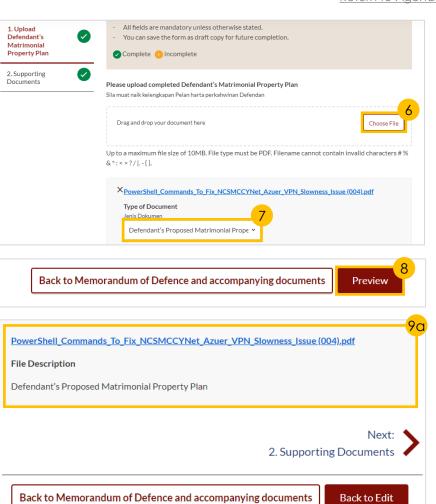

Complete

### **Payment**

- SYC
- \*
  - Return to Agenda

- Verify breakdown of fees for Filing of Memorandum of Defence.
- Select Payment Mode and answer the related follow-up questions.
- 3 Depending on the **Payment Mode** selected, click on the following buttons to proceed:
  - a) 'PayNow' 'Verify Payment' button
  - b) 'eNETS/Credit Card' 'Submit' button
  - c) 'Request for Fee Waiver' 'Submit Request for Fee Waiver'
    button and answer the related
    follow-up questions depending
    on your response as a SingPass,
    CorpPass or SYCPass user.
- 4 A successful payment will display a Case ID, Payment Advice Number, and Payment Status.

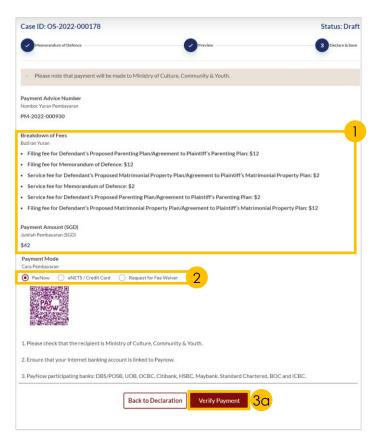

| Payment Mode<br>Cara Pembayaran |                               |
|---------------------------------|-------------------------------|
| O PayNow eNETS / Credit         | t Card Request for Fee Waiver |
| Payment Methods                 |                               |
|                                 |                               |
|                                 | • VISA (1)                    |
| Name on Card                    |                               |
| Card Number                     |                               |
| CVV/CVV2                        |                               |
| Expiry Date                     | Month v Year v                |
| Email<br>(Optional)             | 3b                            |
|                                 | Submit Cancel                 |
|                                 |                               |
| Payment Mode<br>Cara Pembayaran |                               |
| PayNow eNETS/Credit (           | Card Request for Fee Walver   |

Reason for request for fee waiver ③
Sebab bagi permohonan pengenepian yuran

Back to Filing of Memorandum of Defence and accompanying documents

Grant of Aid

| Submitted!                                                                                                    |
|----------------------------------------------------------------------------------------------------|
| Case ID: OS-2022-000191                                                                                                    |
| Your Payment Advice Number: PM-2022-000931                                                                                                    |
| Payment Status: Pending Waiver Approval                                                                                                    |
| An acknowledgement with a copy of submission has been sent to: gmex990@gmail.com.                                                                                                    |
| Your case/application will be processed within 3 working days. You will be informed if your fee walver request has been approved or rejected before the Memorandum of Defence and accompanying documents are processed. |
| Save as PDF Back to Dashboard                                                                                                    |

Submit Request for Fee Waive

## **Book 1st Appointment**

×

- a) Under your Dashboard, choose the **Case ID** to book an appointment by clicking on the **three dots** under '**More Options**'.
  - b) Select 'Book appointment'.

#### Section 1 (Appointment Form)

- Select the available date and time for the appointment.
- 3 Click on 'Preview' button to continue.

#### Section 2 (Preview Mode)

- 4 a) Read through **details** 
  - b) Click on '**Submit**' button to verify that all information is accurate.

#### Section 3 (Complete)

5 A successful scheduled appointment will display a Case Reference Number, Submission date and time, and Scheduled Marriage Counselling appointment date and time.

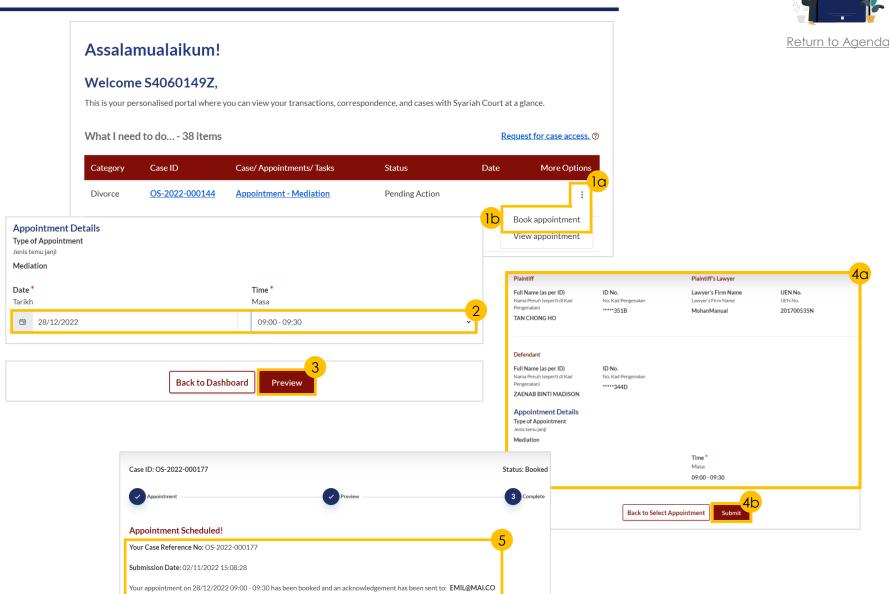

# **View Court Appointment**

- a) Under your Dashboard, choose the **Case ID** to view an appointment by clicking on the **three dots** under '**More Options**'
  - b) Select 'View appointment'.
- View appointment details on appointment form.

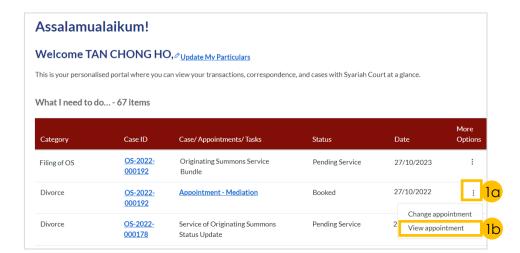

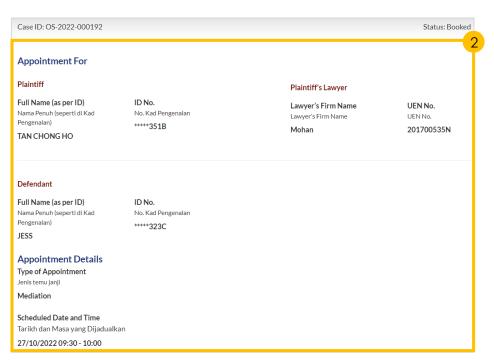

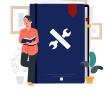

Return to Agenda

### **Notice to Attend Court**

\*

Return to Agenda

- 1 Navigate to the **Divorce** tab on your Dashboard.
- a) Click on 'Court File'b) Select 'Court Notices'.
- a) Identify the relevant Case ID and click on the **three dots** under '**More Options**'
  - b) Select '**View**' or click on any of the hyperlinks.
- 4 View Appointment Details and Parties to Attend.
- 5 Read through the **list of**required documents to bring
  to the appointment, and other
  Important Notes.

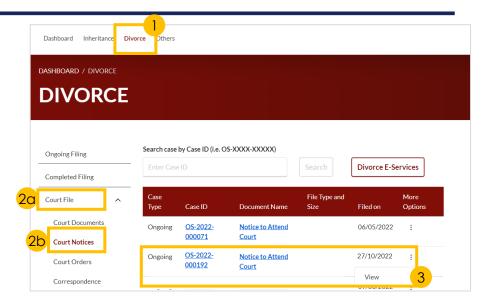

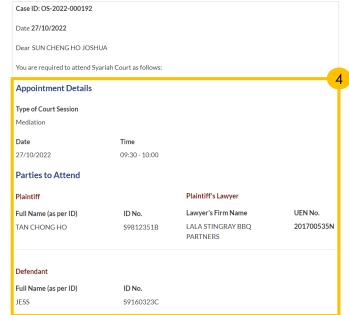

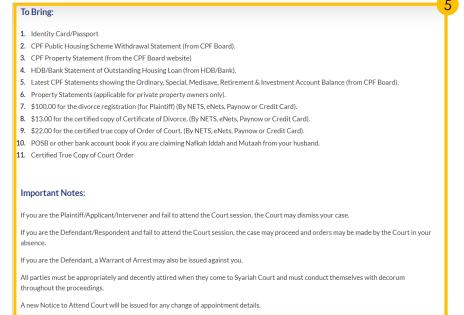

# **Change Appointment**

YC

Return to Agenda

You will be able to re-schedule the 1<sup>st</sup> appointment once only, up to 14 days before the original appointment date.

If you have not scheduled a 1<sup>st</sup> appointment before, proceed to 'Book 1st Appointment'.

- 1 a) Under your Dashboard, choose the **Case ID** to re-schedule by clicking on the **three dots** under '**More Options**'.
  - b) Select 'Change appointment'.
- a) Read through the Important Notes.
  - b) Click on the **links** for Privacy Statement and Terms of Use to read each item.
  - Tick on the checkbox to agree.
- 3 Click on 'Agree and Proceed' button to proceed.

Section 2 (Appointment Form)

4 Provide details of Reason for changing appointment.

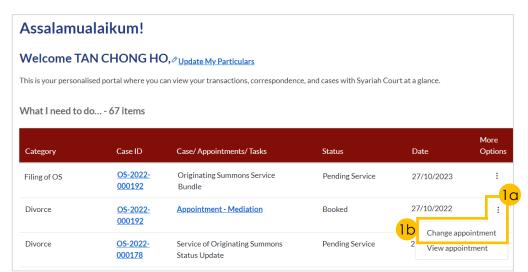

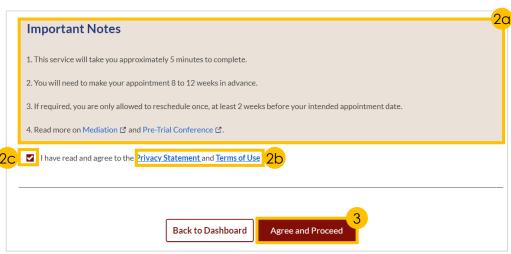

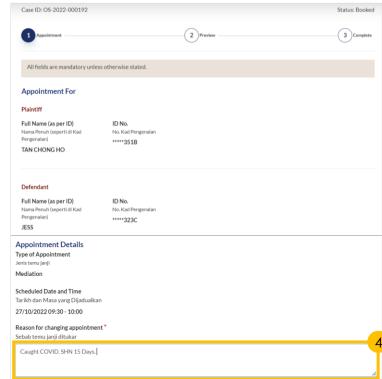

# **Change Appointment**

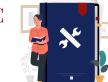

Return to Agenda

#### Section 2 (Appointment Form) - continued

Proceed to the following steps to complete these actions:

- Change Appointment Date or Time –
   Step 5
- Change Type of Appointment Step 6
- 5 Select the new **date** and **time** for the appointment.
  - Proceed to Step 7.
- 6 a) Select the New type of Appointment.
  - b) Submit any supporting documents.
  - c) Indicate a Preferred Date Range.

Proceed to Step 7.

7 Click on 'Preview' button to proceed.

Section 3 (Preview Mode)

- 8 a) Read through details
  - b) Click on 'Submit' button to verify that all information is accurate.

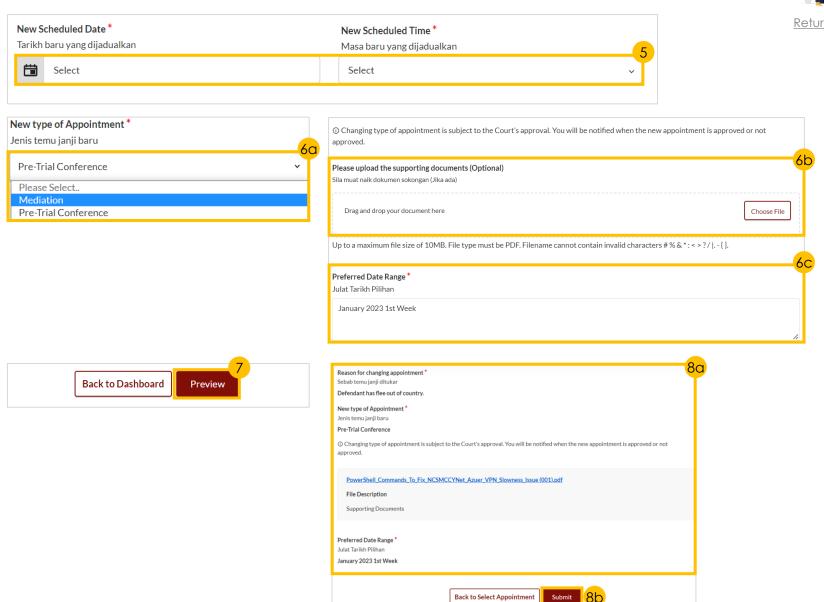

# Filing Notice of Appointment of Solicitor

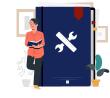

Return to Agenda

#### This section is only applicable to **Lawyers**.

- 1 Navigate to the **Divorce** tab on your Dashboard.
- Click on 'Divorce E-Services' button.
- 3 a) On Divorce E-Services page, click on 'I want to ..for Case with Originating Summons Number'.
  - b) Select 'File Court Documents'.
- 4 Click on 'Notice of Appointment of Solicitor' and read through the section.
- Click on the Proceed to Notice of Appointment of Solicitor button to proceed.
- 6 a) Key in the **Originating**Summons Number
  - b) Click on 'Submit'.
- 7 a) Fill in **details** of the party you have been appointed as a Solicitor for.
  - b) Click on 'Submit'.

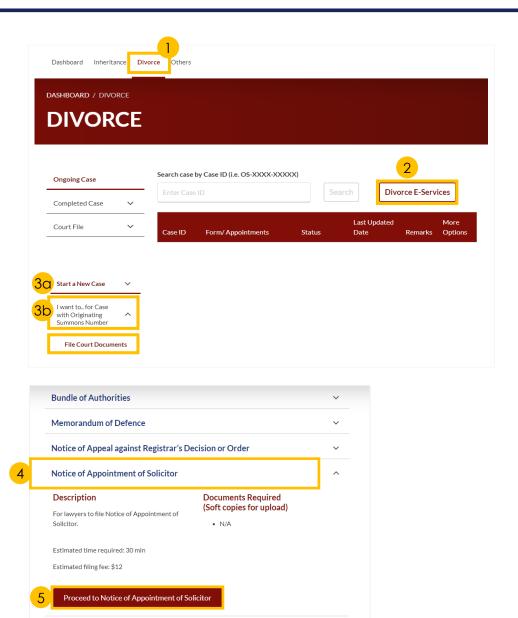

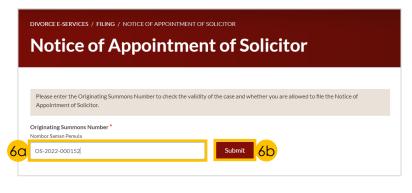

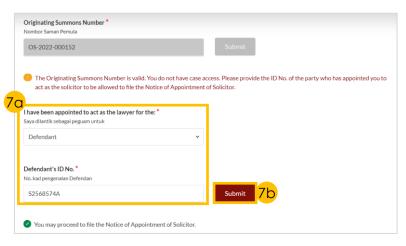

# Filing Notice of Appointment of Solicitor

- \*
- Return to Agenda

- 8 Select the 'Yes' or 'No' radio buttons and proceed to the subsequent steps:
  - **Yes** Continue to Step 9.
  - No Continue to Step 10.
- 9 Select the Summon(s) number for which you would like to be appointed.
- 10 Select the '**Yes**' or '**No**' radio buttons and proceed to the subsequent steps:
  - **Yes** Continue to Step 11.
  - **No** Continue to Step 12.
- 11 Select the **type of Grant** (if applicable) and proceed to the subsequent steps:
  - Provisional Grant of Aid –
     Continue with Steps 12 to 19, and
     Section 3a (Provisional Grant of Aid)
  - Grant of Aid –
     Continue with Steps 12 to 19, and Section 3b (Grant of Aid)
- 12 Click on the 'Proceed' button.
- 13 a) Read through the **Important Notes**.
  - b) Click on the **links** for Privacy Statement and Terms of Use to read each item.
  - c) Tick on the **checkbox** to agree.
- 14 Click on the 'Agree and Proceed' button to proceed.

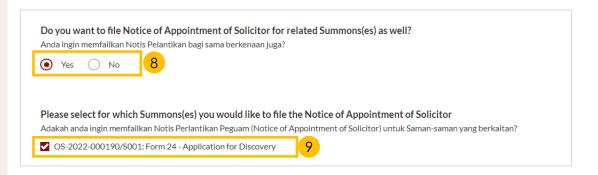

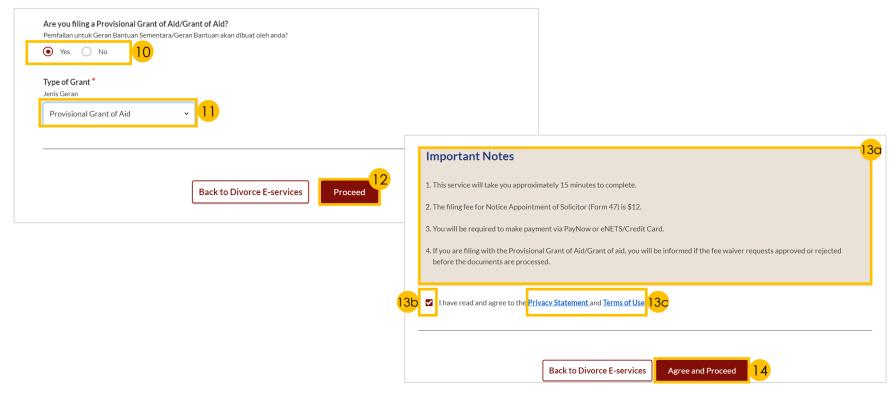

# Filing Notice of Appointment of Solicitor

# C

Return to Agenda

#### Section 1 (Originating Summons for Divorce)

- Read through and validate that Plaintiff's and Defendant's Details are accurate.
- 16 a) Select from the drop-down menu **the party who**appointed you to act as the Lawyer.
  - b) Provide Lawyer's Details and Law Firm's Address.
- 17 Click on 'Next: 2. OS-2022-000155/S003: Form 29 – Application to be joined as an intervener' to continue.

<u>Section 2 (Summons - e.g., Application to be</u> joined as an intervener)

Only applicable if you selected the 'Yes' radio button in Step 8.

- 18 Read through and validate that **Lawyer's Details** are accurate.
- (If applicable) Click on 'Next: 3.
  Provisional Grant of Aid/Grant of Aid' to continue.

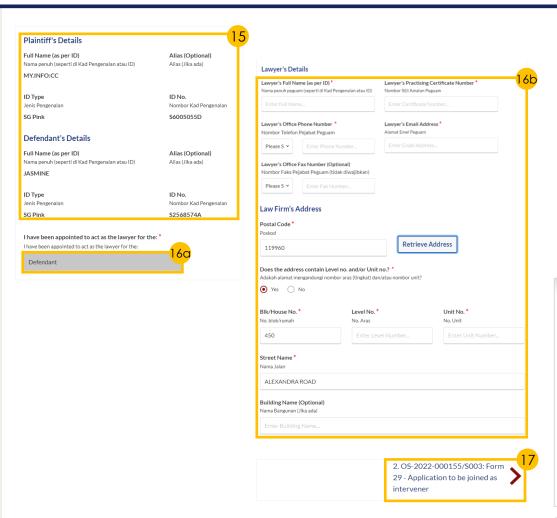

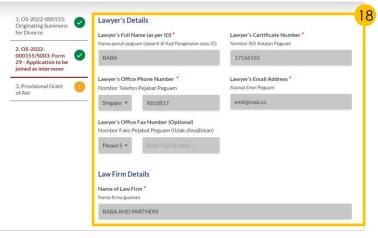

| Previous:  1. OS-2022-000155: Originating Summons for Divorce | Next: 3. Provisional Grant of Aid |
|---------------------------------------------------------------|-----------------------------------|
| Summons for Divorce                                           |                                   |

# Filing Notice of Appointment of Solicitor

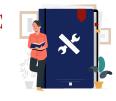

Return to Agenda

#### Section 3a (Provisional Grant of Aid)

Only applicable if you selected 'Provisional Grant of Aid' in the drop-down menu in Step 11.

- Click on 'Choose File' to upload the required document.
- 210 Specify the validity period of the Provisional Grant of Aid in the **Start Date and End Date** fields.
- 22a Click on the 'Preview' button.

#### Section 3b (Grant of Aid)

Only applicable if you selected 'Grant of Aid' in the drop-down menu in Step 11.

- Click on 'Choose File' to upload the required document.
- Select '**Grant of Aid**' as the document type in the drop-down menu.
- <sup>22b</sup> Click on '**Preview**' to continue.

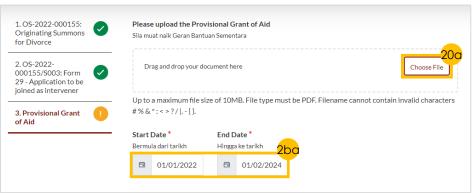

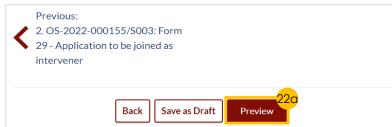

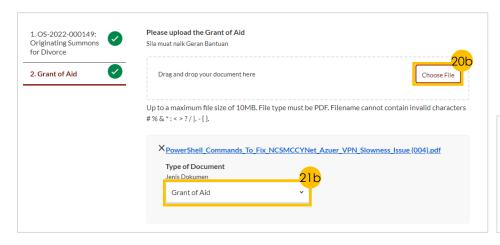

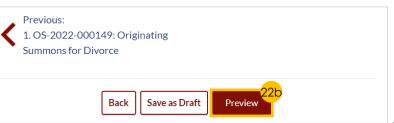

# Filing Notice of Appointment of Solicitor

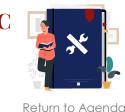

#### Preview Mode

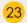

- a) Read through **details**.
- b) Click on '**Submit**' button to verify that all information is accurate.

#### <u>Declare</u>

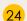

- a) Select the **checkbox** to confirm the declaration
- b) Click the 'Make Payment' button to proceed.

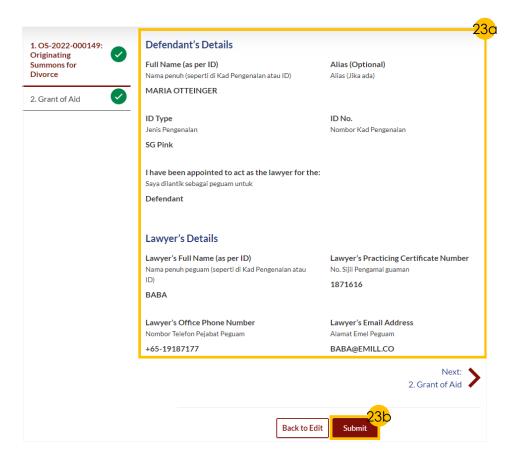

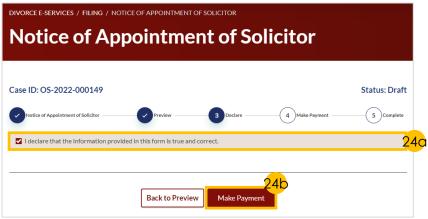

# Filing Notice of Appointment of Solicitor

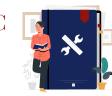

#### Return to Agenda

#### <u>Payment</u>

- 25 Verify breakdown of fees for Filing of Notice of Appointment of Solicitor.
- 26 Select Payment Mode and answer the related follow-up questions.
- 27 Depending on the Payment Mode selected, click on the following buttons to proceed:
  - a) 'PayNow' 'Verify Payment' button.
  - b) 'eNETS/Credit Card' 'Submit' button.
  - c) 'Request for Fee Waiver' 'Submit Request for Fee Waiver'
    button and answer the related
    follow-up questions depending
    on your response as a SingPass,
    CorpPass or SYCPass user.
- 28 A successful payment will display a Case ID, Payment Advice Number, and Payment Status.

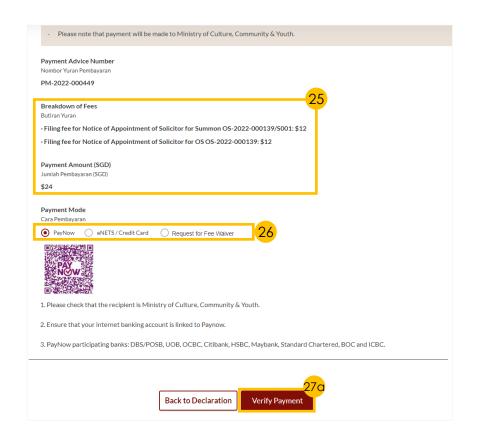

|                                                                                                    | • VISA (1)                                            |
|----------------------------------------------------------------------------------------------------|-------------------------------------------------------|
|                                                                                                    | VISA                                                  |
| Name on Card                                                                                                    |                                                       |
| Card Number                                                                                                    |                                                       |
| CVV/CVV2                                                                                                    |                                                       |
| Expiry Date                                                                                                    | Month 🗸 Year 🗸                                        |
| Email<br>(Optional)                                                                                                    |                                                       |
| 27k                                                                                                    | Submit Cancel                                         |
|                                                                                                    |                                                       |
| ara Pembayaran  PayNow eNETS/Credit                                                                                                    | ro                                                    |
| Cara Pembayaran  PayNow eNETS/Credit  Reason for request for fee waive ebab bagi permohonan pengenepian                                                                                      | r ⊙<br>yuran                                          |
| Cara Pembayaran  PayNow eNETS/Credit  Reason for request for fee waive ebab bagi permohonan pengenepian                                                                                      | ro                                                    |
| Cara Pembayaran  PayNow eNETS/Credit  Reason for request for fee walve sebab bagi permohonan pengeneplan  Grant of Aid                                                                       | r ⊙<br>yuran                                          |
| Cara Pembayaran PayNow eNETS/Credit Reason for request for fee walve sebab bagl permohonan pengeneplan Grant of Aid  Submitted!                                                              | r ⊙<br>yuran                                          |
| Cara Pembayaran  PayNow eNETS/Credit  Reason for request for fee waive sebab bagi permohonan pengenepian  Grant of Aid  Submitted!  Case ID: OS-2022-000157  Your Payment Advice Number: PM- | Back to Declaration Submit Request for Fee Waiver 270 |
| Reason for request for fee walve sebab bagi permohonan pengenepian: Grant of Aid  Submitted!  Case ID: OS-2022-000157                                                                        | Back to Declaration Submit Request for Fee Waiver 270 |
| Case ID: OS-2022-000157 Your Payment Status: Waived An acknowledgement with a copy of                                                                                                    | Back to Declaration Submit Request for Fee Waiver 270 |

# Filing Notice of Withdrawal

- 1 Navigate to the **Divorce** tab on your Dashboard.
- 2 Click on 'Divorce E-Services' button.
- On Divorce E-Services page, click on 'I want to ..for Case with Originating Summons Number' and select 'File Court Document'.

There are 2 options to filing **Notice of Withdrawal**.

Click on the links below to proceed to the relevant steps:

- 1. Notice of Withdrawal for Originating
  Summons
- 2. Notice of Withdrawal for **Summons**

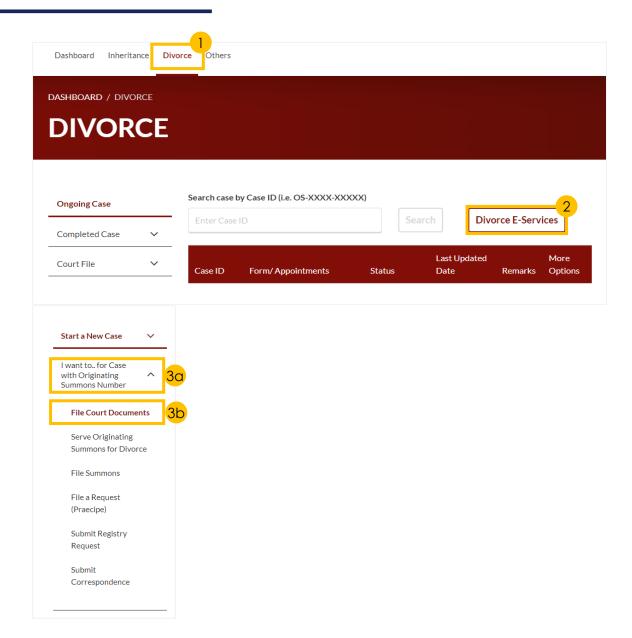

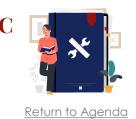

# Filing Notice of Withdrawal

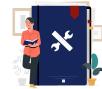

Notice of Withdrawal for Originating Summons (1 of 2)

- 1 Click on Proceed to Notice of Withdrawal for Originating Summons tab on your Dashboard.
- 2 a) Key in the Originating Summons Number.
  - b) Click on 'Submit' button.
- A correct Originating Summons Number will display this message.
- Select the 'Yes' or 'No' radio buttons and proceed to the subsequent steps:
  - Yes You will not be able to file the Notice of Withdrawal for Originating Summons, when talak has been pronounced by the husband in the Originating Summons.

No

Back to Divorce E-services

- **No** Continue to Step 5.
- 5 Click on the **Proceed**.
- 6 a) Read through the **Important**Notes.
  - b) Click on the **links** for Privacy Statement and Terms of Use to read each item.
  - c) Tick on the **checkbox** to agree.
- 7 Click on 'Agree and Proceed' button to proceed.

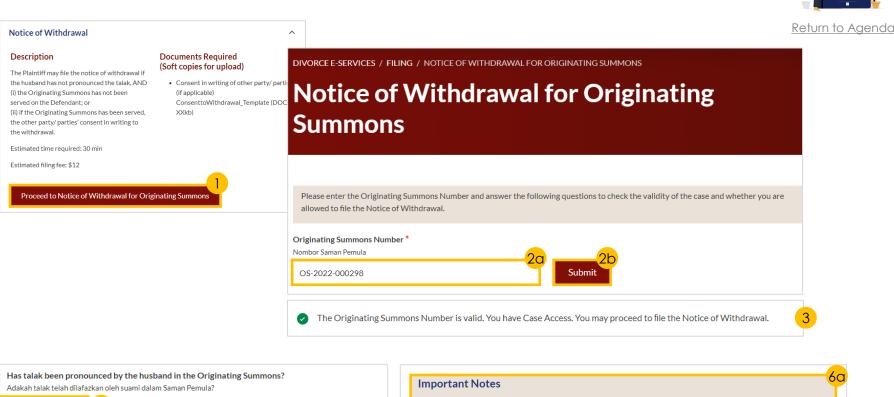

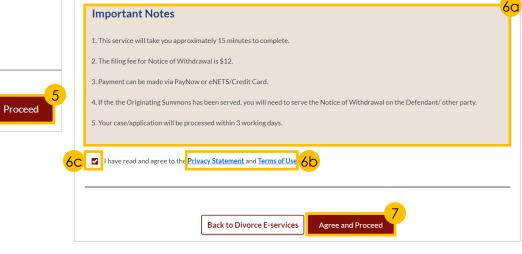

# Filing Notice of Withdrawal

#### SYC

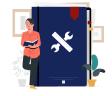

Return to Agendo

#### Notice of Withdrawal for Originating Summons (2 of 2)

- 8 Click on the 'Preview' button.
- 9 Read through and validate that Plaintiff's and Defendant's Details are accurate.
- 10 Select the '**Yes**' or '**No**' radio buttons and proceed to the subsequent steps:
  - **Yes** Continue to Step 11.
  - No Continue to Step 12.
- Click on **Choose File** to upload the consent of the Defendant to the Withdrawal.
- 12 a) Verify Notice #1 and Notice #2.
  - b) Click on 'Preview' button.
- 13 a) Verify information.
  - b) Click on 'Submit' button to proceed.
- 14 a) Select the checkbox to confirm the declaration.
  - b) Click the 'Make Payment' button to proceed.

Proceed to <u>Payment</u> section to complete the payment process.

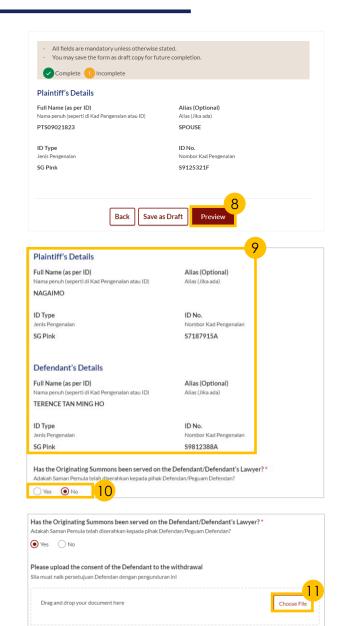

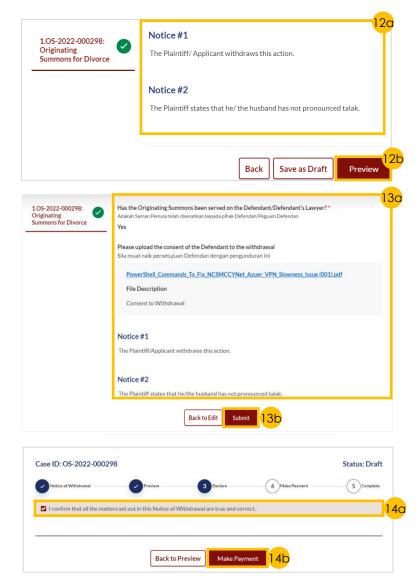

# Filing Notice of Withdrawal

# \*

Return to Agenda

#### Notice of Withdrawal for Summons (1 of 2)

- 1 Click on **Proceed to Notice of Withdrawal for Summons**.
- 2 a) Key in the **Summons Number**.
  - b) Click on 'Submit'.
- A correct Summons Number will display this success message.
- Click on the 'Proceed' button.
- 5 a) Read through the **Important**Notes.
  - b) Click on the **links** for Privacy Statement and Terms of Use to read each item.
  - c) Tick on the **checkbox** to agree.
- 6 Click on 'Agree and Proceed' to continue.

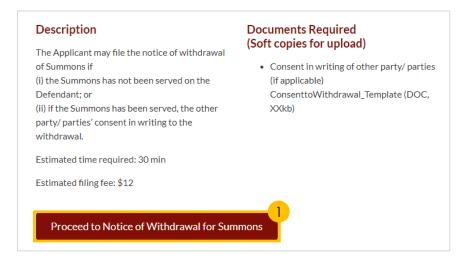

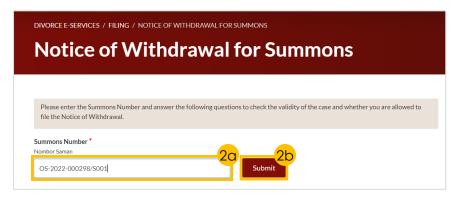

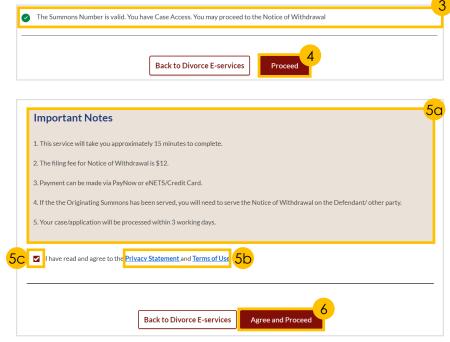

## Filing Notice of Withdrawal

# \*

<u>Return to Agenda</u>

#### Notice of Withdrawal for Summons (2 of 2)

- Click on the 'Preview' button.
- Read through and check that Plaintiff's, Defendant's and Intervener's (if any) Details are correct.
- Select the 'Yes' or 'No' radio buttons and proceed to the subsequent steps:
  - **Yes** Continue to Step 10.
  - No Continue to Step 11.
- 10 Click on Choose File to upload the consent of the Defendant to the Withdrawal.
- 11 a) Verify Notice #1.
  - b) Click on the 'Preview' button.
- 12 a) Verify information.
  - b) Click on 'Submit' to proceed.
- 13 a) Select the checkbox to confirm the declaration.
  - b) Click the 'Make Payment' button to proceed.

Proceed to <u>Payment</u> section to complete the payment process.

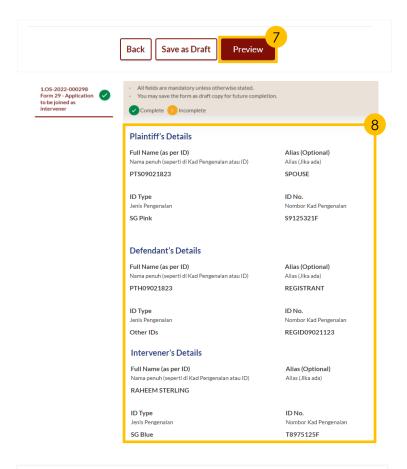

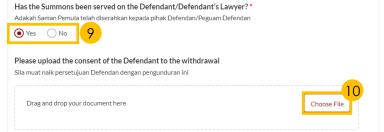

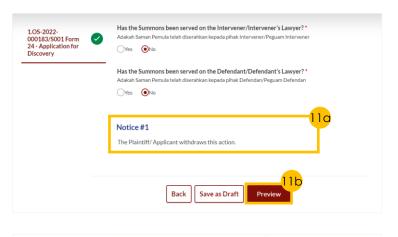

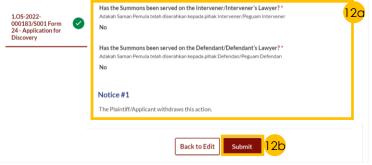

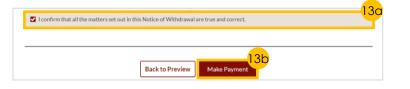

## Filing Notice of Withdrawal

# \*

#### <u>Return to Agenda</u>

#### <u>Payment</u>

- Verify breakdown of fees for Notice of Withdrawal of Originating Summons/Summons.
- 2 Select Payment Mode and answer the related follow-up questions.
- 3 Depending on the **Payment Mode** selected, click on the following buttons to proceed:
  - a) 'PayNow' 'Verify Payment' button.
  - b) 'eNETS/Credit Card' 'Submit' button.
  - c) 'Request for Fee Waiver' -'Submit Request for Fee Waiver' button and answer the related follow-up questions depending on your response as a SingPass, CorpPass or SYCPass user.
- 4 A successful payment will display a Case ID, Payment Advice Number, and Payment Status.

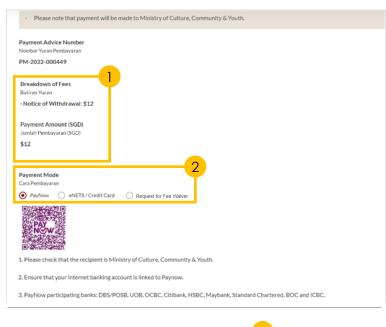

|                     | 3              |   |
|---------------------|----------------|---|
| Back to Declaration | Verify Payment | 9 |

| Payment Mode Cara Pembayaran PayNow eNETS / Credi | Card Request for Fee Waiver |  |  |  |  |
|---------------------------------------------------|-----------------------------|--|--|--|--|
| Payment Methods                                   |                             |  |  |  |  |
|                                                   | • VISA                      |  |  |  |  |
| Name on Card                                      |                             |  |  |  |  |
| Card Number                                       |                             |  |  |  |  |
| CVV/CVV2                                          |                             |  |  |  |  |
| Expiry Date                                       | Month V Year V              |  |  |  |  |
| Email<br>(Optional)                               | 3b                          |  |  |  |  |
|                                                   |                             |  |  |  |  |

| Cara Pembayaran                         |                       |                               |    |
|-----------------------------------------|-----------------------|-------------------------------|----|
| PayNow eNETS/Credit Card                | Request for Fee Waive | er                            |    |
| Reason for request for fee waiver ⑦     |                       |                               |    |
| Sebab bagi permohonan pengenepian yuran |                       |                               |    |
| Grant of Aid                            |                       | •                             |    |
|                                         |                       |                               |    |
|                                         |                       |                               |    |
|                                         |                       |                               | 3c |
| В                                       | ack to Declaration    | Submit Request for Fee Waiver |    |
|                                         |                       |                               |    |

Dayment Mode

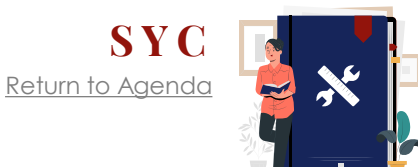

## **Filing Amended Case Statement**

- 1 Navigate to the **Divorce** tab on your Dashboard.
- Click on the 'Divorce E-Services' button.
- 3 a) On Divorce E-Services page, click on 'I want to ..for Case with Originating Summons Number'.
  - b) Select 'File Court Documents'.
- 4 a) Click on 'Amended Case Statement'.
  - b) Read through the Description and Documents Required.
- Click on 'Proceed to Amended Case Statement' button to proceed.
- 6 a) Key in the Originating Summons Number.
  - b) Click on 'Submit' button.
- 7 A correct Originating Summons Number will display this **success message**.

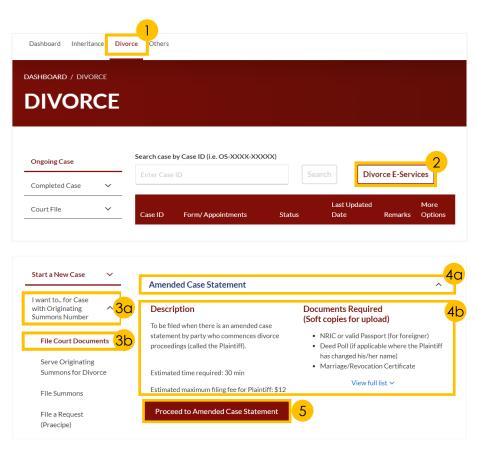

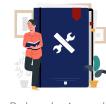

Return to Agenda

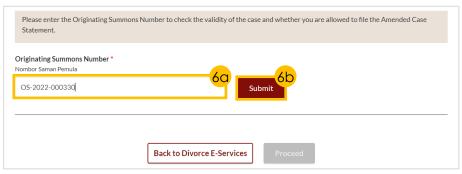

The Originating Summon Number is valid. You have case access. You may proceed to file the Amended Case Statement.

## **Filing Amended Case Statement**

- 8 Select the '**Yes**' or '**No**' radio buttons.

  If you selected 'Yes', proceed to
  answer the subsequent questions.
- 9 Click on the Proceed button.
- 10 a) Read through the **Important**Notes.
  - b) Click on the **links** for Privacy Statement and Terms of Use to read each item.
  - c) Tick on the **checkbox** to agree.
- 11 Click on the 'Agree and Proceed' button to proceed.

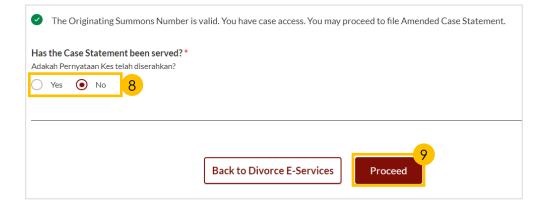

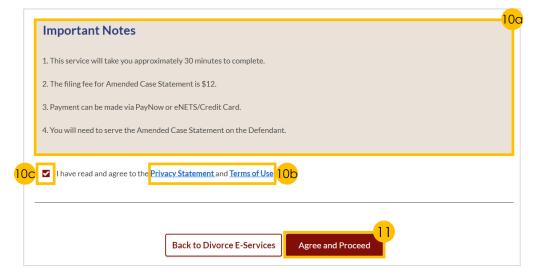

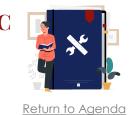

# **Filing Amended Case Statement**

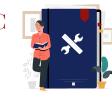

#### Return to Agenda

#### Section 1 (Plaintiff)

- 12 a) Verify that **Plaintiff's Details** are accurate.
  - b) Indicate in the **checkbox** if Plaintiff has changed name.
- a) Key in Plaintiff's new full name.
  - b) Click on 'Choose File' button to upload the **Deed Poll**.
- a) Indicate in the **checkbox** to amend other particulars relating to the Plaintiff (if any).
  - b) Complete the **subsequent fields**.
- 15 Click on 'Next: 2. Defendant' to continue.

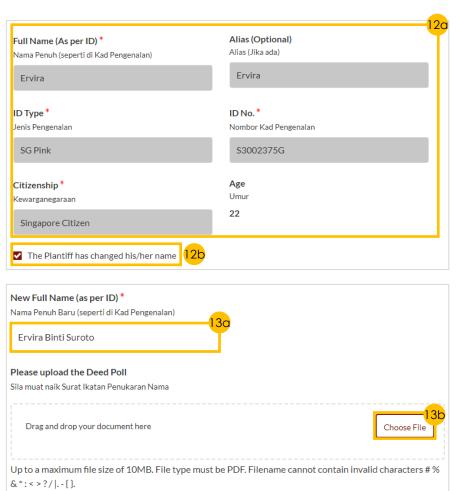

| <b>Religion *</b><br>Agama                                                                 |          |   |          | <b>nal Lev</b><br>Pendidil |        |        |        |      |   |
|--------------------------------------------------------------------------------------------|----------|---|----------|----------------------------|--------|--------|--------|------|---|
| Islam                                                                                      | <b>v</b> | N | ∕laster′ | 's and [                   | Doctor | ate or | Equiva | lent | ~ |
|                                                                                            |          |   |          |                            |        |        |        |      |   |
| Employment Information                                                                     |          |   |          |                            |        |        |        |      |   |
| Occupation *                                                                               |          |   |          |                            |        |        |        |      |   |
| Employment Information  Occupation * Pekerjaan  Legislators, Senior Officials and Managers | •        |   |          |                            |        |        |        |      |   |

# **Filing Amended Case Statement**

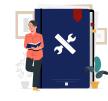

Return to Agenda

#### Section 2 (Defendant)

- 16 a) Verify that **Defendant's Details** are accurate.
  - b) Indicate in the **checkbox** if Defendant has changed name.
- 17 a) Key in **Defendant's new full** name.
  - b) Click on 'Choose File' button to upload the **Deed Poll**.
- 18 a) Indicate in the **checkbox** to amend other particulars relating to the Plaintiff (if any).
  - b) Complete the subsequent fields.
- 19 Click on 'Next: 3. Date and Place of Marriage' to continue.

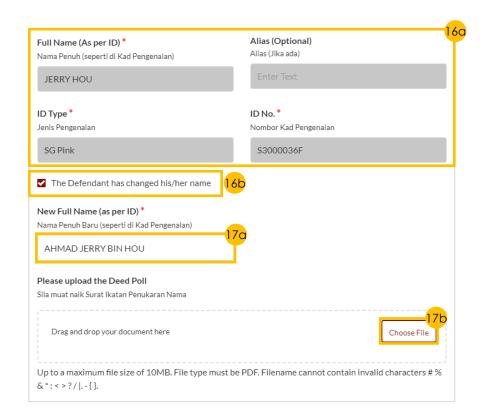

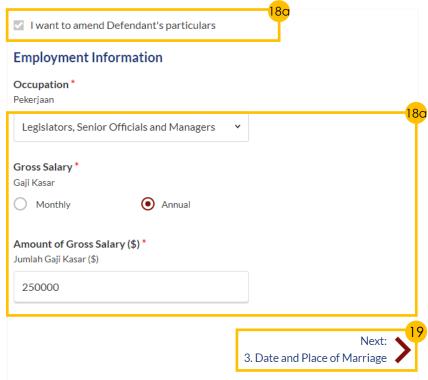

# **Filing Amended Case Statement**

# \*

Return to Agenda

#### Section 3 (Date and Place of Marriage)

- 20 Indicate a tick in the checkbox to make amendments to the section.
- 21 Insert amendments to the prefilled details as needed.
- Click on 'Choose File' button to upload the Marriage Certificate/ Revocation Certificate.
- Click on 'Next: 4. Jurisdiction' to continue.

#### Section 4 (Jurisdiction)

- 24 Indicate a tick in the checkbox to make amendments to the section.
- 25 Insert amendments to the prefilled details as needed.
- 26 Click on 'Next: 5. Grounds of Divorce' to continue.

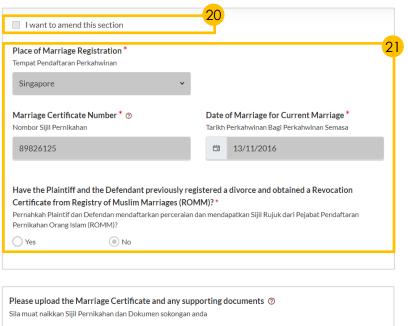

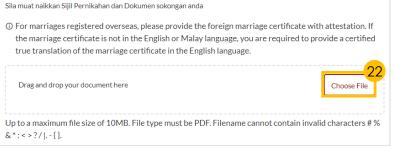

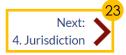

|                     | ourt's<br>Kuasa    |          |          | n ⑦        |          |          |             |       |         |      |                       |   |   |       |   |      |  |
|---------------------|--------------------|----------|----------|------------|----------|----------|-------------|-------|---------|------|-----------------------|---|---|-------|---|------|--|
| _ `                 | Domicile           |          |          | abitu      | al Resid | lence    |             |       |         |      |                       |   |   |       |   |      |  |
|                     | ourt ha            | -        |          |            |          |          |             |       |         |      |                       |   | _ | ikut: |   |      |  |
| О Т                 | The Plair          | ntiff is | a Sing   | apor       | e citize | n        |             |       |         |      |                       |   |   |       |   |      |  |
| О т                 | Γhe Defe           | endan    | t is a S | ingap      | ore cit  | zen      |             |       |         |      |                       |   |   |       |   |      |  |
| _ E                 | Both the           | Plain    | tiff and | d the      | Defend   | lant are | e Singa     | apore | citizeı | ns   |                       |   |   |       |   |      |  |
| <ul><li>N</li></ul> | Veither            | the PI   | aintiff  | nor t      | he Defe  | endant   | is a Siı    | ngapo | re citi | zen  |                       |   |   |       |   |      |  |
|                     |                    |          |          |            |          |          |             |       |         |      |                       |   |   |       |   |      |  |
|                     | reasor<br>kan seba |          |          |            |          |          |             |       |         |      |                       |   | I |       |   |      |  |
| Nor                 | rmal               |          | В        | <i>T</i> 1 | JS       | "        | <b>&gt;</b> | 1=    | ≔       | ×.   | <b>X</b> <sup>2</sup> | ∉ | = | ₽¶    | Α | A    |  |
| Sar                 | ns Serif           |          | _        | 7          | _        |          |             | .—    | _       | ***2 |                       | _ | _ |       | - | 2575 |  |

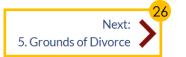

## **Filing Amended Case Statement**

# \*

Return to Agenda

#### Section 5 (Grounds of Divorce)

- a) Indicate in the **checkbox** to amend the section (if any).
  - b) Complete the subsequent fields.
- Click on 'Next: 6. Child(ren)' to continue.

#### Section 6 (Child(ren))

- 29 Indicate in the **checkbox** to amend the section (if any). Complete the **subsequent fields**.
- 30 To edit details for each child:
  - a) Click on the 3 dots under'More Options' and select 'Edit' or
  - b) Click on the 'Add Child' button.
- 31 Click on 'Next: 7. Related Court Proceedings' to continue.

#### Section 7 (Related Court Proceedings)

- 32 a) Indicate in the checkbox to amend the section (if any).
  - b) Complete the **subsequent fields**.
- Click on 'Next: 8. Relief Claimed' to continue.

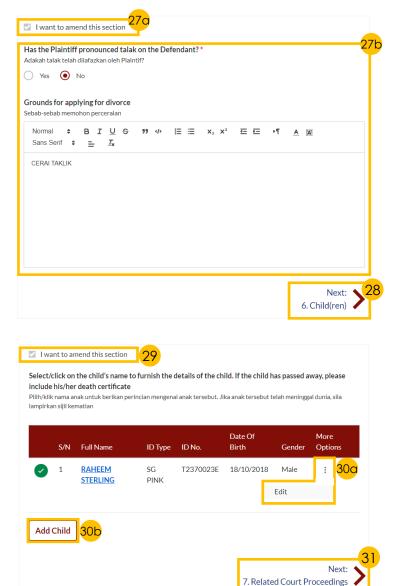

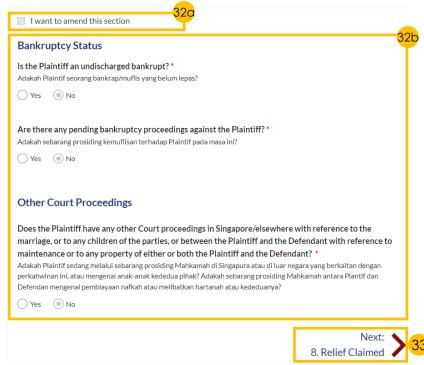

## **Filing Amended Case Statement**

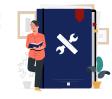

#### Return to Agenda

#### Section 8 (Relief Claimed)

- a) Indicate in the **checkbox** to amend the section (if any).
  - b) Complete the **subsequent fields**.
- 35 Click on the '**Preview**' button to continue.

#### Preview Mode

- 36 a) Read through details.
  - b) Click on the 'Submit' button to proceed.

#### <u>Declare</u>

- 37 a) Select the checkbox to confirm the declaration.
  - b) Click the 'Make Payment' button to proceed.

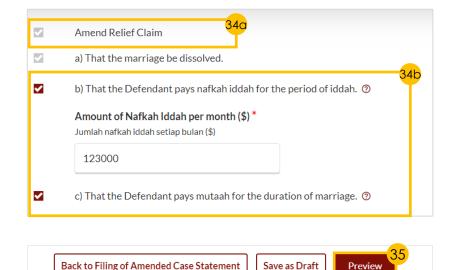

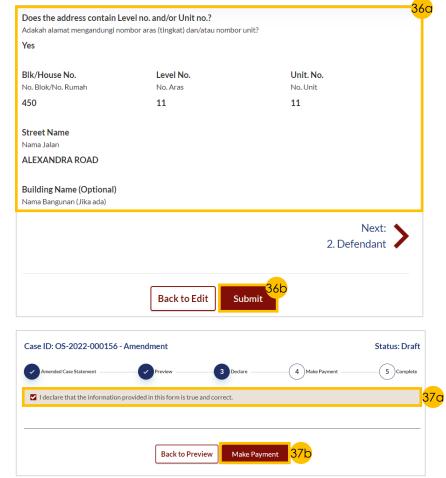

# **Filing Amended Case Statement**

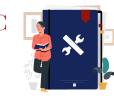

#### Return to Agenda

#### <u>Payment</u>

- 31 Verify **breakdown of fees** for Filing Amended Case Statement.
- 32 Select **Payment Mode** and answer the related follow-up questions.
- 33 Depending on the **Payment Mode** selected, click on the following buttons to proceed:
  - a) 'PayNow' 'Verify Payment' button.
  - b) 'eNETS/Credit Card' 'Submit' button.
  - c) 'Request for Fee Waiver' 'Submit Request for Fee Waiver'
    button and answer the related
    follow-up questions depending
    on your response as a SingPass,
    CorpPass or SYCPass user.
- 34 A successful payment will display a Case ID, Payment Advice Number, and Payment Status.

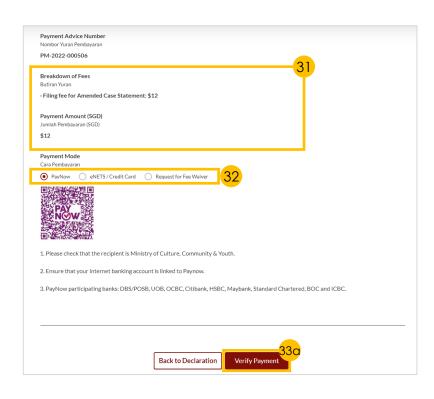

| _                                                                                                    | Card Request for Fee Waiver                                            |
|----------------------------------------------------------------------------------------------------|------------------------------------------------------------------------|
| Payment Methods                                                                                                    |                                                                        |
|                                                                                                    | ● VISA ●                                                               |
| Name on Card                                                                                                    |                                                                        |
| Card Number                                                                                                    |                                                                        |
| CVV/CVV2                                                                                                    |                                                                        |
| Expiry Date                                                                                                    | Month V Year V                                                         |
| Email<br>(Optional)                                                                                                    |                                                                        |
| (Ориона)                                                                                                    | 33b<br>Submit Cancel                                                   |
|                                                                                                    |                                                                        |
|                                                                                                    |                                                                        |
| Reason for request for fee waiver<br>Sebab bagi permohonan pengenepian y<br>Grant of Aid                                     | uran 🔻                                                                 |
| Sebab bagi permohonan pengenepian y                                                                                          |                                                                        |
| Sebab bagi permohonan pengenepian y                                                                                          | Back to Declaration  Submit Request for Fee Waiver  330                |
| Submitted!  Case ID: OS-2022-000345  Your Payment Satus: Walved  Payment Status: Walved                                      | Back to Declaration  Submit Request for Fee Waiver  330                |
| Submitted!  Case ID: OS-2022-000345 Your Payment Advice Number: UPM Payment Status: Walved An acknowledgement with a copy of | Back to Declaration  Submit Request for Fee Waiver  330  1-2022-001061 |

Save as PDF

Back to Dashboard

# Filing Affidavit/Other Documents

(Praecipe)

- Navigate to the **Divorce** tab on your Dashboard.
- Click on the 'Divorce E-Services' button.
- 3 a) On Divorce E-Services page, click on 'I want to ..for Case with Originating Summons Number'.
  - b) Select 'File Court Documents'.
- 4 Click on 'Affidavits/Other Documents' and read through the Description and Documents Required.
- 5 Click on 'Proceed to File Affidavit/Other Documents' button to proceed.
- 6 a) Select the type of case 'Originating Summons' or 'Summons' in which you would like to file the affidavit.
  - b) Click on the 'Proceed' button.
- 7 Key in the Originating Summons Number and click on the 'Submit' button.
- 8 A correct Originating Summons Number will display this **success message**.

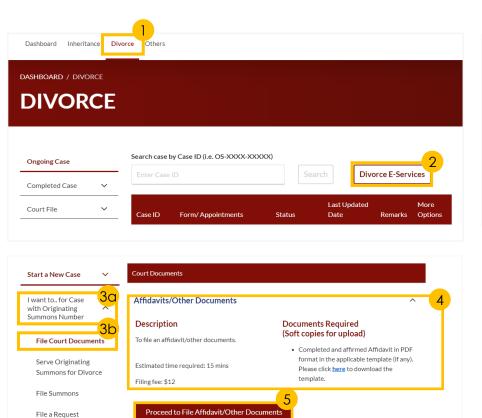

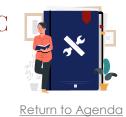

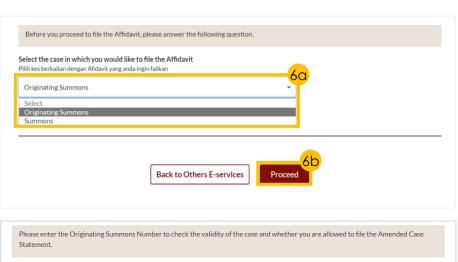

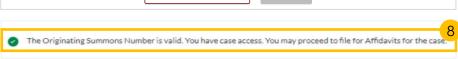

**Back to Divorce E-Services** 

Originating Summons Number

Nombor Saman Pemula

OS-2022-000330

# Filing Affidavit/Other Documents

SYC
Return to Agenda

- 9 a) Read through the Important Notes.
  - b) Click on the **links** for Privacy Statement and Terms of Use to read each item.
  - c) Tick on the **checkbox** to agree.
- 10 Click on 'Agree and Proceed' button to proceed.
- Click on 'Choose File' button to upload the required document.
- 12 Select from the drop-down menu the **Type of Document.**

For **other documents**, select 'Other Affidavit'.

Click on 'Preview' button to continue.

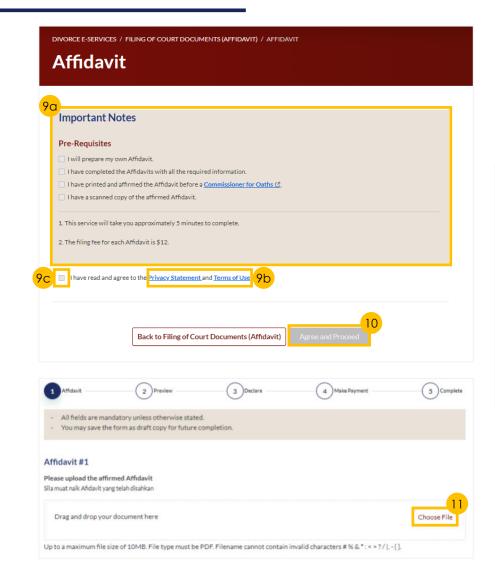

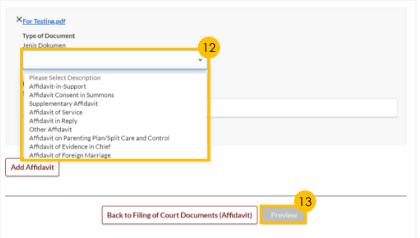

## Filing Affidavit/Other Documents

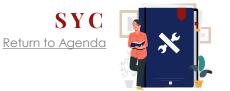

14 Fill in the **Deponent's name**.

Deponent is the person who is giving the testimony in the sworn Affidavit and affirming the Affidavit.

For **other documents**, fill in the name of the document.

15 Click on '**Complete**' button to proceed.

#### <u>Declare</u>

- 16 a) Select the **checkbox** to confirm the declaration.
  - b) Click the 'Make Payment' button to submit the filing of the Affidavit/Other Document.

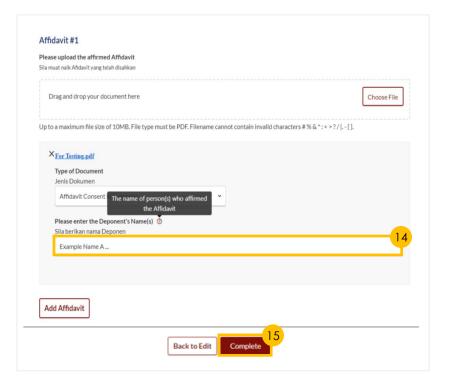

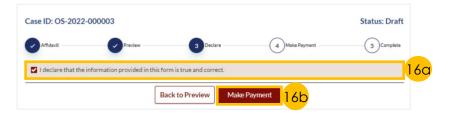

## Filing Affidavit/ Other Documents

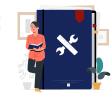

#### Return to Agenda

#### <u>Payment</u>

- 17 Verify **breakdown of fees** for Filing Affidavit / Other Documents.
- 18 Select **Payment Mode** and answer the related follow-up questions.
- 19 Depending on the **Payment Mode** selected, click on the following buttons to proceed:
  - a) 'PayNow' 'Verify Payment' button
  - b) 'eNETS/Credit Card' 'Submit' button
  - c) 'Request for Fee Waiver' -'Submit Request for Fee Waiver' button and answer the related follow-up questions depending on your response as a SingPass, CorpPass or SYCPass user.
- 20 A successful payment will display a Case ID, Payment Advice Number, and Payment Status.

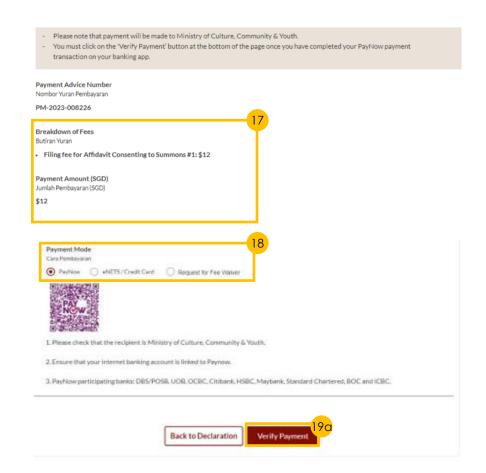

| Payment Methods                                                                                           |                |
|----------------------------------------------------------------------------------------------------|----------------|
|                                                                                                    | • VISA         |
| Name on Card                                                                                              |                |
| Card Number                                                                                               |                |
| CVV/CVV2                                                                                                  |                |
| Expiry Date                                                                                               | Month ✓ Year ✓ |
| Email<br>(Optional)                                                                                       |                |
| 19b                                                                                                    | Submit Cancel  |
| ayment Mode<br>ara Pembayaran<br>) PayNow                                                                 |                |
| ara Pembayaran                                                                                            | •              |
| ara Pembayaran  PayNow eNETS/Credit C  eason for request for fee waiver bab bagi permohonan pengenepian y | ⊙<br>uran<br>• |

# Application to be Joined as an Intervener

- Application to be joined as an intervene
- Navigate to the **Divorce** tab on your Dashboard.
- Click on 'Divorce E-Services' button.
- a) On Divorce E-Services page, click on 'I want to ..for Case with Originating Summons Number'.
  - b) Select 'File Summons'.
- 4 a) Click on 'Application to be Joined as an Intervener'.
  - b) Read through the Description and Documents Required.
- Click on 'Proceed to Application to be Joined as an Intervener' button to proceed.
- a) Key in the Originating Summons Number.
  - b) Click on the 'Submit' button.

#### If you do not have case access –

- c) Key in the ID Nos. of the Plaintiff and the Defendant.
- d) Click on the 'Submit' button.

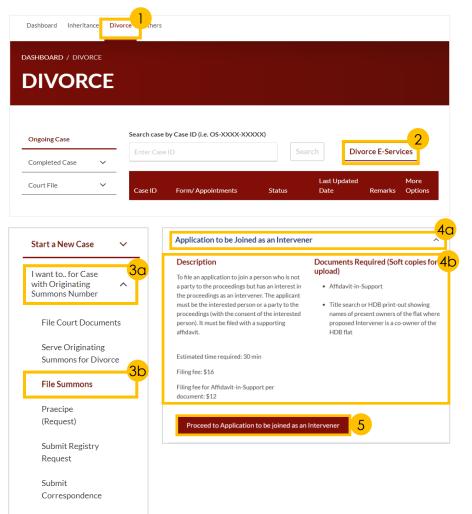

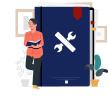

Return to Agenda

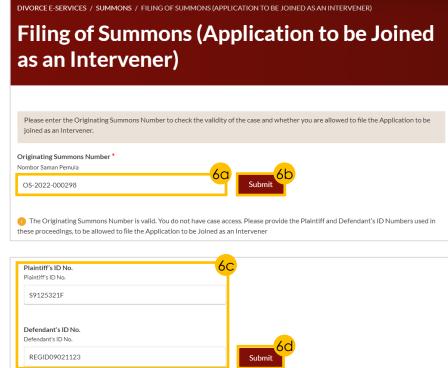

# Application to be Joined as an Intervener

- 7 Select the case(s) for which to file the Application to be Joined as an Intervener.
- 8 Indicate '**Yes**' or '**No**' in the radio button and answer the subsequent questions.
- 9 Click on the 'Proceed' button.
- 10 a) Read through the Important Notes.
  - b) Click on the **links** for Privacy Statement and Terms of Use to read each item.
  - c) Tick on the **checkbox** to agree.
- Click on the 'Agree and Proceed' button to continue.

<u>Section 1 (Summons - Application to be Joined as an Intervener)</u>

- 12 a) Read through **Description** 
  - b) Click on 'Proceed to Summons (Application to be Joined as an Intervener)' button.
- 13 a) Read through the **Important Notes** 
  - b) Click on the links for Privacy Statement and Terms of Use to read each item.
  - c) Tick on the **checkbox** to agree.
- 14 Click on the 'Agree and Proceed' button to continue.

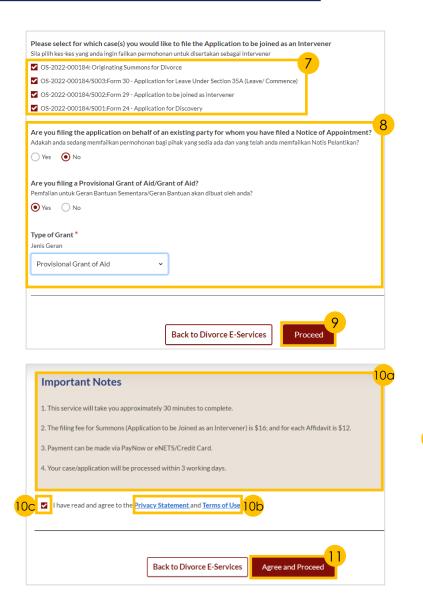

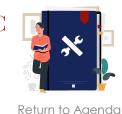

1. Summons (Application to be Joined as an Intervener)

Description

Documents Required (Soft copies for upload)

To file an application to join a person who is not a party to the proceedings but has an interest in the proceedings as an intervener.

The applicant must be the interested person or a party to the proceedings (with the consent of the interested person). It must be filed with a supporting affidavit.

Estimated time required: 30min

Estimated filing fee: \$16

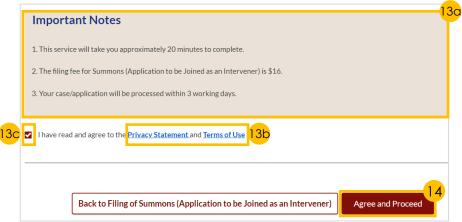

# Application to be Joined as an Intervener

Section 1 (Summons - Application to be Joined as an Intervener) continued

- Indicate 'Yes' or 'No' in the radio button.
- a) Click on 'Add Intervener' button.
  - b) Complete Intervener's Details.
- Click on 'Save' button to proceed.
- Depending on which radio button you selected in Step 15, the following fields will be shown to you:
  - a) 'Yes' Standard Orders will be auto-populated.
  - b) 'No' Key in the nonstandard orders to be made.
- Click on 'Preview' button to proceed.

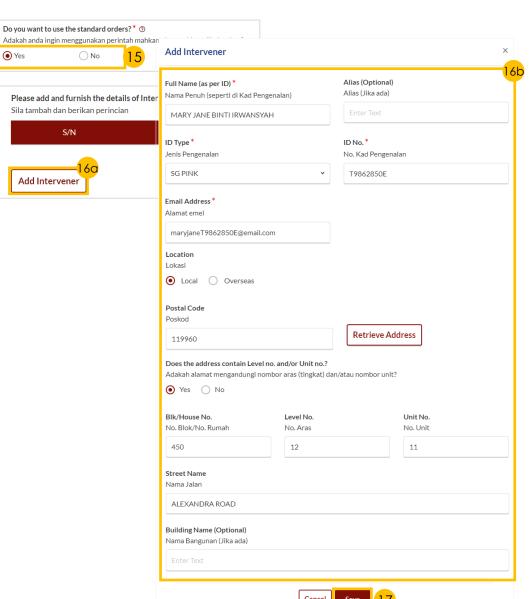

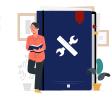

Return to Agenda

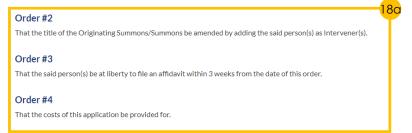

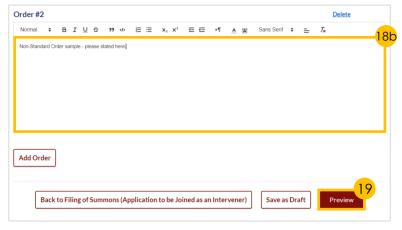

# Application to be Joined as an Intervener

#### <u>Section 1 (Summons - Application to be</u> Joined as an Intervener) - continued

- 20 a) Read through **details** 
  - b) Click on 'Complete' button to verify that all information is accurate.
- 21 Select the checkbox to confirm the declaration and click the 'Complete' button.
- Click on 'Complete & Back to Filing of Summons (Application to be Joined as an Intervener)'
  button to continue

#### Section 2 (Affidavit-in-Support)

- 23 a) Scroll down to '2. Affidavit-in-Support', read through Description /Documents Required
  - b) Click on 'Proceed to Affidavit-in-Support' button.
- 24 Indicate a tick in the checkboxes to confirm that Pre-Requisites have been met.
- 25 a) Click on the **links** for Privacy
  Statement and Terms of Use to read each item.
  - b) Tick on the **checkbox** to agree.
- 26 Click on 'Agree and Proceed' button to continue.

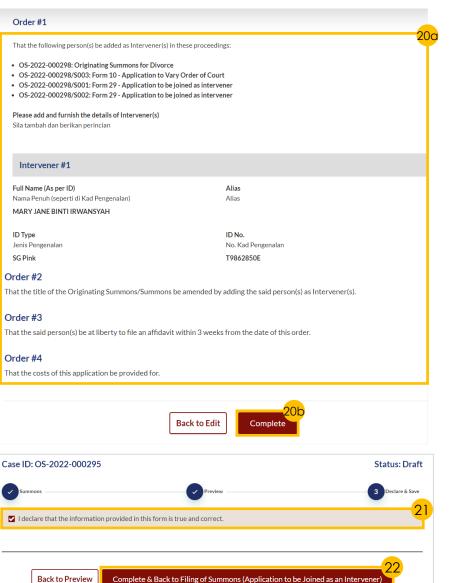

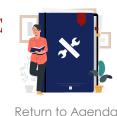

Description
To file the Affidavit-in-Support
Estimated time required: 10min
Estimated filing fee: \$12

Proceed to Affidavit-in-Support

22

Documents Required (Soft copies for upload)
Title search or HDB print-out showing names of present owners of the flat where proposed Intervener is a co-owner of the HDB flat.

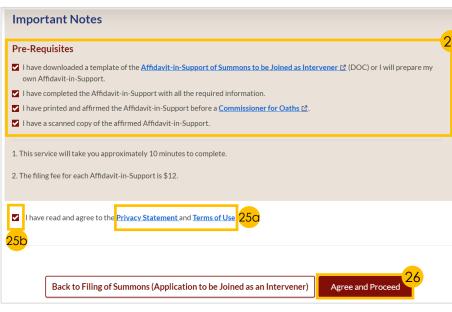

## Application to be Joined as an Intervener

# \*

Return to Agendo

#### Section 2 (Affidavit-in-Support) - continued

- 27 a) Click on 'Choose File' button to upload the completed affirmed Affidavit-in-Support
  - b) Choose the **Document Type** from the drop-down menu.
- 28 a) Key in **Deponent's Name**.
  - b) Click on 'Add Affidavit-in-Support' button to add another Affidavit-in-Support (if any).
- 29 Click on 'Preview' button to proceed.
- 30 a) Read through **details**.
  - b) Click on 'Complete & Back to Filing of Summons (Application to be Joined as an Intervener)' button to confirm that all information is accurate.

#### Section 3 (Affidavit Consenting to Summons)

- Scroll down to '3. Affidavit Consenting to Summons', indicate 'Yes' or 'No' in the radio buttons and proceed with the following steps:
  - Yes Click on 'Proceed to Affidavit Consenting to Summons' button.
  - b) No Proceed to <u>Section 4 (Notice of Appointment of a Solicitor)</u> (if required).
- 32 Indicate a tick in the checkboxes to confirm that Pre-Requisites have been met.
- 33 a) Click on the **links** for Privacy Statement and Terms of Use to read each item.
  - b) Tick on the **checkbox** to agree.
- 34 Click on 'Agree and Proceed' button to proceed.

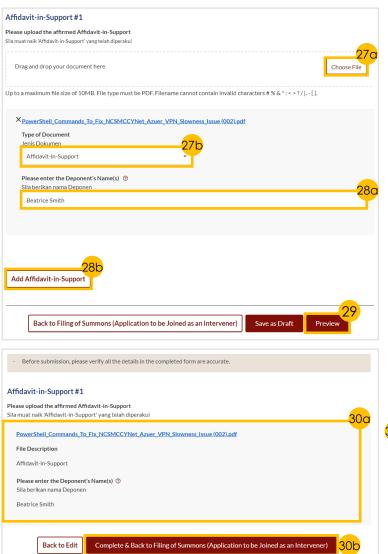

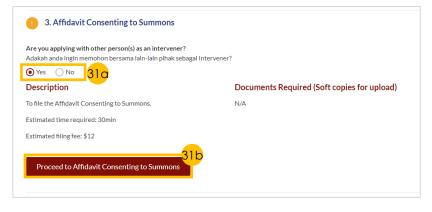

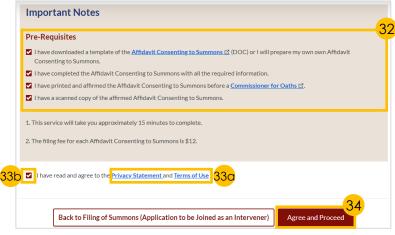

## Application to be Joined as an Intervener

<u>Section 3 (Affidavit Consenting to Summons) - continued</u>

- 35 a) Click on 'Choose File' button to upload the completed Affidavit Consenting to Summons.
  - b) Choose the **Document Type** from the drop-down menu.
- 36 a) Key in **Deponent's Name**.
  - b) Click on 'Add Affidavit Consenting to Summons' button to add any (if required).
- 37 Click on 'Preview' button to proceed.
- 38 a) Read through details.
  - b) click on 'Complete & Back to Filing of Summons (Application to be Joined as an Intervener)' button to confirm that all information is accurate.

Section 4 (Notice of Appointment of a Solicitor)

This section is only applicable to **Lawyers** (if required).

- 39 a) Scroll down to '4. Notice of Appointment of Solicitor', read through Description
  - b) Click on 'Proceed to Notice of Appointment of Solicitor' button.
- 40 a) Read through the Important Notes.
  - b) Click on the **links** for Privacy
    Statement and Terms of Use to read
    each item.
  - c) Tick on the **checkbox** to agree.
- 41 Click on 'Agree and Proceed' button.

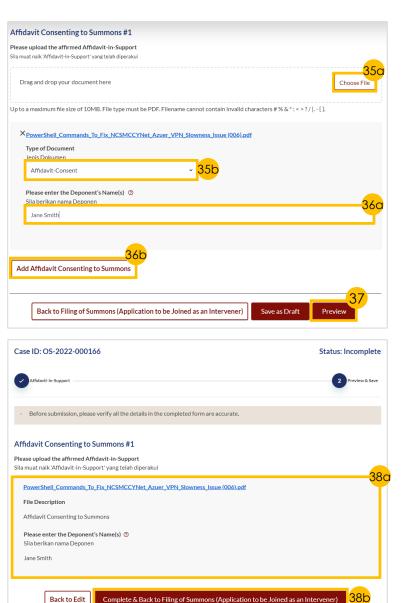

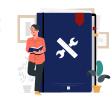

Return to Agenda

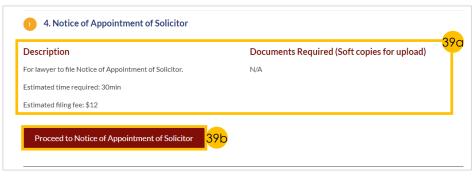

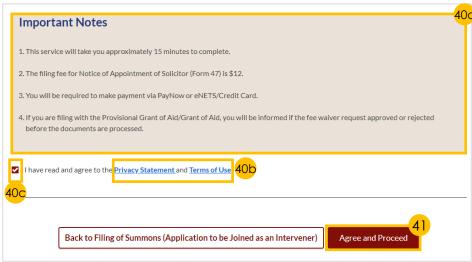

# Application to be Joined as an Intervener

SYC

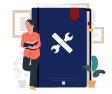

Return to Agenda

<u>Section 4 (Notice of Appointment of a Solicitor) - continued</u>

This section is only applicable to **Lawyers** (if required).

- 42 Key in Lawyer's Details and Law Firm's Details.
- 43 (If applicable) Click on 'Next: 2.

  Provisional Grant of Aid/Grant of Aid' to continue.
- 44 Click on 'Choose File' button to upload the PGA/GA.
- 45 Specify the **Start Date** and **End Date** of the PGA.
- 46 Click on 'Preview' button to proceed.
- 47 a) Read through **details** 
  - b) Click on 'Submit' button to proceed.
- 48 a) Select the **checkbox** to confirm the declaration.
  - b) Click the 'Complete & Back to Filing of Summons (Application to be Joined as an Intervener)' button.

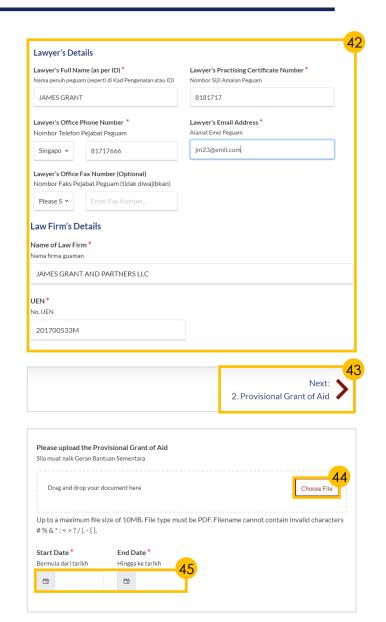

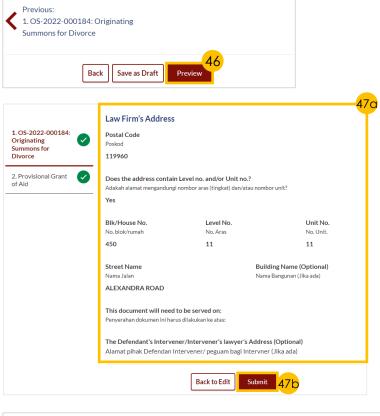

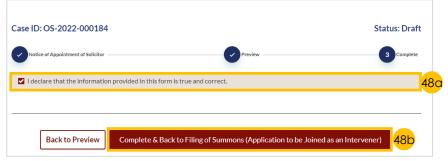

# Application to be Joined as an Intervener

# \*

Return to Agenda

#### <u>Payment</u>

- Verify **breakdown of fees** for Filing Application to be Joined as Intervener.
- 50 Select **Payment Mode** and answer the related follow-up questions.
- 51 Depending on the **Payment Mode** selected, click on the following buttons to proceed:
  - a) 'PayNow' 'Verify Payment' button.
  - b) 'eNETS/Credit Card' 'Submit' button.
  - c) 'Request for Fee Waiver' -'Submit Request for Fee Waiver' button and answer the related follow-up questions depending on your response as a SingPass, CorpPass or SYCPass user.
- 52 A successful payment will display a Case ID, Payment Advice Number, and Payment Status.

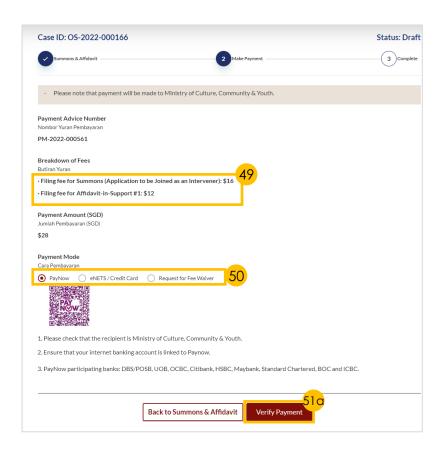

| Cara Pembayaran  PayNow eNETS / Credit                                    | Card Request for Fee Waiver                                                                       |
|---------------------------------------------------------------------------|---------------------------------------------------------------------------------------------------|
| Payment Methods                                                           |                                                                                                   |
|                                                                           | • VISA (I)                                                                                        |
| Name on Card                                                              |                                                                                                   |
| Card Number                                                               |                                                                                                   |
| CVV/CVV2                                                                  |                                                                                                   |
| Expiry Date                                                               | Month ✓ Year ✓                                                                                    |
| Email<br>(Optional)                                                       |                                                                                                   |
| 51b                                                                       | Submit Cancel                                                                                     |
| Reason for request for fee waiver<br>Sebab bagi permohonan pengenepian y  |                                                                                                   |
| Grant of Aid                                                              | <b>*</b>                                                                                          |
|                                                                           |                                                                                                   |
|                                                                           | Back to Declaration Submit Request for Fee Waiver                                                 |
| Submitted!                                                                |                                                                                                   |
| Case ID: OS-2022-000295                                                   | <del>52</del>                                                                                     |
| Your Payment Advice Number: PM-20<br>Payment Status: Pending Waiver Appro | oval                                                                                              |
| An acknowledgement with a copy of su                                      | bmission has been sent to: fsfss@ddsds.com.                                                       |
| Your document will be processed within the other party/parties.           | n X working days. Once your document has been accepted, you are required to serve the document on |

**Payment Mode** 

# Application to Vary Court Order under Section 52(6) A of the AMLA

- SYC
  - Return to Agenda

- Navigate to the **Divorce** tab on your Dashboard.
- 2 Click on 'Divorce E-Services' button.
- On Divorce E-Services page, click on 'I want to ..for Case with Originating Summons Number' and select 'File Summons'.
- 4 Click on 'Application to Vary Order of Court under Section 52(6) of the AMLA' and read through the Description.
- 5 Click on 'Proceed to Application to Vary Order of Court under Section 52(6) of the AMLA' button.
- 6 a) Key in the correct **Originating Summons**Number
  - b) Click on 'Submit'.
  - c) This **success message** will be displayed.
- 7 To select the Order of Court to be varied:
  - a) Indicate a tick to select the available Order of Court and/or Other Order of Court
  - b) Insert details for Other Order of Court (if required)
  - c) Click button to Add other Order of Court (if required)
- 8 Specify if you are filing a Provisional Grant of Aid or Grant of Aid and the type of Grant (for lawyers only).
- 9 Click on 'Proceed'.

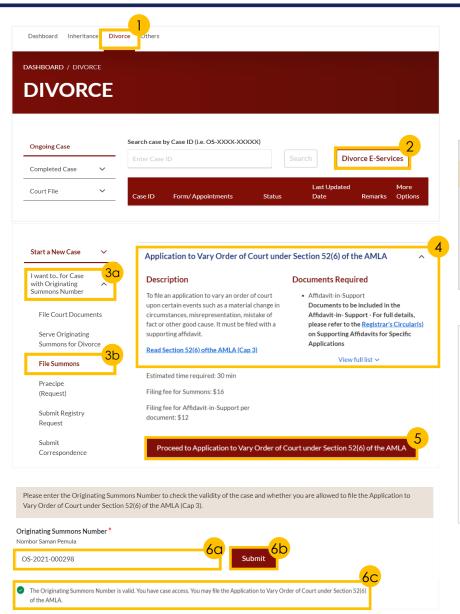

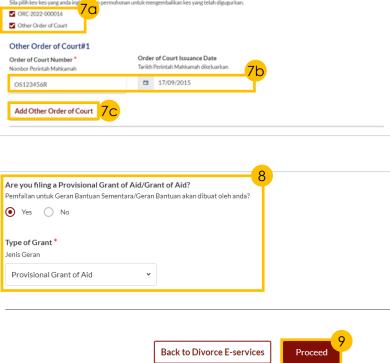

Please select for which Order of Court you would like to file the Application to Vary Order of Court under Section 52(6) of the AMLA (Cap 3)

# Application to Vary Court Order under Section 52(6) A of the AMLA

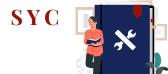

- 10
  - a) Read through the **Important Notes** 
    - b) Click on the **links** for Privacy Statement and Terms of Use to read each item.
    - c) Tick on the **checkbox** to agree.
- 11 Click on 'Agree and Proceed' button to proceed.

<u>Section 1 (Summons (Application to Vary Order of Court))</u>

- 12 Click on 'Proceed to Summons (Application to Vary Order of Court)' button to continue.
- 13 a) Read through the Important Notes.
  - b) Click on the **links** for Privacy
    Statement and Terms of Use to read
    each item.
  - c) Tick on the **checkbox** to agree.
- 14 Click on the 'Agree and Proceed' button to continue.
- 15 Click through the following sub-sections to validate their details:
  - a) 'Plaintiff'
  - b) 'Defendant'
  - c) 'Intervener' (if applicable) click on Edit to view details and fill in the subsequent fields.
  - d) 'Orders' Click on Add Paragraph and fill in the subsequent fields.
- 16 Click on the 'Save' button.

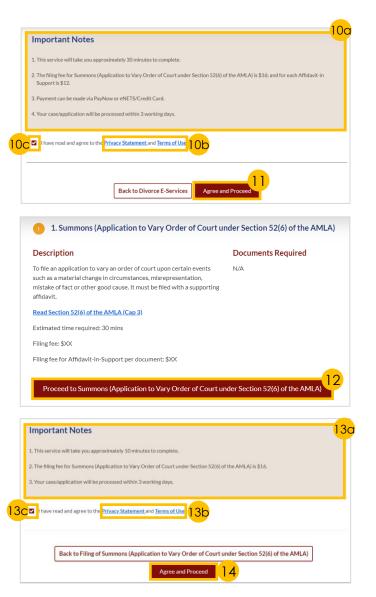

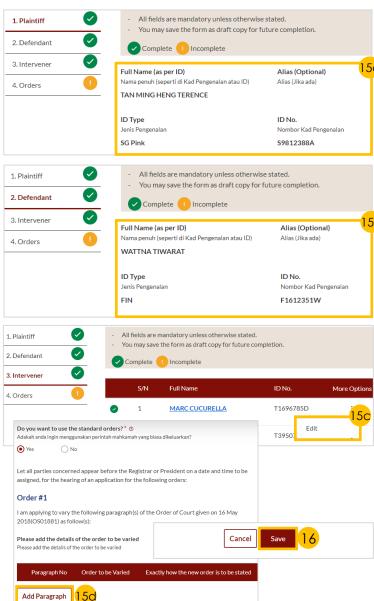

# Application to Vary Court Order under Section 52(6) A of the AMLA

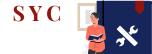

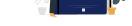

Section 1 (Summons (Application to Vary Order of Court)) - continued

- Click on 'Preview' button.
- a) Read through sections.
  - b) Click on 'Complete' button to verify that all information is accurate.
- a) Select the **checkbox** to confirm the declaration.
  - b) Click the 'Complete & Back to Filing of Summons (Application to **Vary Court Order under Section** 52(6) A of the AMLA)' button to submit.

Section 2 (Summons (Application to Vary Order of Court))

- Click on 'Proceed to Affidavit-in-**Support**' button to proceed.
- **Indicate a tick** in the checkboxes to confirm that Pre-Requisites have been met.
- a) Click on the **links** for Privacy Statement and Terms of Use to read each item.
  - b) Tick on the **checkbox** to agree.
- Click on 'Agree and Proceed' button to proceed.

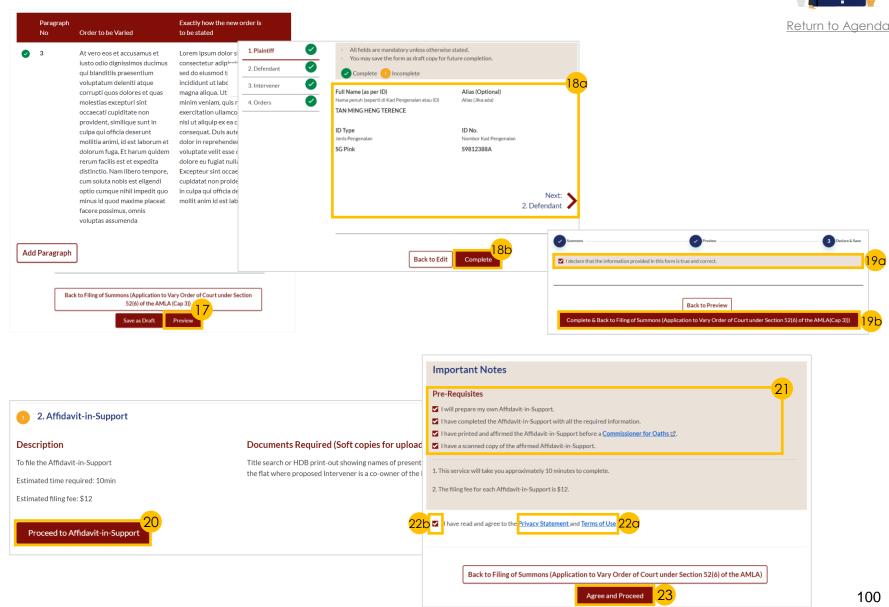

# Application to Vary Court Order under Section 52(6) A of the AMLA

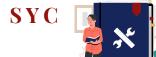

Return to Agenda

#### <u>Section 2 (Summons (Application to Vary</u> Order of Court)) - continued

- a) Click on 'Choose File' button to upload the completed affirmed Affidavit-in-Support.
  - b) Indicate the **document type**.
- 25 a) Key in **Deponent's Name**.
  - b) Click on 'Add Affidavit-in-Support' button to add any additional Affidavit-in-Support.
- Click on 'Preview' button to proceed.
- 27 a) Do read through details.
  - b) Click on 'Complete & Back to Filing of Summons (Application to to Vary Court Order under Section 52(6) A of the AMLA)' button to confirm that all information is accurate.

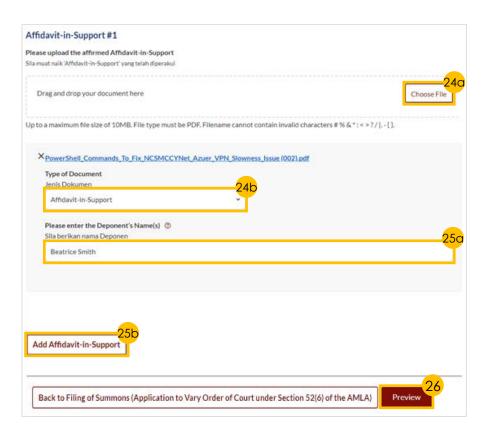

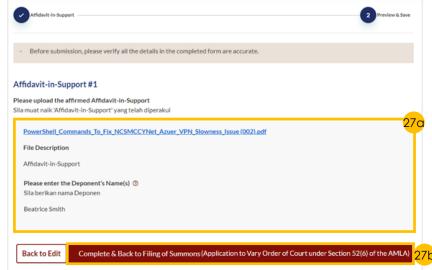

# Application to Vary Court Order under Section 52(6) A of the AMLA

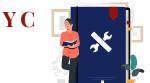

#### Return to Agenda

#### <u>Payment</u>

- Verify breakdown of fees for Filing Application to Vary Order of Court.
- 29 Select Payment Mode and answer the related follow-up questions.
- 30 Depending on the **Payment Mode** selected, click on the following buttons to proceed:
  - a) 'PayNow' 'Verify Payment' button.
  - b) 'eNETS/Credit Card' 'Submit' button.
  - c) 'Request for Fee Waiver' 'Submit Request for Fee Waiver'
    button and answer the related
    follow-up questions depending
    on your response as a SingPass,
    CorpPass or SYCPass user.
- 31 A successful payment will display a Case ID, Payment Advice Number, and Payment Status.

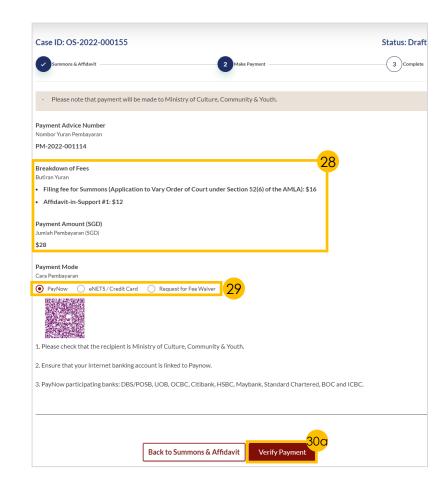

| Daywa and Marks                 |                               |  |
|---------------------------------|-------------------------------|--|
| Payment Mode Cara Pembayaran    |                               |  |
| O PayNow eNETS / Credi          | t Card Request for Fee Waiver |  |
| Payment Methods                 |                               |  |
|                                 | • VISA (II)                   |  |
| Name on Card                    |                               |  |
| Card Number                     |                               |  |
| CVV/CVV2                        |                               |  |
| Expiry Date                     | Month 🗸 Year 🗸                |  |
| Email<br>(Optional)             | 30b                           |  |
|                                 | Submit Cancel                 |  |
|                                 |                               |  |
| Payment Mode<br>Cara Pembayaran |                               |  |
| PayNow eNETS/Credit             | Card Request for Fee Walver   |  |

| eason for request for fee waiver @<br>bab bagi permohonan pengenepian yur |   |
|---------------------------------------------------------------------------|---|
| Grant of Aid                                                              | • |

| Submitted!                                                                                                  |                                                                                      |
|----------------------------------------------------------------------------------------------------|--------------------------------------------------------------------------------------|
| Case ID: OS-2022-000155                                                                                     |                                                                                      |
| Your Payment Advice Number: PM-2022-000579                                                                  |                                                                                      |
| Payment Status: Pending Waiver Approval                                                                     |                                                                                      |
| An acknowledgement with a copy of submission has I                                                          | een sent to: fsfss@ddsds.com.                                                        |
| Your application will be processed within 3 working on the processed within 3 working of the party/parties. | ays. Once the documents are accepted, you are required to serve the documents on the |

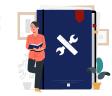

Return to Agenda

- Navigate to the **Divorce** tab on your Dashboard.
- Click on 'Divorce E-Services' button.
- a) On Divorce E-Services page, click on 'I want to ..for Case with Originating Summons Number'
  - b) Select 'File Summons'.
- 4 a) Click on 'Application for Substituted Service'
  - b) Read through the **section**.
- 5 Click on 'Proceed to Application for Substituted Service' button to proceed.
- 6 a) Key in the Originating Summons Number
  - b) Click on the 'Submit' button.
- 7 Go to Option C. File Summons and click on 'File Summons (Application for Substituted Service and Affidavit)' button.

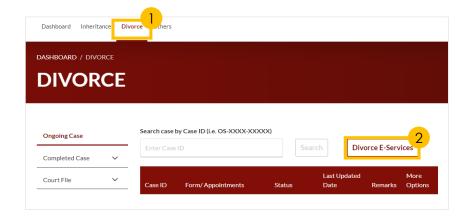

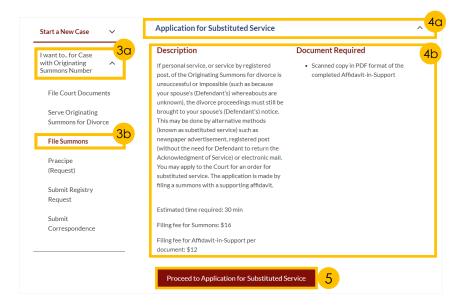

| Please enter the Originating Summons Number to check the validity of t<br>Summons via SYC Portal. | the case and whether you are allowed to serve the Originating |
|---------------------------------------------------------------------------------------------------|---------------------------------------------------------------|
| Originating Summons Number  Nombor Saman Pemula                                                   | 6a Submit 6b                                                  |
| OS-2022-000158                                                                                    | Submit                                                        |

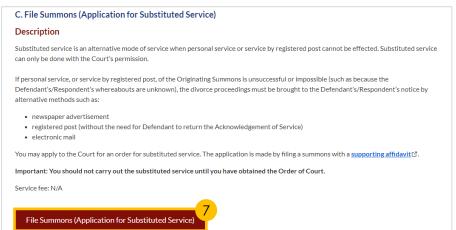

- - Return to Agenda

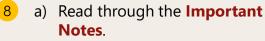

- b) Click on the **links** for Privacy Statement and Terms of Use to read each item.
- c) Tick on the **checkbox** to agree.
- Click on 'Agree and Proceed' button to proceed.

Section 1 (Summons (Application for Substituted Service))

- Click on 'Proceed to Summons (Application for Substituted **Service**)' button to proceed.
- a) Read through the **Important** Notes.
  - b) Click on the **links** for Privacy Statement and Terms of Use to read each item.
  - c) Tick on the **checkbox** to agree.
- Click on 'Agree and Proceed' button to proceed.
- Indicate a tick in the **checkboxes** to choose who the documents will be served on and the documents to be served.

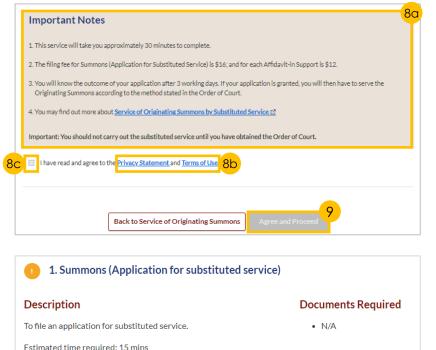

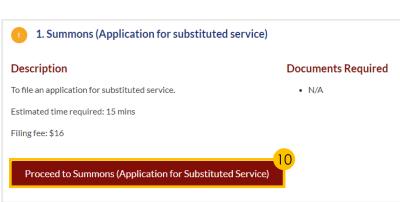

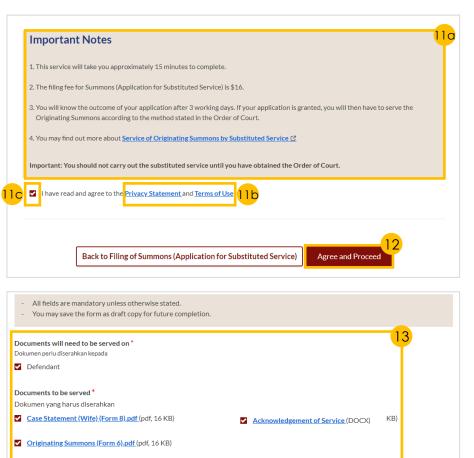

Memorandum of Defence (Husband) (DOCX)

Others: please specify

Consent Letter

×

Return to Agendo

<u>Section 1 (Summons (Application for</u> Substituted Service)) - continued

- 14 Select the '**Yes**' or '**No**' radio buttons, and fill in the subsequent fields:
  - a) 'Yes' Indicate the method of service and provide the required details.
  - b) '**No**' Key in the orders in the text box.
- 15 Click on the '**Preview**' button to proceed.
- 16 a) Do read through details
  - b) Click on the 'Complete' button to confirm that all information is accurate.
- 17 a) Select the checkbox to confirm the declaration.
  - b) Click the 'Complete & Back to Filing of Summons (Application for Substituted Service)' button.

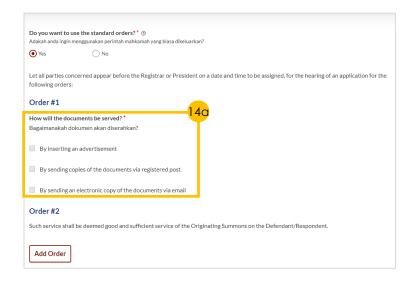

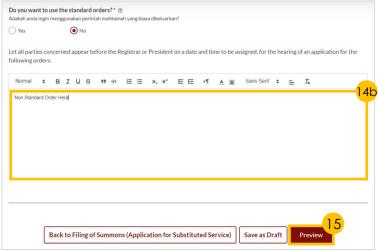

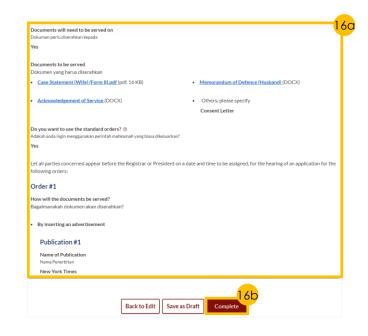

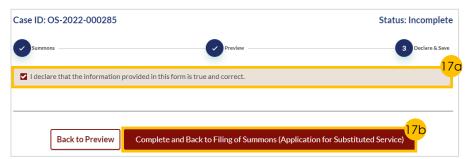

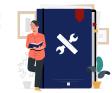

Return to Agenda

### Section 2 (Affidavit-in-Support)

- 18 Click on 'Proceed to Affidavit-in-Support' button to proceed.
- 19 Indicate a tick in the checkboxes to confirm that Pre-Requisites have been met.
- 20 a) Click on the links for Privacy Statement and Terms of Use to read each item.
  - b) Tick on the **checkbox** to agree.
- 21 Click on the 'Agree and Proceed' button to proceed.
- 22 a) Click on 'Choose File' button to upload the completed affirmed Affidavit-in-Support
  - b) Select **document type**.
- 23 a) Key in **Deponent's Name**.
  - b) Click on 'Add Affidavit-in-Support' button to add any additional Affidavit-in-Support.
- 24 Click on 'Preview' button to proceed.
- 25 a) Do read through details.
  - b) Click on 'Complete & Back to Filing of Summons (Application for Substituted Service)' button to confirm that all information is accurate.

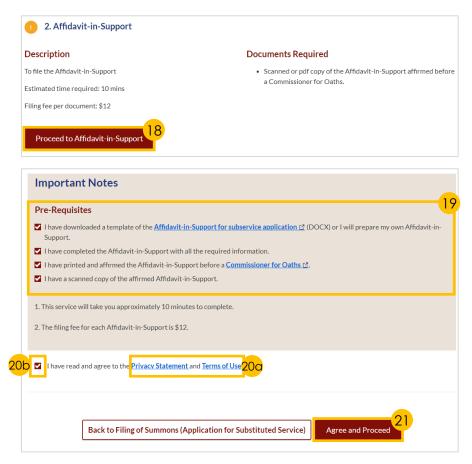

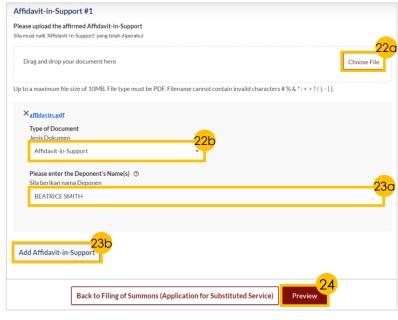

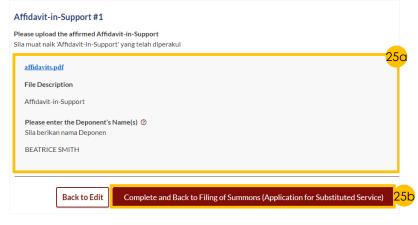

# Application to Vary Court Order under Section 52(6) A of the AMLA

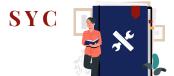

Return to Agenda

#### <u>Payment</u>

- 26 Click on 'Make Payment' button.
- 27 Select **Payment Mode** and answer the related follow-up questions.
- 28 Depending on the **Payment Mode** selected, click on the following buttons to proceed:
  - a) 'PayNow' 'Verify Payment' button
  - b) 'eNETS/Credit Card' 'Submit' button
  - c) 'Request for Fee Waiver' -'Submit Request for Fee Waiver' button and answer the related follow-up questions depending on your response as a SingPass, CorpPass or SYCPass user.
- 29 A successful payment will display a Case ID, Payment Advice Number, and Payment Status.

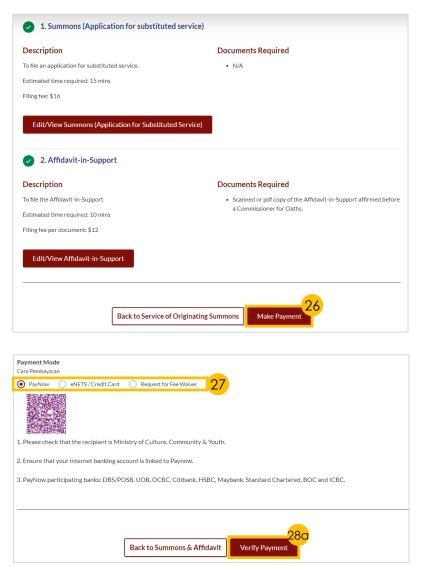

| Payment Mode Cara Pembayaran                                                                                                    |                                                   |
|----------------------------------------------------------------------------------------------------|---------------------------------------------------|
| PayNow eNETS / Credit Card Request for Fee Waiver                                                                                                    |                                                   |
| Payment Methods                                                                                                    |                                                   |
|                                                                                                    | NICA CONTRACTOR                                   |
|                                                                                                    | • VISA (I)                                        |
| Name on Card                                                                                                    |                                                   |
| Card Number                                                                                                    |                                                   |
| CVV/CVV2                                                                                                    |                                                   |
| Expiry Date                                                                                                    | Month V Year V                                    |
| Email<br>(Optional)                                                                                                    |                                                   |
| (optional)                                                                                                    | 28b<br>Submit Cancel                              |
|                                                                                                    |                                                   |
| PayNow eNETS / Credit Card Request for Fee Waiver  Reason for request for fee waiver Sebab bagi permohonan pengenepian yuran                                   |                                                   |
| Grant of Aid                                                                                                    | *                                                 |
|                                                                                                    |                                                   |
|                                                                                                    | Back to Declaration Submit Request for Fee Waiver |
|                                                                                                    |                                                   |
| Submitted!                                                                                                    |                                                   |
| Case ID: OS-2022-000155                                                                                                    |                                                   |
| Your Payment Advice Number: PM-2022-000579                                                                                                    |                                                   |
| Payment Status: Pending Waiver Approval  An acknowledgement with a copy of submission has been sent to: fsfss@ddsds.com.                                       |                                                   |
| Your application will be processed within 3 working days. Once the documents are accepted, you are required to serve the documents on the other party/parties. |                                                   |

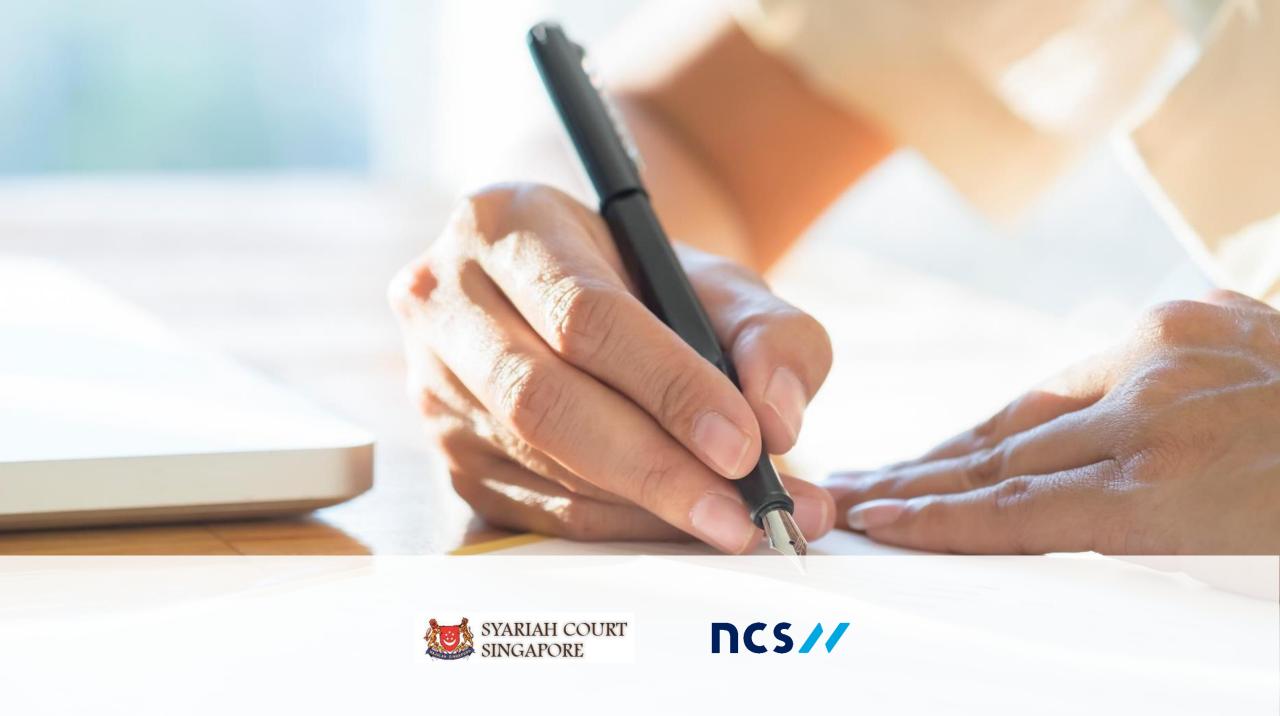